### **DR265-M\_EVENT\_ENG**

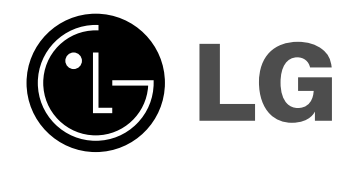

# **DVD RECORDER OWNER'S MANUAL**

**MODEL: DR265**

**Before connecting, operating or adjusting this product, please read this instruction booklet carefully and completely.**

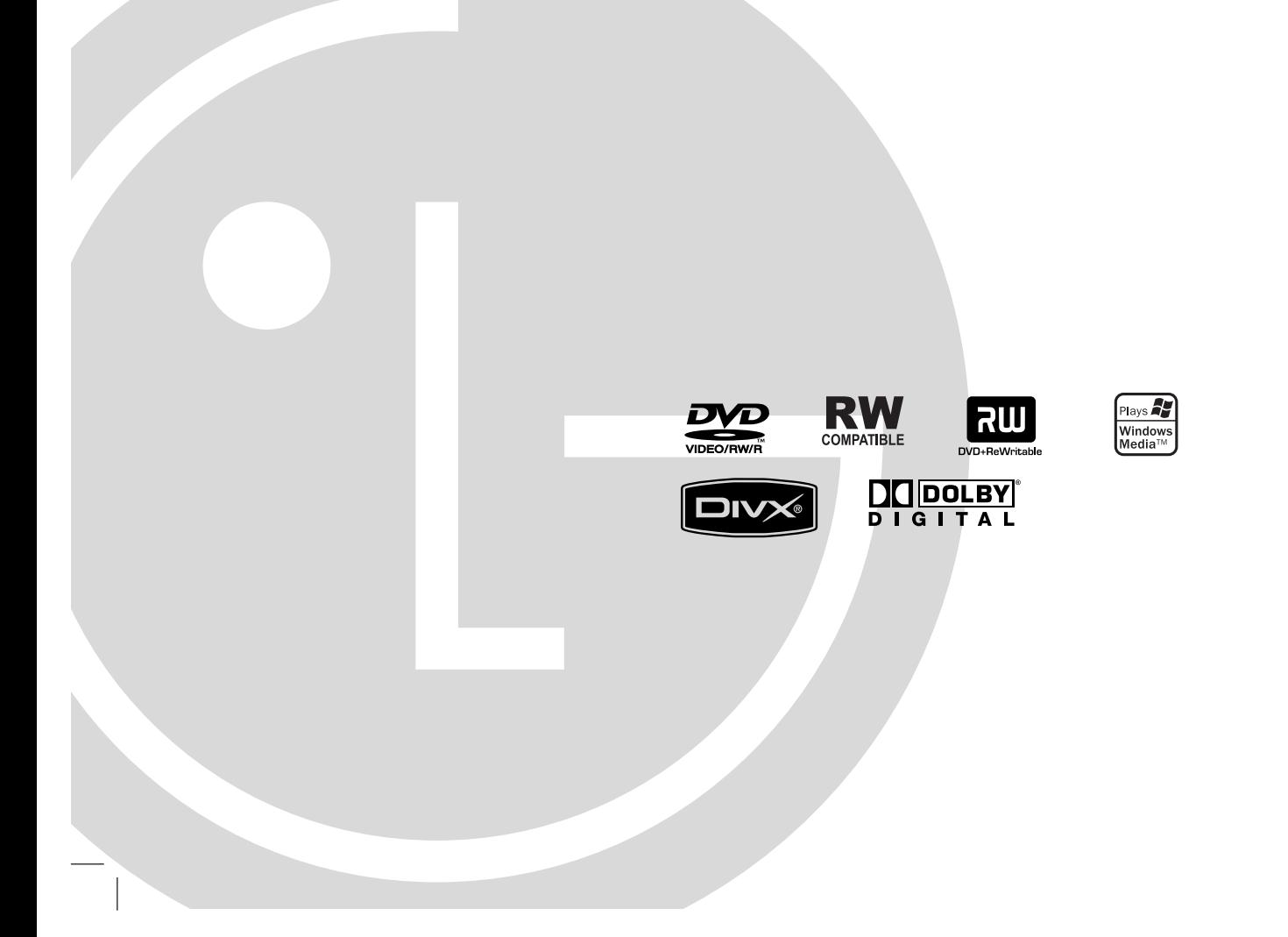

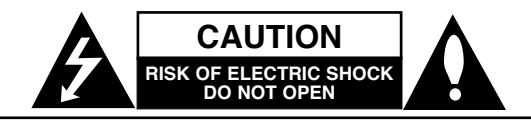

**CAUTION:** TO REDUCE THE RISK OF ELECTRIC SHOCK DO NOT REMOVE COVER (OR BACK) NO USER-SERVICEABLE PARTS INSIDE REFER SERVICING TO QUALIFIED SERVICE PERSONNEL.

This lightning flash with arrowhead symbol within an equilateral triangle is intended to alert the user to the presence of uninsulated dangerous voltage within the product's enclosure that may be of sufficient magnitude to constitute a risk of electric shock to persons.

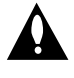

The exclamation point within an equilateral triangle is intended to alert the user to the presence of important operating and maintenance (servicing) instructions in the literature accompanying the product.

**WARNING:** TO PREVENT FIRE OR ELECTRIC SHOCK HAZARD, DO NOT EXPOSE THIS PRODUCT TO RAIN OR MOISTURE.

**WARNING:** Do not install this equipment in a confined space such as a book case or similar unit.

#### **CAUTION:**

Do not block any ventilation openings. Install in accordance with the manufacturer's instructions.

Slots and openings in the cabinet are provided for ventilation and to ensure reliable operation of the product and to protect it from over heating.

The openings should never be blocked by placing the product on a bed, sofa, rug or other similar surface. This product should not be placed in a built-in installation such as a bookcase or rack unless proper ventilation is provided or the manufacturer's instruction have been adhered to.

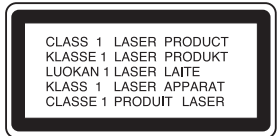

**CAUTION:** CLASS 3B VISIBLE AND INVISIBLE LASER RADIATION WHEN OPEN AND INTERLOCKS DEFEATED. AVOID EXPOSURE TO THE BEAM.

#### **CAUTION:**

This product employs a Laser System.

To ensure proper use of this product, please read this owner's manual carefully and retain it for future reference. Should the unit require maintenance, contact an authorized service center.

Performing controls, adjustments, or carrying out procedures other than those specified herein may result in hazardous radiation exposure.

To prevent direct exposure to laser beam, do not try to open the enclosure. Visible laser radiation when open. DO NOT STARE INTO BEAM.

**CAUTION:** The apparatus should not be exposed to water (dripping or splashing) and no objects filled with liquids, such as vases, should be placed on the apparatus.

### **CAUTION concerning the Power Cord**

#### **Most appliances recommend they be placed upon a dedicated circuit;**

That is, a single outlet circuit which powers only that appliance and has no additional outlets or branch circuits. Check the specification page of this owner's manual to be certain.

Do not overload wall outlets. Overloaded wall outlets, loose or damaged wall outlets, extension cords, frayed power cords, or damaged or cracked wire insulation are dangerous. Any of these conditions could result in electric shock or fire. Periodically examine the cord of your appliance, and if its appearance indicates damage or deterioration, unplug it, discontinue use of the appliance, and have the cord replaced with an exact replacement part by an authorized servicer. Protect the power cord from physical or mechanical abuse, such as being twisted, kinked, pinched, closed in a door, or walked upon. Pay particular attention to plugs, wall outlets, and the point where the cord exits the appliance. To disconnect power from the unit, unplug the unit from the

outlet. When installing the product, ensure that the plug is easily accessible.

### **IMPORTANT SAFETY INSTRUCTIONS**

#### **CAUTION: PLEASE READ AND OBSERVE ALL WARNINGS AND INSTRUCTIONS IN THIS OWNER'S MANUAL. AND THOSE MARKED ON THE PRODUCT. RETAIN THIS BOOKLET FOR FUTURE REFERENCE.**

This product has been designed and manufactured to assure personal safety. Improper use can result in electric shock or fire hazard. The safeguards incorporated in this product will protect you if you observe the following procedures for installation, use, and servicing.

This product does not contain any parts that can be repaired by the user.

#### **DO NOT REMOVE THE CABINET COVER, OR YOU MAY BE EXPOSED TO DANGEROUS VOLTAGE. REFER SERVICING TO QUALIFIED SERVICE PERSONNEL ONLY.**

- **1. Read these instructions.** All these safety and operating instructions should be read before the product is operated.
- **2. Keep these instructions.** The safety, operating and use instructions should be retained for future reference.
- **3. Heed all warnings.** All warnings on the product and in the operating instructions should be adhered to.
- **4. Follow all instructions.** All operating and use instructions should be followed.
- **5. Do not use this apparatus near water.** For example: near a bath tub, wash bowl, kitchen sink, laundry tub, in a wet basement; or near a swimming pool; and other areas located near water.
- **6. Clean only with dry cloth.** Unplug this product from the wall outlet before cleaning. Do not use liquid cleaners.
- **7. Do not block any ventilation openings. Install in accordance with the manufacturer's instructions. -** Slots and openings in the cabinet are provided for ventilation and to ensure reliable operation of the product and to protect it from over-heating. The openings should never be blocked by placing the product on a bed, sofa, rug or other similar surface. This product should not be placed in a built-in installation such as a bookcase or rack unless proper ventilation is provided or the manufacturer's instructions have been adhered to.
- **8. Do not install near any heat sources such as radiators, heat registers, stoves, or other apparatus (including amplifiers) that produce heat.**
- **9. Do not defeat the safety purpose of the polarized or grounding-type plug. A polarized plug has two blades with one wider than the other. A grounding type plug has two blades and a third grounding prong. The wide blade or the third prong are provided for your safety. If the provided plug does not fit into your outlet, consult an electrician for replacement of the obsolete outlet.**
- **10. Protect the power cord from being walked on or pinched particularly at plugs, convenience receptacles, and the point where they exit from the apparatus.**
- **11. Only use attachments/accessories specified by the manufacturer.**
- **12. Use only with the cart, stand, tripod, bracket, or table specified by the manufacturer, or sold with the apparatus. When a cart is used, use caution when moving the cart/apparatus combination to avoid injury from tip-over.**

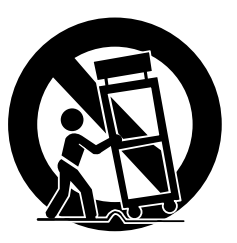

- **13. Unplug this apparatus during lightning storms or when unused for long periods of time.**
- **14. Refer all servicing to qualified service personnel. Servicing is required when the apparatus has been damaged in any way, such as power-supply cord or plug is damaged, liquid has been spilled or objects have fallen into the apparatus, the apparatus has been exposed to rain or moisture, does not operate normally, or has been dropped.**

### **Contents**

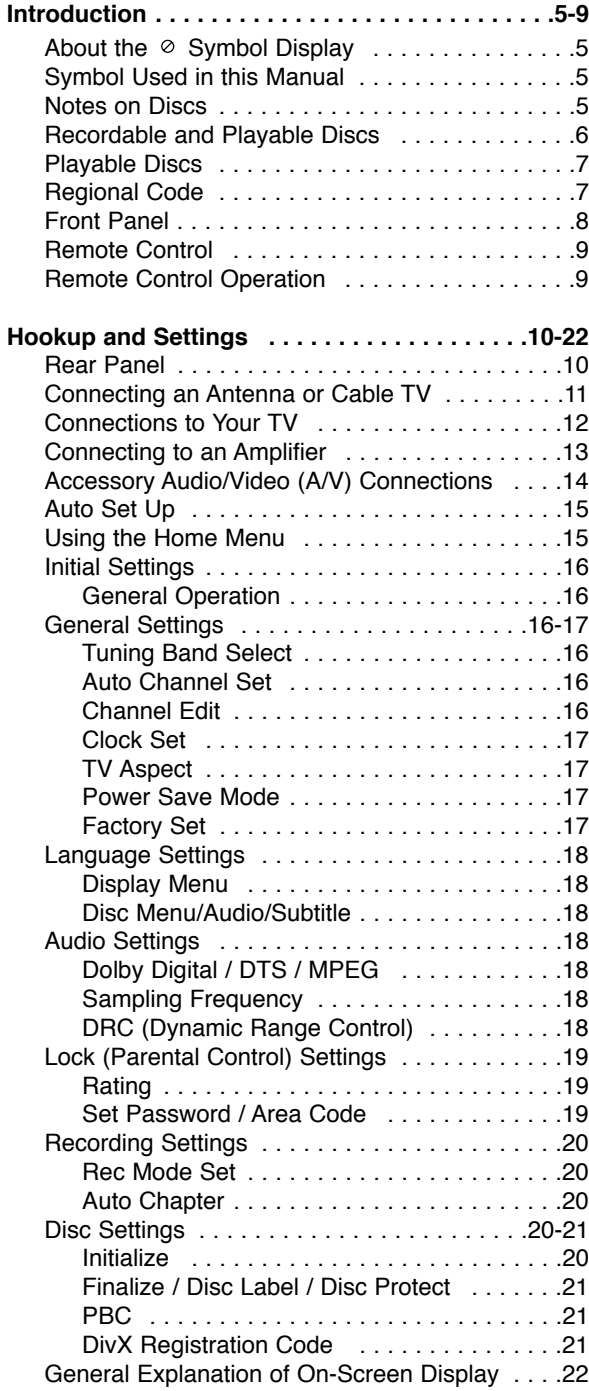

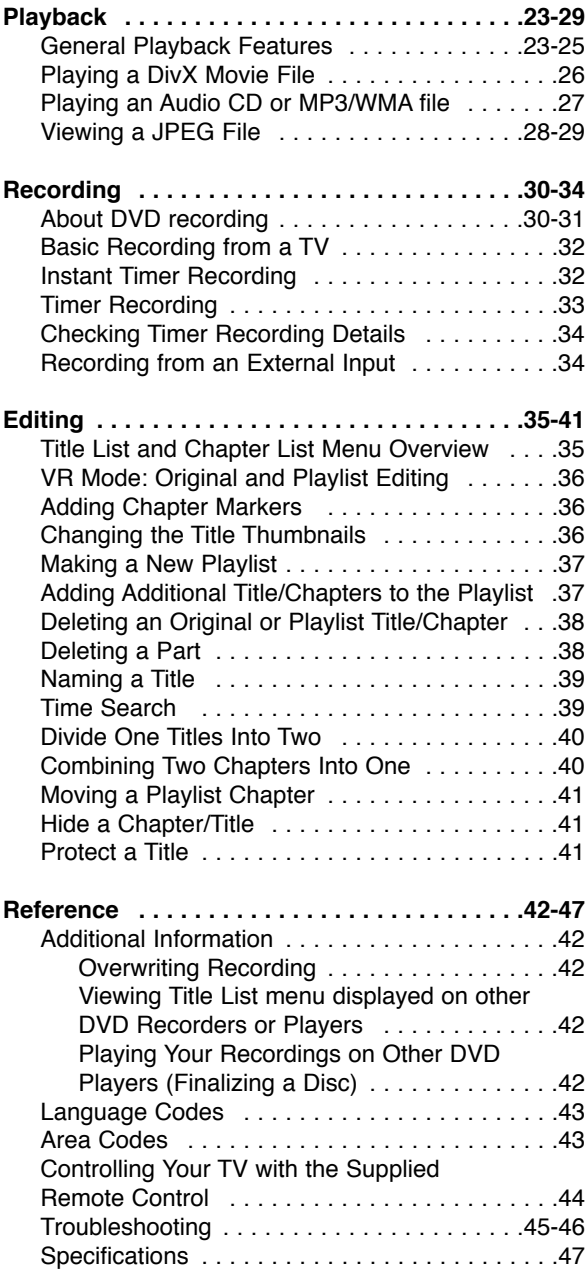

# **Introduction**

To ensure proper use of this product, please read this owner's manual carefully and retain for future reference.

This manual provides information on the operation and maintenance of your recorder. Should the unit require service, contact an authorized service location.

### About the  $\circ$  Symbol Display

"  $\oslash$  " may appear on your TV display during operation and indicates that the function explained in this owner's manual is not available on that specific media.

### **Symbol Used in this Manual**

### Note:

Indicates special notes and operating features.

### Tip:

Indicates tips and hints for making the task easier.

A section whose title has one of the following symbols are applicable only to the disc represented by the symbol.

### **DVD ALL** All DVD discs listed below.

**-RWVR** DVD-RW with VR recording mode DVD-RW with Video recording mode **-RWVideo** DVD+RW disc **+RW** DVD-R disc **-R** DVD+R disc **+R** DVD-Video disc **DVD** Video CDs **VCD ACD** Audio CDs DivX files **DivX** MP3 files **MP3** WMA files **WMA** JPEG files **JPEG**

### **Notes on Discs**

### **Handling Discs**

Do not touch the playback side of the disc. Hold the disc by the edges so that fingerprints do not get on the surface. Never stick paper or tape on the disc.

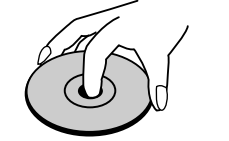

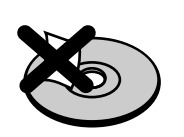

### **Storing Discs**

After playing, store the disc in its case. Do not expose the disc to direct sunlight or sources of heat and never leave it in a parked car exposed to direct sunlight.

### **Cleaning Discs**

Fingerprints and dust on the disc can cause poor picture quality and sound distortion. Before playing, clean the disc with a clean cloth. Wipe the disc from the center out.

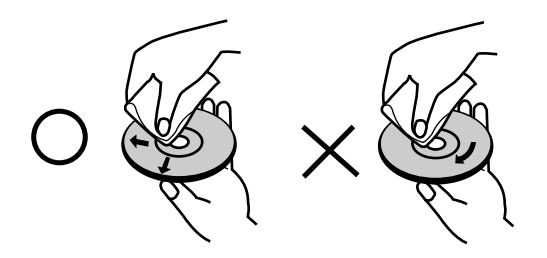

Do not use strong solvents such as alcohol, benzine, thinner, commercially available cleaners, or anti-static spray intended for older vinyl records.

### **Moisture Condensation**

Never operate this product immediately after moving it from a cold location to a warm location. Leave it for two or three hours without operating it. If you use this product in such a situation, it may damage discs and internal parts.

ntroduction **Introduction**

### **Recordable and Playable Discs**

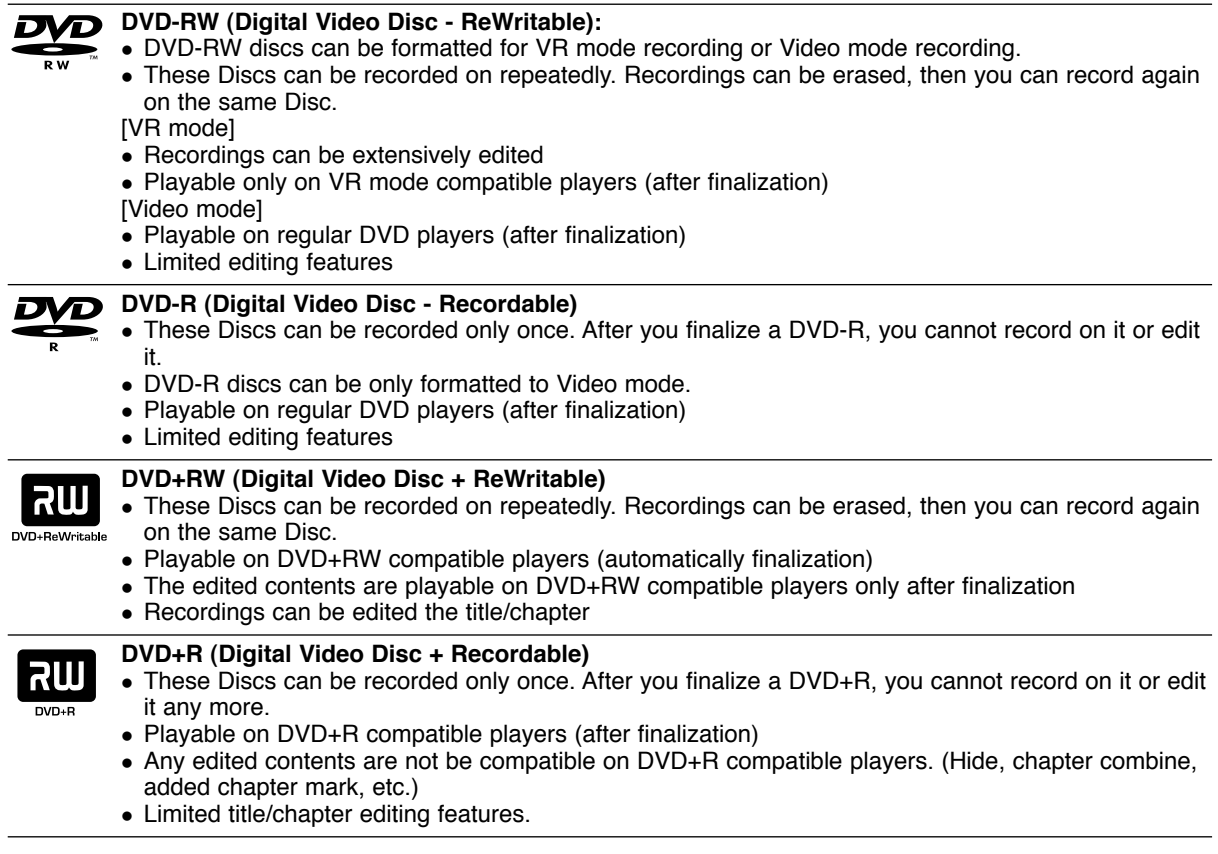

### **Recommended recordable DVD discs**

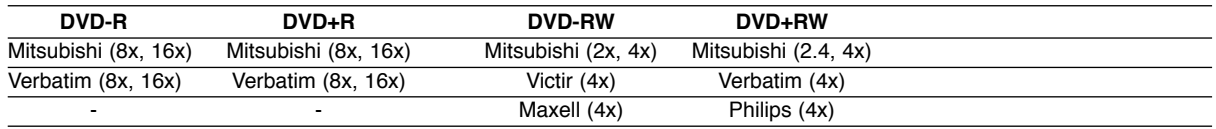

Note: If a DVD-RW/DVD+RW discs is recorded using a personal computer or other DVD recorder, you cannot format the disc using this recorder. So if you want to use the disc on this recorder, you must format the disc using the original recorder.

### **Playable Discs**

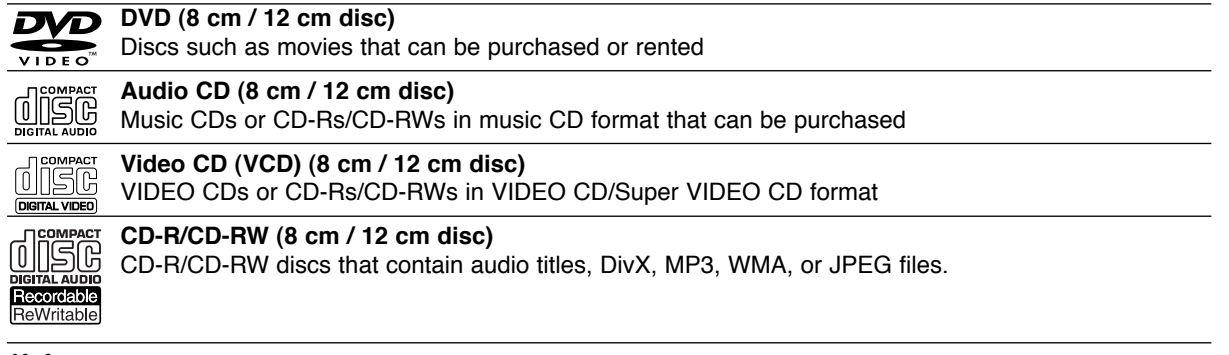

### Notes:

- Depending on the conditions of the recording equipment or the CD-R/RW (or DVD±R/RW) disc itself, some CD-R/RW (or DVD±R/RW) discs cannot be played on the unit.
- Do not attach any seal or label to either side (the labeled side or the recorded side) of a disc.
- Do not use irregularly shaped CDs (e.g., heart-shaped or octagonal). Doing so may result in malfunctions.
- Depending on the recording software & the finalization, some recorded discs (CD-R/RW or DVD±R/RW) may not be playable.
- DVD-R/RW, DVD+R/RW and CD-R/RW discs recorded using a personal computer or a DVD or CD Recorder may not play if the disc is damaged or dirty, or if there is dirt or condensation on the Recorder's lens.
- If you record a disc using a personal computer, even if it is recorded in a compatible format, there are cases in which it may not play because of the settings of the application software used to create the disc. (Check with the software publisher for more detailed information.)
- This recorder requires discs and recordings to meet certain technical standards in order to achieve optimal playback quality. Pre-recorded DVDs are automatically set to these standards. There are many different types of recordable disc formats (including CD-R containing MP3 or WMA files) and these require certain preexisting conditions (see above) to ensure compatible playback.
- Customers should note that permission is required in order to download MP3 / WMA files and music from the Internet. Our company has no right to grant such permission. Permission should always be sought from the copyright owner.

### **Regional Code**

This unit has a regional code printed on the rear of the unit. This unit can play only DVD discs labeled same as the rear of the unit or "ALL".

### **Notes on Regional Codes**

- Most DVD discs have a globe with one or more numbers in it clearly visible on the cover. This number must match your unit's regional code or the disc cannot play.
- If you try to play a DVD with a different regional code from the unit, the message "Incorrect region code. Can't play back" appears on the TV screen.

### **Front Panel**

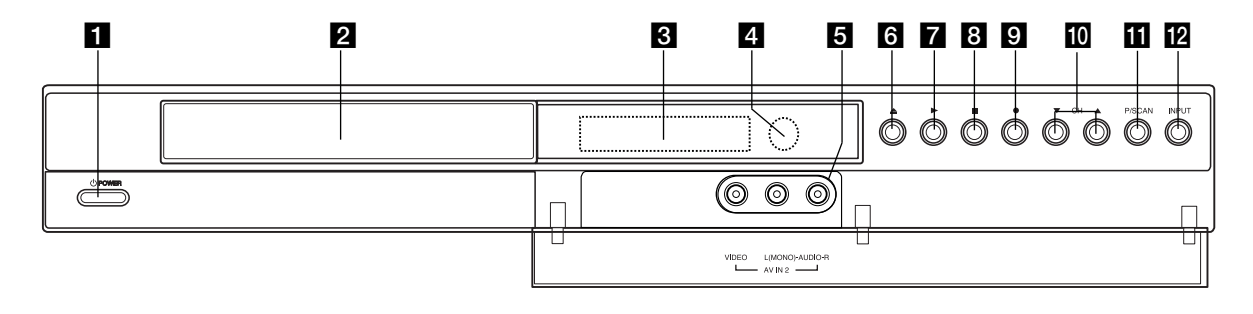

#### **日** ① POWER

Switches the recorder ON or OFF.

#### **2** Disc Tray

Insert a disc here.

#### **8** Display window

Shows the current status of the recorder.

**REC:** The recorder is recording.

**TV:** Indicates when the recorder is in TV tuner mode.

**:** Indicates when the recorder is in timer recording or a timer recording is programmed.

**18.800 : Shows the current status of the** recorder (clock, program number, etc).

#### **4** Remote Sensor

Point the recorder remote control here.

#### **E** AV IN 2 (VIDEO IN/AUDIO IN (Left/Right))

Connect the audio/video output of an external source (Audio system, TV/ Monitor, VCR, Camcorder, etc.).

### f Z **(OPEN/CLOSE)**

Opens or closes the disc tray.

#### $\blacksquare$   $\blacktriangleright$  (PLAY)

Starts playback.

**B** STOP

Stops playback or recording.

#### **9 ● (REC)**

Starts recording. Press repeatedly to set the recording time.

**10 CH (V/A)** Scans up or down through memorized channels.

**K** PROGRESSIVE SCAN Switches the Progressive mode ON or OFF.

### **IZ INPUT**

Changes the input to use for recording (Tuner, AV1-2).

### **Remote Control**

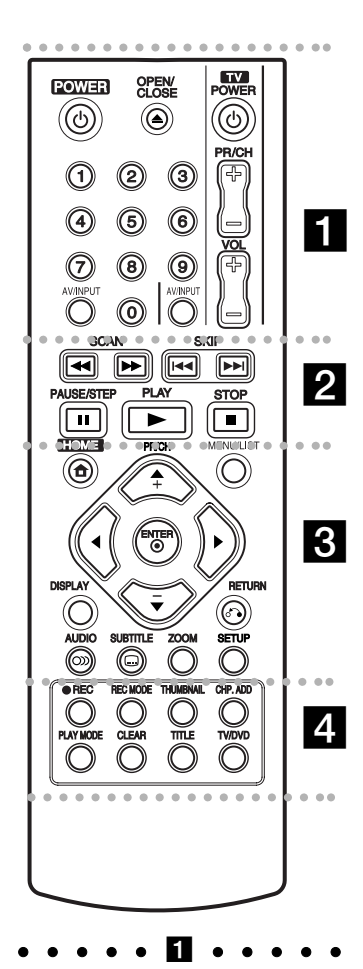

**POWER:** Switches the recorder ON or OFF.

**OPEN/CLOSE (≜): Opens and** closes the disc tray.

**AV/INPUT:** Changes the input to use for recording (Tuner, AV1-2).

**0-9 numerical buttons:** Selects numbered options in a menu.

**TV Control Buttons:** See page 44.

### **z**  $\cdot$

**SCAN (44/M):** Search backward or forward.

**SKIP (** $\leftarrow$  **/**  $\rightarrow$  **):** Go to next or previous chapter or track.

**PAUSE/STEP (**X**) :** Pause playback or recording temporarily.

**PLAY (** $\blacktriangleright$ **):** Starts playback.

**STOP (■):** Stops playback or recording.

#### **z z z z z z z z z z z z z**

**HOME:** Accesses or removes the HOME menu.

**MENU/LIST:** Accesses menu on a DVD disc. Switches between Title List-Original and Title List-Playlist menu.

b **/** B **/** v **/** V **(left/right/up/down):** Selects an option in the menu.

ENTER ( $\circledcirc$ ): Acknowledges menu selection.

**PR/CH (+/-):** Scans up or down through memorized channels.

**DISPLAY:** Accesses On-Screen Display.

**RETURN (**O**):** Removes the menu.

**AUDIO** ( $\infty$ ): Selects an audio language or audio channel.

**SUBTITLE (C): Selects a subtitle** language.

**ZOOM:** Enlarges video image.

**SETUP:** Accesses or removes the Setup menu.

#### $\bullet$   $\blacksquare$   $\bullet$   $\bullet$

**REC (●):** Starts recording. **REC MODE:** Selects the recording mode.

**THUMBNAIL:** Selects a thumbnail picture.

**CHP. ADD:** Inserts a chapter marker when playing/recording.

**PLAY MODE:** Selects a play mode.

**CLEAR:** Removes a mark on the Marker Search menu.

**TITLE:** Displays the disc's Title menu, if available.

**TV/DVD:** To view channels selected by the recorder tuner or by the TV tuner.

### **Remote Control Operation**

Point the Remote Control at the remote sensor and press the buttons.

#### **Caution**

Do not mix old and new batteries. Never mix different types of batteries (standard, alkaline, etc.).

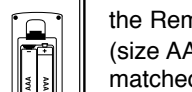

**Remote Control Battery Installation**

Remove the battery cover on the rear of the Remote Control, and insert two R03 (size AAA) batteries with  $\bullet$  and  $\bullet$ matched correctly.

# **Hookup and Settings**

### **Rear Panel**

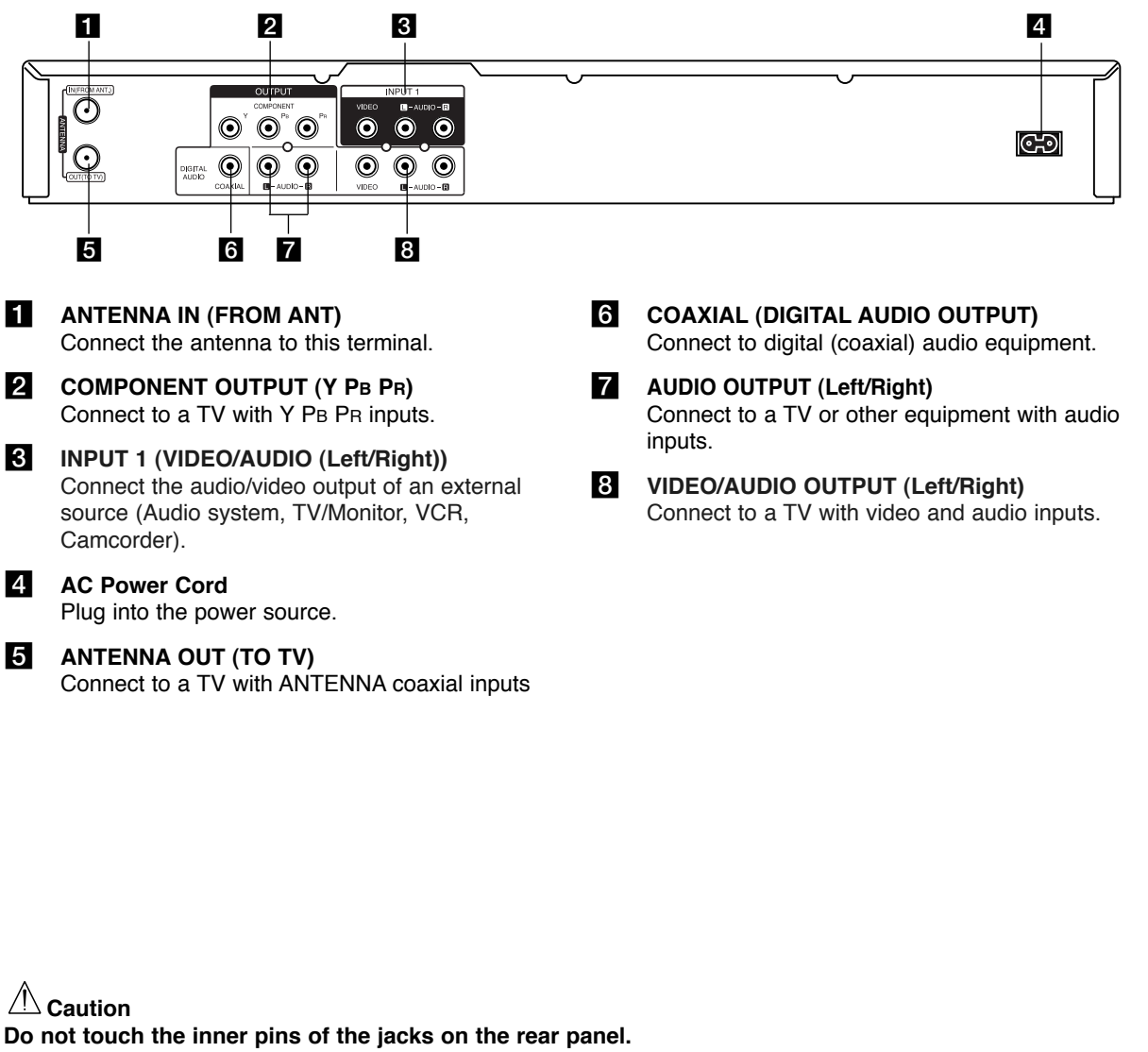

**Electrostatic discharge may cause permanent damage to the unit.**

### **Connecting an Antenna or Cable TV**

### **a** Antenna:

Disconnect the antenna from the rear of the TV and identify the antenna cable. If it is a round 75 ohm coaxial cable connect it directly to the jack marked ANTENNA IN on your Recorder. If your antenna cable is flat connect it to a 300-ohm to 75-ohm antenna adaptor (not supplied) and slip the adaptor over the ANTENNA IN jack. Don't attempt to screw it into to the Recorder.

### **2** Cable TV:

If your cable connection has no converter or descrambler, unscrew the cable from your TV and attach it to the ANTENNA IN jack on the Recorder. If a converter is required connect a coaxial cable from the wall jack to the IN connector on the converter, and a coaxial cable from the OUT connector on the converter to the ANTENNA IN on your Recorder. This cable hookup permits both TV and Recorder operation.

### **To view or record a CATV channel**

- 1. Tune the TV to the Recorder output channel (CH 3 or 4).
- 2. Set the Recorder channel selector to the cable output channel. (Example: CH3)
- 3. Select a channel using the cable converter.

### Notes:

- With this connection, you cannot record one channel while viewing another.
- If you are using a cable box to tune channels, it is not necessary to do Auto Channel Set.

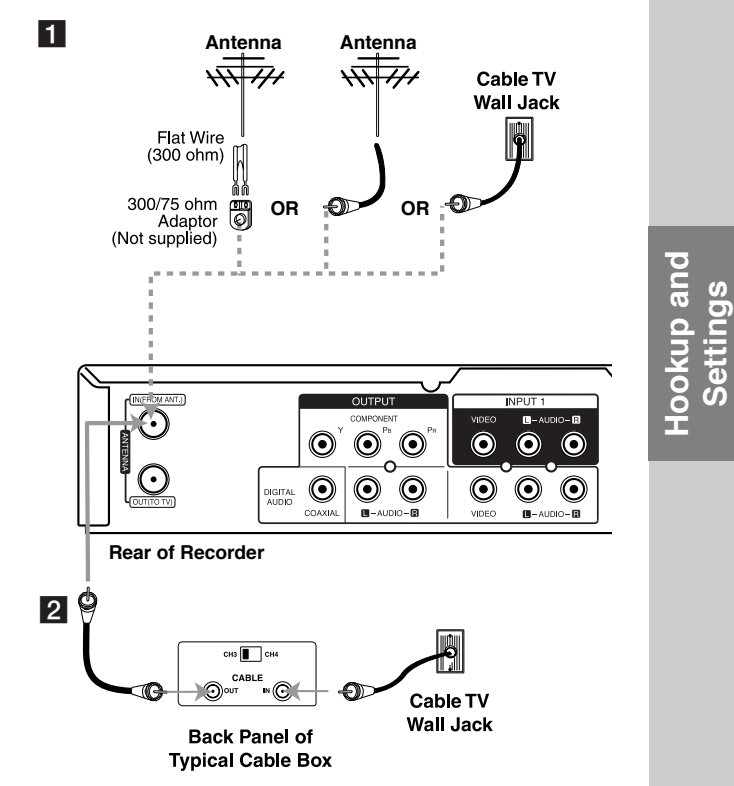

### **Connections to Your TV**

• Make one of the following connections, depending on the capabilities of your existing equipment.

#### Tips

- Depending on your TV and other equipment you wish to connect, there are various ways you could connect the recorder. Use only one of the connections described below.
- Please refer to the manuals of your TV, VCR, Stereo System or other devices as necessary to make the best connections.

#### **Caution**

- Make sure the recorder is connected directly to the TV. Tune the TV to the correct video input channel.
- Do not connect the recorder's AUDIO OUTPUT jack to the phono in jack (record deck) of your audio system.
- Do not connect your recorder via your VCR. The DVD image could be distorted by the copy protection system.

#### **RF coaxial connection**

Connect the ANTENNA OUT jack on the Recorder to the antenna in jack on the TV using the supplied 75 ohm Coaxial Cable **(R)**.

### **How to set the Recorder's RF output channel**

- 1. When the Recorder is turned off, press and hold  $PR/CH$  ( $\nabla/\Delta$ ) for more than five seconds. [ch03] or [ch04] appears in the display window.
- 2. Press PR/CH ( $\nabla/\triangle$ ) to change the RF output channel (ch03 or ch04).
- 3. Tune the TV to this channel.

### **Video connection**

Connect the VIDEO OUTPUT jack on the recorder to the video in jack on the TV using the video cable **(V)**.

### **Audio (Left/Right) Connection**

Connect the left and right AUDIO OUTPUT jacks of the recorder to the audio left and right INPUT jacks on the TV using the audio cables **(A1, A2)**. Do not connect the recorder's AUDIO OUTPUT jack to the phono in jack (record deck) of your audio system.

#### **Component Video connection**

Connect the COMPONENT OUTPUT jacks on the recorder to the corresponding input jacks on the TV using an Y PB PR cable **(C)**.

If your television is a high-definition or "digital ready" television, you may take advantage of the recorder's progressive scan output for the highest video resolution possible. If your TV does not accept the Progressive Scan format, the picture will appear scrambled if you try Progressive Scan on the recorder.

• Set the Progressive Scan to [ON] on the setup menu for progressive signal, see page 17.

#### Note:

Progressive scan does not work with the analog video connections (yellow VIDEO OUTPUT jack).

#### **Caution**

Once the setting for Progressive Scan output is entered, an image will only be visible on a Progressive Scan compatible TV or monitor. If you set Progressive Scan to [ON] in error, you must reset the recorder. First, remove the disc in the recorder. Next,  $pres$  STOP ( $\blacksquare$ ) and hold it for five seconds before releasing it. The video output will be restored to the standard setting, and a picture will once again be visible on a conventional analog TV or monitor.

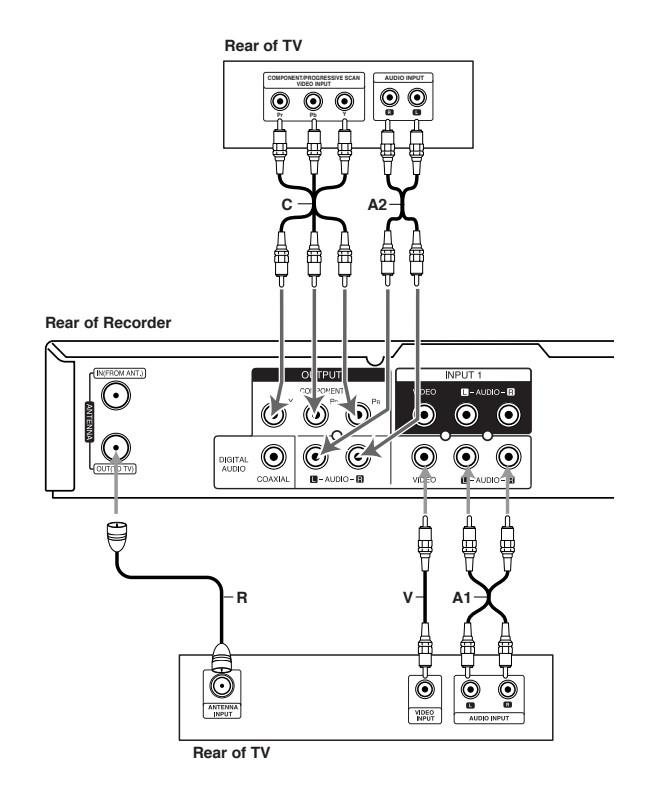

### **Connecting to an Amplifier**

### **Connecting to an amplifier equipped with two channel analog stereo or Dolby Pro Logic ll/ Pro Logic**

Connect the Left and Right AUDIO OUTPUT jacks on the recorder to the audio left and right in jacks on your amplifier, receiver, or stereo system, using the audio cables **(A)**.

### **Connecting to an amplifier equipped with two channel digital stereo (PCM) or to an Audio/ Video receiver equipped with a multi-channel decoder (Dolby Digital™, MPEG 2, or DTS)**

- 1. Connect one of the recorder's DIGITAL AUDIO OUTPUT jacks (COAXIAL **X**) to the corresponding in jack on your amplifier. Use an optional digital (coaxial **X**) audio cable.
- 2. You will need to activate the recorder's digital output. (See "Audio Settings" on page 18.)

### **Digital Multi-channel sound**

A digital multi-channel connection provides the best sound quality. For this you need a multi-channel Audio/Video receiver that supports one or more of the audio formats supported by your recorder (MPEG 2, Dolby Digital and DTS). Check the receiver manual and the logos on the front of the receiver.

#### **Caution:**

Due to the DTS Licensing agreement, the digital output will be in DTS digital out when DTS audio stream is selected.

#### Notes:

- If the audio format of the digital output does not match the capabilities of your receiver, the receiver will produce a strong, distorted sound or no sound at all.
- Six Channel Digital Surround Sound via digital connection can only be obtained if your receiver is equipped with a Digital Multi-channel decoder.
- To see the audio format of the current DVD in the on-screen display, press AUDIO.
- This recorder does not perform internal (2 channel) decoding of a DTS sound track. To enjoy DTS multi channel surround, you must connect this recorder to a DTS compatible receiver via one of this recorder's digital audio outputs.

#### **Rear of Recorder**

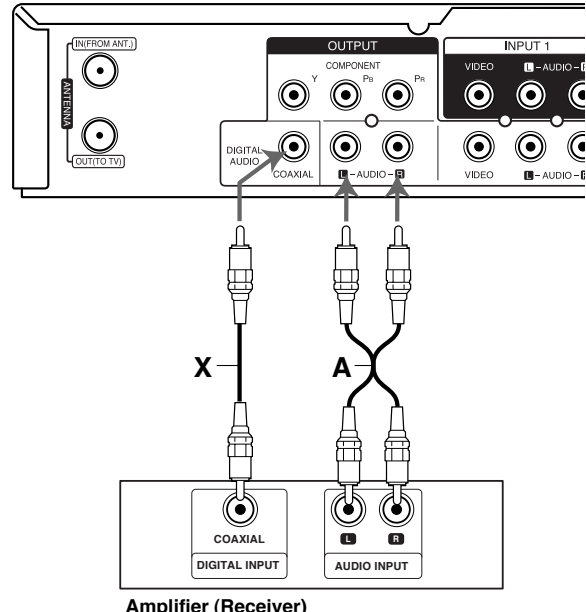

**Hookup and** Hookup and

**Settings**

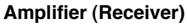

Manufactured under license from Dolby Laboratories. "Dolby", "Pro Logic", and the double-D symbol are trademarks of Dolby Laboratories.

"DTS" and "DTS Digital Out" are trademarks of Digital Theater Systems, Inc.

### **Accessory Audio/Video (A/V) Connections**

### **Connecting to the INPUT 1 or AV IN 2 Jacks**

Connect the input jacks (AV1, AV2) on the recorder to the audio/video out jacks on your accessory component, using audio/video cables.

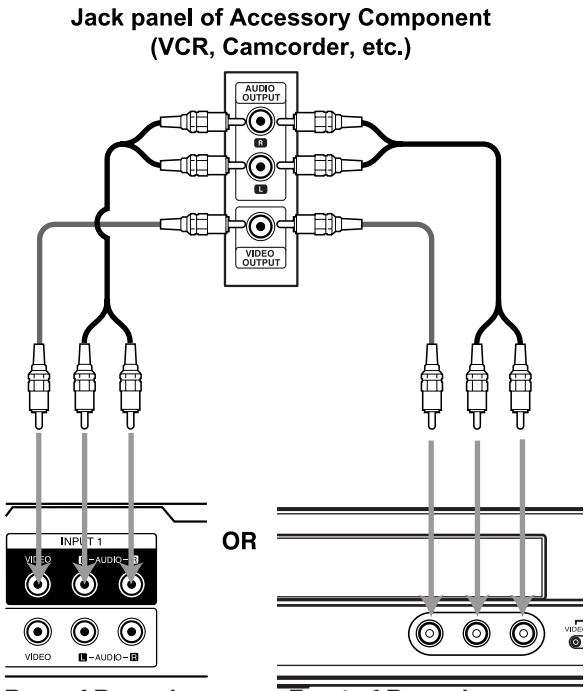

**Rear of Recorder Front of Recorder**

### **Auto Set Up**

After the POWER is pressed for the first time to turn on the unit or resetting the unit, the Initial Setup Wizard function sets the language, clock and tuner channels automatically.

1. Select a language for the Setup menu and onscreen display. Use  $\blacktriangle$  /  $\nabla$  to select a language then press ENTER.

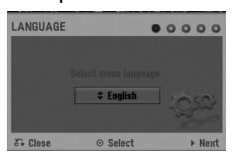

2. Prese check your antenna connections. Press ENTER to move next step.

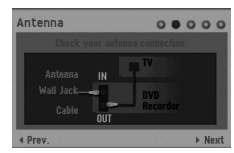

3. Please ENTER while [Start] option is selected. The tuner will automatically cycle through all available channels in the area and place them in the tuner's memory.

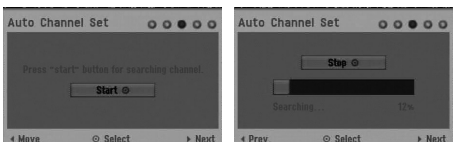

4. Enter the necessary information for date and time.

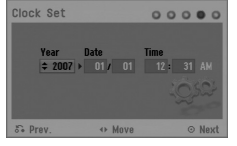

 $\blacktriangleleft$  /  $\blacktriangleright$  (left/right): Moves the cursor to the previous or next column.

 $\triangle$  /  $\nabla$  (up/down): Changes the setting at the current cursor position.

Press ENTER to confirm your setting.

5. Press ENTER while [Close] is highlighted to finish setup.

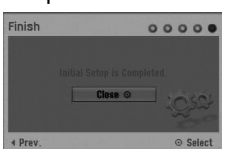

### **Using the Home Menu**

From the Home Menu screen you can access all the Media for playback and recording of the recorder.

- 1. Press HOME to display the Home Menu screen. The unit will be in TV viewing mode always when the Home menu appears.
- 2. Use  $\blacktriangleleft$  /  $\blacktriangleright$  buttons to select a main option you want. Sub options appears.
- 3. Use  $\blacktriangle$  /  $\nabla$  and ENTER buttons to select the sub option you want.

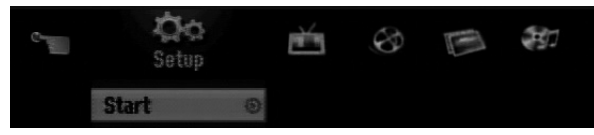

4. To exit the HOME menu, press HOME.

#### **Setup**

• Start: Displays Setup menu.

#### **TV**

- **Auto Ch. Scan: Displays [Auto Channel Set] menu.** (See page 16)
- Channel Edit: Displays [Channel Edit] menu. (See page 16)
- **Timer Record: Displays [Timer Record List] menu.** (See page 33)

### **Movie**

- <sup>z</sup> **DISC:** 
	- **-** Displays [Title List] menu for recordable disc (page 35)
	- Displays [Movie List] menu for DivX disc. (page 26)
	- Plays back Video CD or DVD-Video disc (page 23-25).

**Photo** (See page 28-29)

• **DISC:** Displays [Photo List] menu for disc.

**Music** (See page 27)

• **DISC:** Displays [Music List] menu for disc.

### **Easy Menu**

- **Disc Manager: Displays the Disc Settings menu.** (See page 20-21)
- Rec. Mode: Displays the menu to select the record mode. (See page 20)

### **Initial Settings**

In this menu system, there are several ways to customize the settings provided. Most menus consist of three levels to set up the options, but some require greater depth for the variety of settings.

### **General Operation**

- 1. Press HOME and select [Setup] option.
- 2. Select [Start] option then press ENTER. The Setup menu appears.

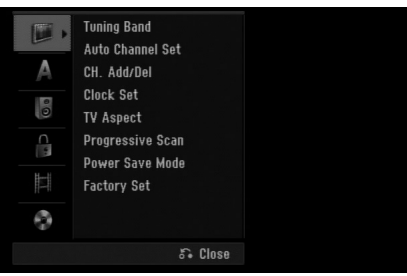

- 3. Use  $\blacktriangle$  /  $\nabla$  to select the desired option.
- 4. While the desired item is selected, press  $\blacktriangleright$  to move to the second level.
- 5. Use  $\blacktriangle$  /  $\nabla$  to select the second desired option.
- 6. Press  $\blacktriangleright$  to move to the third level.
- 7. Use  $\blacktriangle$  /  $\nabla$  to select the desired setting then press ENTER to confirm your selection. Some items require additional steps.
- 8. Press RETURN ( $\delta$ ) repeatedly to exit the Setup menu.

### Note:

**16**

Press  $\blacktriangleleft$  to go back to the previous level.

### **General Settings**

### **Tuning Band Select**

- 1. Select the [Tuning Band] option then press  $\blacktriangleright$  .
- 2. Use  $\blacktriangle$  /  $\nabla$  to select the tuning band (TV or CATV) option then press ENTER.

**TV:** If you are using a standard antenna to receive channels.

**CATV:** If you are using basic cable to receive channels.

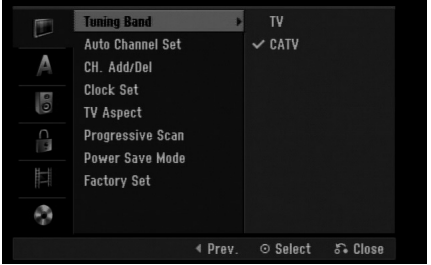

### **Auto Channel Set**

Connect the Recorder to the desired type of antenna or cable TV system as shown on page 11. This Recorder is equipped with a frequency synthesized tuner capable of receiving up to 181 channels. These include VHF channels 2-13, UHF channels 14-69 and CATV channels 1-125.

- 1. Select the [Auto Channel Set] option.
- 2. Press  $\blacktriangleright$  to move to the third level. [Start] icon is highlighted.
- 3. Press ENTER to begin the channel search. The tuner will automatically cycle through all available channels in the area and place them in the tuner's memory.

### Note<sup>.</sup>

After the Auto Channel Set proceeding is complete, make sure the Tuning Band is set appropriately (TV or CATV) on tuning band, follow steps 1-2 as shown previous (Tuning Band Select) to choose the correct Tuning Band (TV or CATV).

### **Channel Edit**

This feature allows you to add to or erase channels from memory manually.

- 1. Select the [Channel Edit] option.
- 2. Press  $\blacktriangleright$  to move to the third level. [Edit] icon is highlighted.
- 3. Press ENTER and the Channel Edit menu appears.

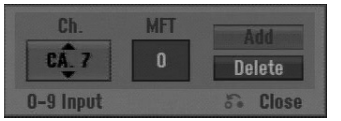

- 4. Use  $\blacktriangle$  /  $\nabla$  or number buttons to select a channel then press  $\blacktriangleright$ .
- 5. If you want to obtain a clearer picture, tune the [MFT] option using  $\blacktriangle$  /  $\nabla$  then press  $\blacktriangleright$ . [Add] or [Delete] icon is highlighted.
- 6. Press ENTER to confirm your setting.
- 7. Repeat steps 4-6 to add or erase additional channels.
- 8. Press HOME or RETURN ( $\delta$ <sup>2</sup>) to exit the menu.

### **Clock Set**

- 1. Select [Clock set] option then press ▶.
- 2. Enter the necessary information for year, date and time.

 $\blacktriangleleft$  /  $\blacktriangleright$  (left/right): Moves the cursor to the previous or next column.

 $\blacktriangle$  /  $\nabla$  (up/down): Changes the setting at the current cursor position.

3. Press ENTER to confirm your setting.

### **TV Aspect**

Selects the aspect ratio of the connected TV (4:3 standard or wide).

- $\bullet$  [4:3 Letter Box] Select this when connecting to a 4:3 screen TV. Displays a wide picture with bands on the upper and lower portions of the screen.
- $\bullet$  [4:3 Pan Scan] Select this when connecting to a 4:3 screen TV. Automatically displays a wide picture on the entire screen and cuts off the portions that do not fit.
- [16:9 Wide] Select this when connecting to a widescreen TV or TV with a wide mode function.

### **Progressive Scan**

Progressive Scan Video provides the highest quality pictures with less flickering.

If you are using the COMPONENT OUTPUT jacks, but are connecting the recorder to a standard (analog) television, set Progressive Scan to [OFF]. If you are using the COMPONENT OUTPUT jacks for connection to a TV or monitor that is compatible with a progressive scan signal, set Progressive Scan to [ON].

### **Caution**

Once the setting for Progressive Scan output is entered, an image will only be visible on a Progressive Scan compatible TV or monitor. If you set Progressive Scan to [ON] in error, you must reset the recorder. First, remove the disc in the recorder. Next, press STOP  $(\blacksquare)$  and hold it for five seconds before releasing it. The video output will be restored to the standard setting, and a picture will once again be visible on a conventional analog TV or monitor.

### **Power Save Mode**

You can set up the unit into an economic power save mode. Nothing is displayed in the display window when the unit is turned off.

- [OFF] Power Save Mode is not active.
- [ON] Power Save Mode is active.

### **Factory Set**

If you need to, you can reset the recorder to all its factory settings. Select "ENTER" icon then press ENTER, a menu appears with "Cancel" highlighted. Arrow left to highlight the "OK" then press ENTER and auto setup menu will appear, see page 15.

### Note:

Some options can not be reset. (Rating, Password and Area Code)

**Hookup and** Hookup and **Settings**

### **Language Settings**

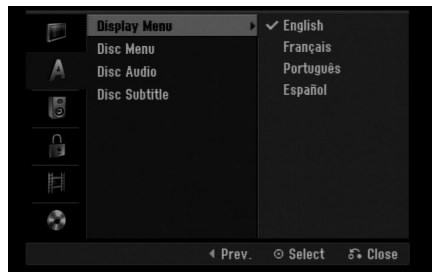

### **Display Menu**

Select a language for the Setup menu and on-screen display.

### **Disc Menu/Audio/Subtitle**

- [Original]Refers to the original language in which the disc was recorded.
- [Others] To select another language, press number buttons then ENTER to enter the corresponding 4-digit number according to the language code list in the reference chapter (see page 43). If you make a mistake while entering number, press CLEAR repeatedly to delete numbers one by one then correct it.
- [Off](for Disc Subtitle) : Turn off Subtitle.

### **Audio Settings**

Each DVD disc has a variety of audio output options. Set the recorder's Audio Output according to the type of audio system you use.

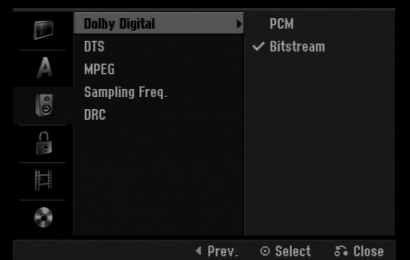

### **Dolby Digital / DTS / MPEG**

- [Bitstream]: Select "Bitstream" if you connect the recorder's DIGITAL AUDIO OUTPUT jack to an amplifier or other equipment with a Dolby Digital, DTS or MPEG decoder.
- [PCM] (for Dolby Digital / MPEG): Select when connected to a two-channel digital stereo amplifier. DVDs encoded in Dolby Digital or MPEG will be automatically downmixed to two-channel PCM audio.
- [Off] (for DTS): If you select "Off", the DTS signal is not output through the DIGITAL AUDIO OUTPUT jack.

### **Sampling Frequency**

If your receiver or amplifier is NOT capable of handling 96 kHz signals, select [48 kHz]. When this choice is made, this unit will automatically convert any 96 kHz signals to 48 kHz so your system can decode them.

If your receiver or amplifier is capable of handling 96 kHz signals, select [96 kHz]. When this choice is made, this unit will pass each type of signal through without any further processing.

### **DRC (Dynamic Range Control)**

With the DVD format, you can hear a program's soundtrack in the most accurate and realistic presentation possible, thanks to digital audio technology. However, you may wish to compress the dynamic range of the audio output (the difference between the loudest sounds and the quietest ones). Then, you may listen to a movie at a lower volume without losing clarity of sound. Set DRC to [ON] for this effect.

### **Lock (Parental Control) Settings**

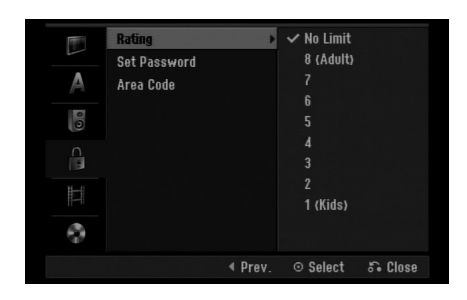

### **Rating**

Blocks playback of rated DVDs based on their content. Not all discs are rated.

- 1. Select [Rating] option then press  $\blacktriangleright$ .
- 2. To access the Rating, Password and Area Code features, you must input the 4-digit security code you created.

If you have not yet entered a security code you are prompted to do so. Input a 4-digit code. Enter it again to verify. If you make a mistake while entering number, press CLEAR repeatedly to delete numbers one by one then correct it.

3. Select a rating using the  $\blacktriangle$  /  $\nabla$  buttons. [1] - [8]: Rating one (1) has the most restrictions and rating eight (8) is the least restrictive.

[No Limit]: If you select [No Limit], parental control is not active and the disc plays in full.

4. Press ENTER to confirm your rating selection.

### Note:

If you set a rating for the recorder, all disc scenes with the same rating or lower are played. Higher rated scenes are not played unless an alternate scene is available on the disc. The alternative must have the same rating or a lower one. If no suitable alternative is found, playback stops. You must enter the 4-digit password or change the rating level in order to play the disc.

### **Set Password**

- 1. Select [Set Password] option then press ▶.
- 2. Follow step 2 as shown "Rating". To change the password, select the [Change], press ENTER and input the new password twice after inputting the current password. To delete the password, select [Delete] then input the password.

### **If you forget your 4-digit code**

If you forget your password, to clear the current password, follow the procedure below.

- 1. Display Setup menu then select an 1 level icon.
- 2. Use the Number buttons to enter the 6-digit number "210499".
- 3. Select [OK] then press ENTER. The 4-digit password is cleared. Enter a new code.

### **Area Code**

Enter the code of an area whose standards were used to rate the DVD video disc, referring to the list (See "Area Codes", page 43.).

- 1. Select [Area Code] option then press ▶.
- 2. Follow step 2 as shown "Rating".
- 3. Select the first character using the  $\blacktriangle / \blacktriangledown$ buttons.
- 4. Shift the cursor using  $\blacktriangleright$  buttons and select the second character using  $\blacktriangle$  /  $\nabla$  buttons.
- 5. Press ENTER to confirm your area code selection.

### Hookup and **Hookup and Settings**

### **Recording Settings**

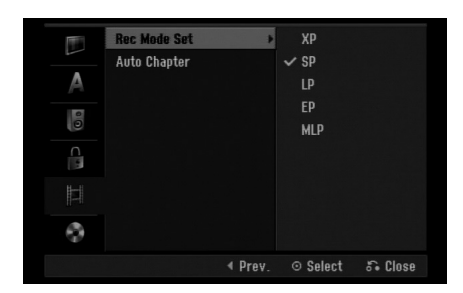

### **Rec Mode Set**

You can set the picture quality for recording; XP (High Quality), SP (Standard Quality), LP (Low Quality), EP (Extend Quality), MLP (Maximum Long Play).

### **Auto Chapter**

**20**

When recording in Video mode, chapter markers are put in specified setting. You can change this interval to 5 minutes or 10 minutes. If you select [None], switch off automatic chapter marking altogether with the [None] setting.

### **Disc Settings**

### **Initialize**

If you load a completely blank disc, the recorder will initialize the disc.

**DVD-R:** The recorder initialize the disc to Video mode. The recording mode will always be Video mode.

**DVD-RW/DVD+RW/DVD+R :** The Initialize menu will appears. Select [OK] then press ENTER. DVD-RW disc is initialized to Video mode.

Also, you can reformat the DVD-RW/DVD+RW from the Setup menu as below.

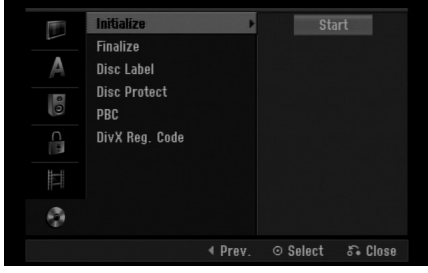

- 1. Select [Initialize] option then press  $\blacktriangleright$ .
- 2. Press ENTER while [Start] is selected. Initialize menu appears.
- 3. Use  $\blacktriangleleft$  /  $\blacktriangleright$  to select a desired mode (VR Mode or Video Mode) then press ENTER. Confirm message will appear. For DVD+RW discs, go to step 4.
- 4. Use  $\blacktriangleleft$  /  $\blacktriangleright$  to select [OK] then press ENTER. It takes a few moments to initialize the disc.

#### **Caution**

**If you want to change the disc format, everything recorded on the disc will be erased.**

### **Disc Settings (Continued)**

### **Finalize**

Finalizing 'fixes' the recordings in place so that the disc can be played on a regular DVD player or computer equipped with a suitable DVD-ROM drive. Finalizing a Video mode disc creates a menu screen for navigating the disc. This is accessed by pressing MENU/LIST or TITLE.

### **Caution**

Once you have finalized a DVD-R and DVD+R disc, you cannot edit or record anything else on that disc except DVD+RW. However, you can record and edit a DVD-RW disc by choosing [Unfinalize] option.

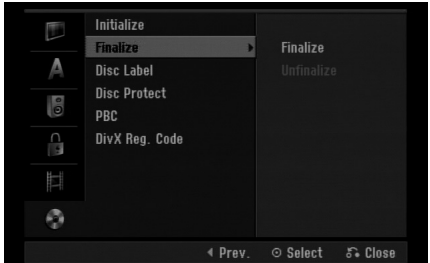

- 1. Select [Finalize] option then press  $\blacktriangleright$ .
- 2. Press ENTER while [Finalize] is selected. Finalize menu appears.
- 3. Select [OK] then press ENTER. The recorder starts finalizing the disc.

### Note:

How long finalization takes depends on the type of disc, how much is recorded on the disc, and the number of titles on the disc.

### **Tips**

- If you load a DVD-RW that has already been finalized, you can 'Unfinalize' it by choosing Unfinalize from the Finalize menu. After doing this, you can edit and re-record onto the disc.
- You cannot unfinalize a DVD-R and DVD+R disc.
- If [Disc Protect] option is set to [ON], the finalize is not available. To finalize, set [Disc Protect] option to [OFF].

### **Disc Label**

Use this to enter a name for the disc. This name appears when you load the disc and when you display disc information on-screen.

- The disc name can be up to 32 characters long.
- For discs formatted on a different recorder, you will see only a limited character set.
- 1. Select [Disc Label] option then press  $\blacktriangleright$ .
- 2. Press ENTER while [Edit] is selected. Keyboard menu appears. To enter characters, see page 39.

### **Disc Protect**

When recording in DVD+RW / +R disc or VR mode formatted DVD-RW disc, set to [ON] to prevent accidental recording, editing or deleting of the disc loaded. If you need to unlock the disc to make edits, select [OFF].

### **PBC**

PBC stands for Playback Control and refers to special menus and navigation features that are available on some Video CDs.

- [ON] Video CDs are played according to the PBC, if available.
- [OFF] Video CDs are played the same way as Audio CDs.

### **DivX Registration Code**

We provide you with the DivX® VOD (Video On Demand) registration code that allows you to rent and purchase videos using the DivX® VOD service. For more information, visit www.divx.com/vod.

- 1. Select [DivX Reg. Code] option then press  $\blacktriangleright$ .
- 2. Press ENTER while [Enter] is selected and the registration code will appear.
- 3. Use the registration code to purchase or rent the videos from Divx® VOD service at www.divx.com/vod. Follow the instructions and download the video onto a disc for playback on this unit.

### Note:

All the downloaded videos from DivX® VOD can only be played back on this unit.

### **General Explanation of On-Screen Display**

This manual gives basic instructions for operating the recorder. Some DVDs require specific operation or allow only limited operation during playback. When this occurs, the symbol  $\oslash$  appears on the TV screen, indicating that the operation is not permitted by the recorder or is not available on the disc.

### **Displaying Information While Watching TV**

**During viewing the TV, press DISPLAY to display/remove the information displayed on-screen.**

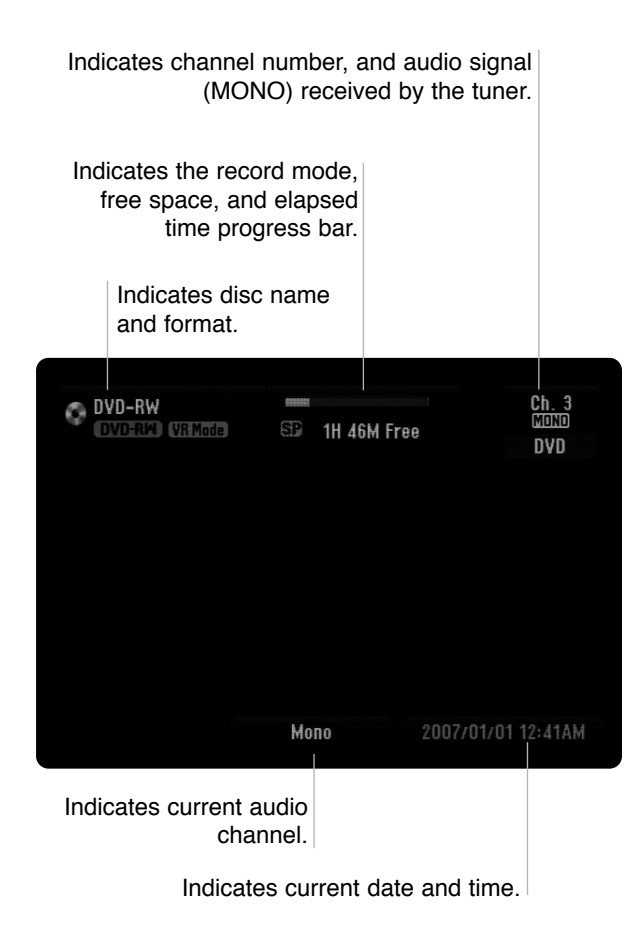

### **Displaying Disc Information on-screen**

You can display various information about the disc loaded on-screen.

1. Press DISPLAY once to show current status.

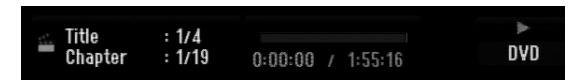

2. Press DISPLAY once again to show various playback information. The items displayed differ depending on the disc type or playing status.

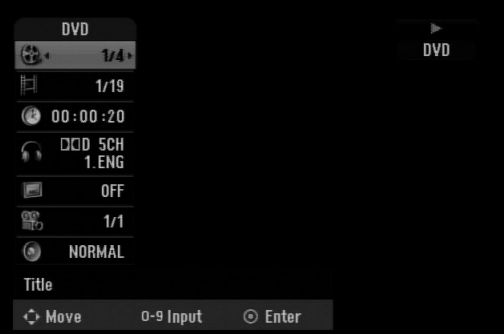

- 3. You can select an item by pressing  $\triangle$  /  $\nabla$  and change or select the setting by pressing  $\blacktriangleleft / \blacktriangleright$ . For details about each item, see the pages in parenthesis.
	- [Title]: Current title (or track) number/total number of titles (or tracks) (page 25)
	- $\bullet$  [Chapter]: Current chapter number/total number of chapters (page 23)
	- [Time]: Elapsed playing time (page 25)
	- [Audio]: Selected audio language (DVD VIDEO only) or audio channel (page 24)
	- [Subtitle]: Selected subtitle (page 24)
	- [Angle]: Selected angle/total number of angles (page 25)
	- [Sound]: Selected sound mode (page 25)

### Note:

If no button is pressed for 10 seconds, the on-screen display disappears.

# **Playback**

## **Playback**

### **General Playback Features**

- 1. Load your chosen disc in the tray, with the playback side down.
- 2. Starts playback using HOME menu (see page 15).
- 3. To stop the playback, press STOP  $(\blacksquare)$ . The unit records the stopped point, depending on the disc. "III" appears on the screen briefly. Press PLAY ( $\blacktriangleright$ ) to resume playback (from the scene point). If you press STOP ( $\blacksquare$ ) again or unload the disc (""" appears on the screen.), the unit will clear the stopped point.
- 4. Press OPEN/CLOSE ( $\triangle$ ) to remove the disc. Press OPEN/CLOSE ( $\triangle$ ) to close disc tray or press POWER ( $\circlearrowright$ ), the disc tray closes automatically and unit turns off.

### Note:

If Parental Control is set and the disc is not within the Rating settings (not authorized), the 4-digit code must be entered and/or the disc must be authorized (see "Rating", on page 19).

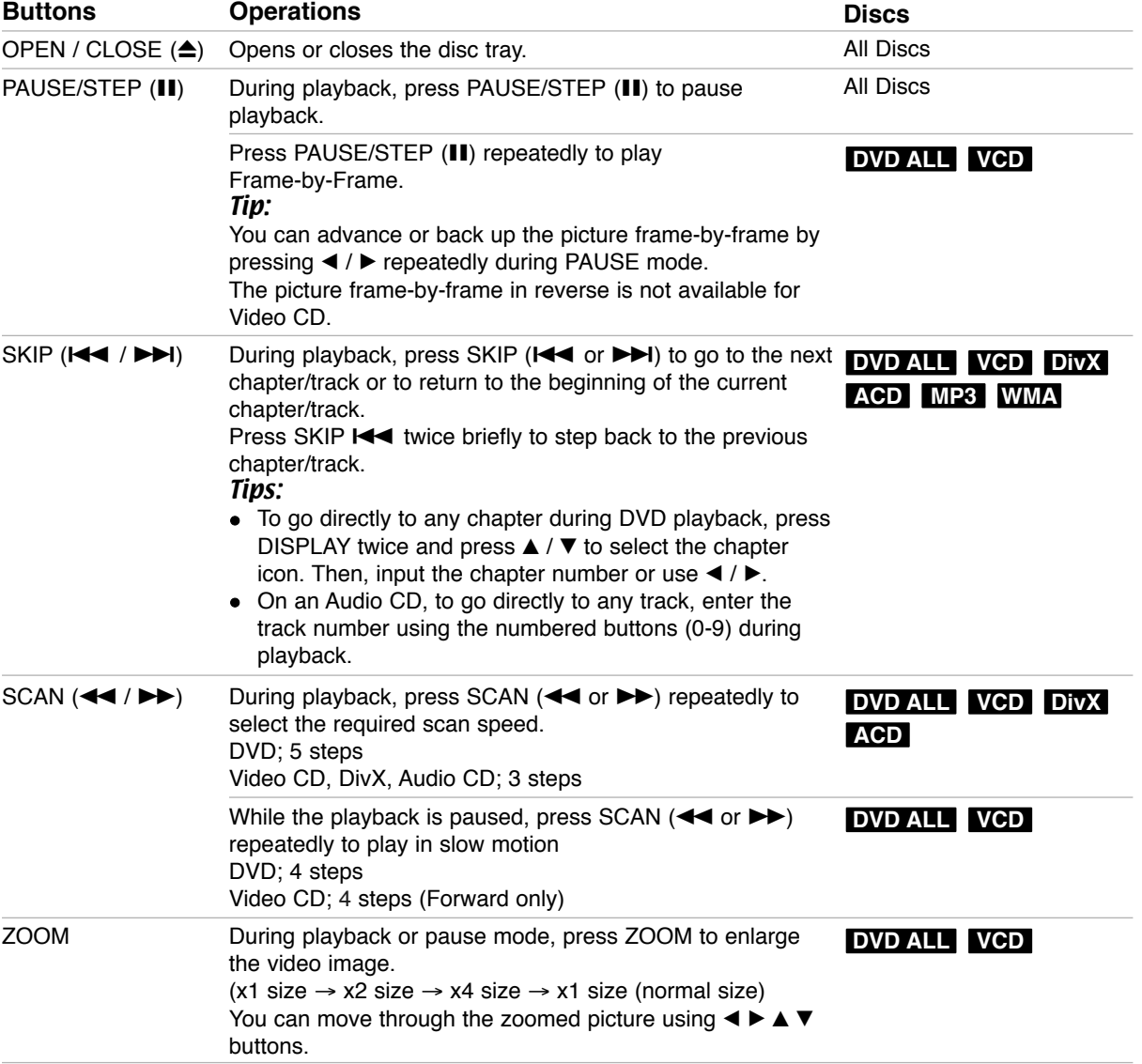

### **General Playback Features (Continued)**

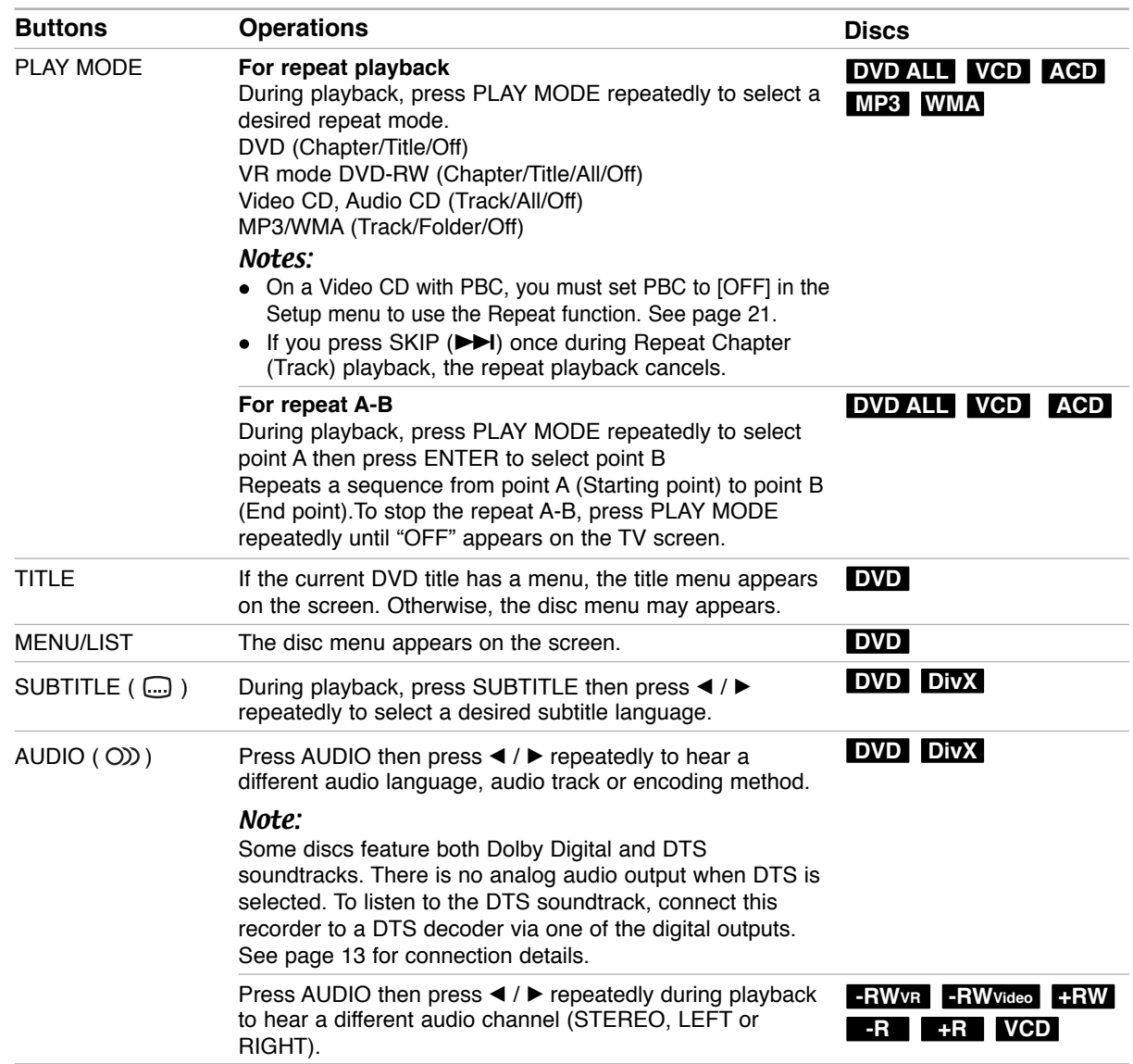

### **If a menu screen is displayed DVD VCD**

The menu screen may be displayed first after loading a DVD or Video CD which contains a menu.

### **DVD**

Use the  $\blacktriangle$  /  $\blacktriangleright$  /  $\blacktriangle$  /  $\nabla$  buttons to select the title/chapter you want to view, then press ENTER to start playback.

Press TITLE or MENU/LIST to return to the menu screen.

### **VCD**

- Use the number buttons to select the track you want to view.
- Press RETURN  $(5)$  to return to the menu screen. • Menu setting and the exact operating procedures
- for using the menu may differ depending on the disc. Follow the instructions on the each menu screen. You may also set PBC to [OFF] under Setup menu (see page 21).

### **Moving to another TITLE DVD ALL DivX**

When a disc has more than one title, you can move to another title as follows:

Press DISPLAY twice during playback then use  $\triangle$  /  $\blacktriangledown$  to select the title icon. Then, press the appropriate numbered button (0-9) or  $\blacktriangleleft$  /  $\blacktriangleright$  to select a title number.

### **Time Search DVD ALL DivX**

To start playing at any chosen time on the disc:

- 1. Press DISPLAY twice during playback. The time search box shows the elapsed playing time.
- 2. Press  $\triangle$  /  $\nabla$  to select the time clock icon and "-:--:--" appears.
- 3. Input the required start time in hours, minutes, and seconds from left to right.

If you enter the wrong numbers, press  $\blacktriangleleft$  /  $\blacktriangleright$  to move the under bar (\_) to the wrong number. Then enter the correct numbers.

4. Press ENTER to confirm. Playback starts from the selected time.

### **Camera Angle DVD**

If the disc contains scenes recorded at different camera angles, you can change to a different camera angle during playback.

- 1. Press DISPLAY twice during playback. The On-Screen Display appears on the TV screen.
- 2. Use  $\blacktriangle$  /  $\nabla$  to select the Angle icon in the On-Screen Display.
- 3. Use  $\blacktriangleleft$  /  $\blacktriangleright$  to select a desired angle. The number of the current angle appears on the TV screen.

#### Tip:

The ANGLE indicator will blink on the TV screen at scenes recorded at different angles to indicate that angle switching is possible.

### **3D Surround DVD ALL VCD**

This unit can produce a 3D Surround effect, which simulates multi-channel audio playback from two conventional stereo speakers, instead of the five or more speakers normally required to listen to multichannel audio from a home theater system.

- 1. Press DISPLAY twice during playback. The On-Screen Display appears on the TV screen.
- 2. Use  $\blacktriangle$  /  $\nabla$  to select the Sound icon in the On-Screen Display.
- 3. Use  $\blacktriangleleft$  /  $\blacktriangleright$  to select "3D SUR". To turn off the 3D Surround effect, select "NORMAL".

### **Last Condition Memory DVD**

This recorder memorizes the user settings for the last disc that you have viewed. Settings remain in memory even if you remove the disc from the recorder or switch off the recorder. If you load a disc that had its settings memorized, the latest stop position is automatically recalled.

### Notes:

- Settings are stored in memory for use any time.
- This recorder does not memorize settings of a disc if you switch off the recorder before commencing to play it.

### **Playing a DivX Movie File**

The recorder can play DivX files. Before playing DivX files, read "DivX file requirement" on right.

- 1. Press HOME.
- 2. Select [Movie] option.
- 3. Select a media that contains DivX file(s) then press ENTER.

The [Movie List] menu appears on the TV screen.

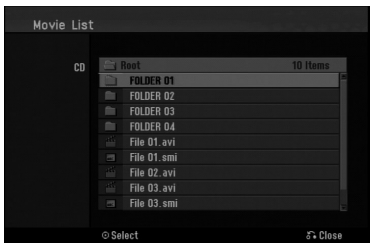

- 4. Press  $\triangle$  /  $\nabla$  to select a folder, and press ENTER twice. A list of files in the folder appears. If you are in a file list and want to return to the Folder list, use the  $\blacktriangle$  /  $\nabla$  buttons on the remote to highlight **and press ENTER.**
- 5. If you want to view a particular file, press  $\triangle$  /  $\nabla$  to highlight a file and press PLAY  $($  $\blacktriangleright$ ). You can use variable playback functions. Refer to pages 23-25.
- 6. Press STOP to stop the playback. The [Movie List] menu appears.

### **Notice for displaying the DivX subtitle**

If the subtitle does not display properly, please follow the steps below.

- 1. Press PAUSE/STEP when the subtitle appears.
- 2. Press and hold SUBTITLE about 3 seconds. The language code will appear.
- 3. Press  $\blacktriangleleft$  /  $\blacktriangleright$  to select another language code until the subtitle is displayed properly.
- 4. Press PLAY  $($   $\blacktriangleright)$  to continue playback.

#### Note:

The DivX subtitle file name has to be identified with the DivX file name to display by this unit.

### **Movie List menu options**

- 1. Press  $\blacktriangle$  /  $\nabla$  to select a folder/file on the [Movie List] menu then press ENTER. [Movie List] menu options appear.
- 2. Press  $\triangle$  /  $\nabla$  /  $\blacktriangle$  /  $\blacktriangleright$  to select an option, and press ENTER.
	- [Play] Start playback the selected title.
	- [Open] Opens the folder and a list of files in the folder appears

### **DivX file requirement**

**Available resolution size:** 720x576 (W x H) pixel **DivX file extensions:** ".avi", ".divx"

**Playable DivX subtitle:** ".smi", ".srt", ".ssa", ".sub (Micro DVD, Subviewer 1.0/2.0)", ".txt (TM player, DVD subtitle system)"

**Playable Codec format:**  "DIVX3.xx", "DIVX4.xx", "DIVX5.xx"

- **Playable Audio format:** "AC3", "MP3"
- Sampling frequency: within 8 - 48 kHz (MP3)
- Bit rate: within 8 - 320kbps (MP3)

**CD-R Format:** ISO 9660 and JOLIET.

**DVD±R/RW Format:** ISO 9660 (UDF Bridge format) **Maximum Files/Folder:** Less than 2000

#### **Notes on DivX format**

- If the number of the screen frame is over 29.97 frames per second, this unit may not operate normally.
- If there is impossible code to express in the DivX file name, it may be displayed as "\*" mark.
- If the video and audio structure of recorded file is not interleaved, returns to the menu screen.
- This unit does not support the DivX file that is recorded with GMC (Global Motion Compensation).

### **Playing an Audio CD or MP3/WMA file**

The recorder can play audio CDs and MP3/WMA files. Before playing MP3/WMA files, read "MP3/WMA audio file requirement" on right.

- 1. Press HOME. The HOME menu appears.
- 2. Select [Music] option.
- 3. Select a media that contains MP3/WMA or audio title then press ENTER.

The [Music List] menu appears on the TV screen.

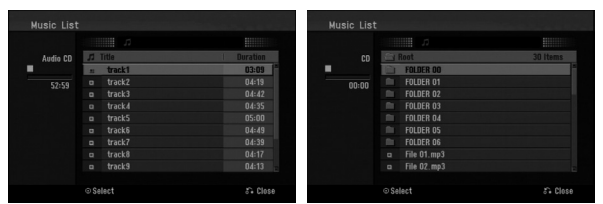

4. Use  $\triangle/\blacktriangledown$  to select a track then press PLAY ( $\rightharpoonup$ ). Playback starts.

You can use variable playback functions. Refer to pages 23-24.

#### Tips:

- Press DISPLAY to view ID3-Tag information for the MP3 file. If ID3-Tag information is not present, [ID3-Tag: Not checked] will appear. If you select a folder, the number of subfolders and number of MP3/WMA files in the folder are displayed. Press DISPLAY again to remove the information screen.
- If you want to move to the upper directory, use the  $\blacktriangle$  /  $\nabla$  to highlight  $\square$  and press ENTER.
- 5. To stop playback at any time, press STOP.

### **Audio CD and Music List menu options**

- 1. Press  $\triangle$  /  $\nabla$  to select a folder/file on the [Music List] menu then press ENTER. The menu options appear. The menu options displayed differ depending on the selected media.
- 2. Press  $\triangle$  /  $\nabla$  /  $\blacktriangle$  /  $\blacktriangleright$  to select an option, and press ENTER.
	- [Play] Start playback the selected title.
	- [Random] Start or stop random playback.
	- [Open] Opens the folder and a list of files in the folder appears

### **Random**

- 1. Press  $\triangle$  /  $\nabla$  to select a file then press ENTER. The menu options appear.
- 2. Press  $\blacktriangle$  /  $\nabla$  to select [Random] option then press ENTER.

The unit automatically begins random playback and "RANDOM" appears on the menu screen.

3. To return to normal playback, select [Random] option again then press ENTER.

### Tip:

By pressing SKIP >>I during Random playback, the unit selects another track and resumes Random playback.

### **MP3/WMA audio file requirement**

**File extensions** ".mp3", ".wma".

**Sampling frequency:**

within 8 - 48 kHz (MP3), within 32 - 48kHz (WMA)

**Bit rate:** within 8 - 320kbps (MP3), within 32 - 192kbps (WMA)

**CD-R Format:**

ISO 9660 and JOLIET.

**DVD±R/RW Format:** ISO 9660 (UDF Bridge format)

**Maximum Files/Folder:**  Less than 2000

### **Viewing a JPEG File**

The recorder can play JPEG files. Before playing JPEG recordings, read "Photo file requirement" on right.

- 1. Press HOME. The HOME menu appears.
- 2. Select [Photo] option.
- 3. Select a media that contains JPEG file then press ENTER.

The [Photo List] menu appears on the TV screen.

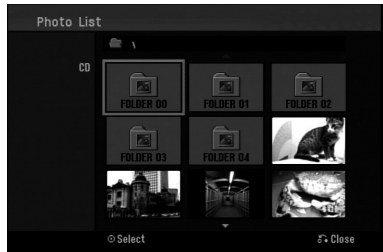

4. Use  $\blacktriangleleft$  /  $\blacktriangleright$  /  $\blacktriangle$  /  $\nabla$  to select a file, then press ENTER.

The menu options appear on the left side of the menu.

### Tips:

- If you want to move to the upper directory, use the  $\blacktriangle$  /  $\nabla$  to highlight  $\triangle$  and press ENTER.
- 5. Use  $\blacktriangle$  /  $\nabla$  to select [Full Screen] then press ENTER.

The selected image is displayed in full screen. Depending upon the size and number of JPEG files, it could take a long time for the recorder to read the files.

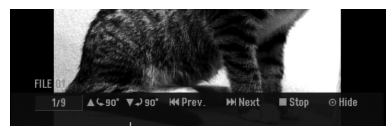

Press ENTER to appear or disappear this menu during viewing the full screen.

6. To stop viewing at any time, press STOP. The [Photo List] menu appears.

### Tip:

If you press RETURN  $(5)$  while menu screen is displaying, the screen is changed to TV viewing or AV input.

### **Photo List menu options**

- 1. Press  $\blacktriangle$  /  $\nabla$  to select a file on the [Photo List] menu then press ENTER. The menu options appear. The menu options displayed differ depending on the selected media.
- 2. Use  $\blacktriangle$  /  $\nabla$  to select an option then press ENTER to confirm your selection.
	- [Open] Opens the folder and a list of files in the folder appears
	- [Full Screen] Shows the selected file as full screen.
	- [Slide Show] Displays Slide Show menu.

### **Skip Images**

While viewing a picture, press SKIP  $(H \triangleleft or \blacktriangleright H)$ once to advance to the next file or return to the previous file.

### **Rotate Images**

Use  $\blacktriangle$  /  $\nabla$  while viewing a picture to flip the picture clockwise or counterclockwise.

### **Photo file requirement**

**File extensions** ".jpg"

**Photo size:**  Less than 4MB recommended

**CD-R Format:** ISO 9660 and JOLIET.

**DVD±R/RW Format:** ISO 9660 (UDF Bridge format)

**Maximum Files/Folder:**  Less than 2000

#### **Notes on JPEG file**

- Progressive and lossless compression JPEG image files are not supported.
- Depending on the size and number of the JPEG files, it may take several mi

### **View Slide Shows**

- 1. Select [Slide Show] option on the [Photo List] menu (Refer to "Photo List menu options" on page 28).
- 2. Press ENTER. The Slide Show menu appears.

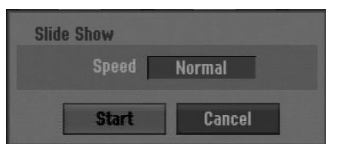

3. Use  $\blacktriangleleft$  /  $\blacktriangleright$  /  $\blacktriangle$  /  $\nabla$  to set the options.

[Speed] option: Sets the Slide Show speed to [Slow], [Normal], or [Fast].

4. Select the [Start] option then press ENTER to start the Slide Show.

The slide show continues until you press STOP.

5. Press STOP to stop the Slide Show and returns to the [Photo List] menu.

### **To Pause the Slide Show**

- 1. Press PAUSE/STEP (II) to pause slide show.
- 2. When you want to continue slide show, press  $PLAY(\blacktriangleright).$

# **Recording**

### **About DVD recording**

### Notes:

- This recorder cannot make recordings on CD-R or CD-RW discs.
- Our company takes no responsibility for recording failure due to power outages, defective discs, or damage to the Recorder.
- Fingerprints and small scratches on a disc can affect playback and/or recording performance. Please take proper care of your discs.

### **Disc types and recording formats, modes, and settings**

This recorder can play various kinds of DVD discs: pre-recorded DVD-Video discs, DVD-RW, DVD-R, DVD+RW and DVD+R discs. The disc format for DVD-R, DVD+R, DVD+RW discs is always "Video format"—the same as pre-recorded DVD-Video discs. This means that once finalized, you can play a DVD-R, DVD+R, or DVD+RW in a regular DVD player. By default, the DVD-RW disc format is Video format, though you can change this to Video Recording (VR) format, if required. (Reinitializing the disc will erase the contents of the disc.)

The recording mode is closely related to the disc format. If the disc format is Video Recording format, then the recording mode is VR mode; if the disc format is Video mode, then the recording mode is Video mode (except for DVD-Video, which is not recordable, and so does not have a recording mode). Within the recording modes (which are fixed for them whole disc) are the record settings. These can be changed as required for each recording and determine the picture quality and how much space the recording will take up on the disc.

### **Notes for recording**

- The recording times shown are not exact because the recorder uses variable bit-rate video compression. This means that the exact recording time will depend on the material being recorded.
- When recording a TV broadcast, if the reception is poor or the picture contains interference, the recording times may be shorter.
- If you record still pictures or audio only, the recording time may be longer.
- The displayed times for recording and time remaining may not always add up to exactly the length of the disc.
- The recording time available may decrease if you heavily edit a disc.
- If using a DVD-RW disc, make sure you change the recording format (Video mode or VR mode) before you record anything on the disc. See page 20 (Initialize) for how to do this.
- When using a DVD-R or DVD+R disc, you can keep recording until the disc is full, or until you finalize the disc. Before you start a recording session, check the amount of recording time left on the disc.
- When using a DVD-RW disc in Video mode, recording time available will only increase if you erase the last title recorded on the disc.
- The Delete Title option in the Title List (Original) menu only hides the title, it does not actually erase the title from the disc and increase the recording time available (except for the last recorded title on a DVD-RW disc in Video mode).
- Overwrite recording is available using DVD+RW discs.
- When using a DVD+R/RW, the recorder will execute the Menu-making operation to update the new title and editing when removing the disc from the recorder or turn off the recorder.

### **Recording time and picture quality**

There are five preset recording quality modes:

- XP Highest quality setting, gives about 1 hour of recording time on a DVD (4.7GB).
- **SP** Default quality, sufficient for most applications, gives about 2 hours of recording time on a DVD (4.7GB).
- LP Slightly lower video quality, gives about 4 hour of recording time on a DVD disc (4.7GB).
- **EP** Lowest video quality, gives about 6 hour of recording time on a DVD (4.7GB).
- MLP The longest recording time with the lowest video quality, gives about 11 hours of recording time on a DVD (4.7GB).

### Notes:

- You may see a fragmented picture or distorted subtitle during playing back the contents recorded in EP and MLP mode.
- If you fully record a recordable DVD disc in MLP mode with only one title, the recordable time is limited to 10 hours.

### **Restrictions on copying**

Some video material is copy-once protected: If you want to record copy-once protected material to DVD, you must use a VR mode DVD-RW disc compatible with CPRM Ver. 1.1.

You can identify copy-once protected material during playback by displaying disc information on-screen.

- PAL format signals from the analog or the DV inputs is not recorded correctly with this recorder.
- Video that is 'copy-once only' can only be recorded using DVD-RW disc in VR mode disc with CPRM (see below).

### **What is 'CPRM'?**

CPRM is a copy protection system (with scramble system) only allowing the recording of 'copy once' broadcast programs. CPRM stands for Content Protection for Recordable Media.

This Recorder is CPRM compatible, which means that you can record copy-once broadcast programs, but you cannot then make a copy of those recordings. CPRM recordings can only be made on DVD-RW discs formatted in VR mode, and CPRM recordings can only be played on players that are specifically compatible with CPRM.

### **Copyright**

- Recording equipment should be used only for lawful copying and you are advised to check carefully what is lawful copying in the area in which you are making a copy. Copying of copyright material such as films or music is unlawful unless permitted by a legal exception or consented to by the rights owner.
- This product incorporates copyright protection technology that is protected by method claims of certain U.S. patents and other intellectual property rights owned by Macrovision Corporation and other rights owners. Use of this copyright protection technology must be authorized by Macrovision Corporation, and is intended for home and other limited viewing uses only, unless otherwise authorized by Macrovision corporation. Reverse engineering or disassembly is prohibited.
- CONSUMERS SHOULD NOTE THAT NOT ALL HIGH DEFINITION TELEVISION SETS ARE FULLY COMPATIBLE WITH THIS PRODUCT AND MAY CAUSE ARTIFACTS TO BE DISPLAYED IN THE PICTURE. IN CASE OF 525 PROGRESSIVE SCAN PICTURE PROBLEMS, IT IS RECOMMENDED THAT THE USER SWITCH THE CONNECTION TO THE 'STANDARD DEFINITION' OUTPUT. IF THERE ARE QUESTIONS REGARDING OUR TV SET COMPATIBILITY WITH THIS MODEL 525p DVD RECORDER, PLEASE CONTACT OUR CUSTOMER SERVICE CENTER.

### **Basic Recording from a TV**

Follow the instructions below to record a TV program. Recording starts immediately and continues until the disc is full or you stop the recording.

#### Notes:

- You must load a recordable disc for DVD recording. • This unit can record only a mono audio content from
- the built-in tuner system.
- 1. Set a recording mode as necessary by pressing REC MODE repeatedly. (XP, SP, LP, EP or MLP)
- 2. Use PR/CH (+/-) buttons to select the TV channel to record.
- 3. Press REC (<sup>o</sup>) once. Recording will start. (The REC indicator lights in the display window.)
	- $\bullet$  Recording continues until you press STOP ( $\blacksquare$ ) or the disc is full.
	- To record for a fixed length of time, see Instant Timer Recording on right.
- 4. Press STOP ( $\blacksquare$ ) to stop recording.

### **To Pause the Recording**

- 1. Press PAUSE/STEP (II) to pause recording.
- 2. When you want to continue recording, press PAUSE/STEP (II).

### **To record one TV program while watching another**

- 1. Press TV/DVD to select the TV mode during recording. The TV indicator appears.
- 2. Using the TV, select the channel to be viewed.

### **Instant Timer Recording**

Instant Timer Recording allows you to make a recording easily of a preset length without using the program timer.

- 1. Follow steps 1-2 as shown left (Basic Recording from a TV).
- 2. Press REC  $($ <sup>o</sup>) repeatedly to select the recording time length.

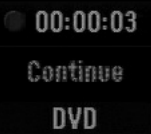

Recording starts after the first press. Each subsequent press increases the recording time within free space.

The recording time is displayed on the TV screen. At the end of the recording, the recorder will stop recording and shut off.

### **Checking the Recording Time**

Press  $\text{REC}$  ( $\bullet$ ) once to check the recording time. The recalled setting will automatically return to the TV screen for a moment.

Also, remaining time of recording is shown in the display window.

### **To Extend the Recording Time**

The recording time can be extended anytime by pressing REC  $(①)$ .

Each subsequent press increases the recording time within free space.

#### **Caution**

If the recorder is unplugged (or there is a power failure) while the recorder is recording, the recording will be lost.

### **Timer Recording**

This recorder can be programmed to record up to 16 programs within a period of 1 month. For unattended recording, the timer needs to know the channels to be recorded, the starting and ending time.

### Note:

If you use a completely blank disc for timer recording, you must format the disc before starting timer recording. (Refer to "Initialize" on page 20.)

- 1. Press HOME and select [TV] option.
- 2. Press  $\blacktriangle$  /  $\nabla$  to select [Timer Record] option then press ENTER. The [Timer Record List] will appear.
- 3. Press  $\triangle$  /  $\nabla$  to select [NEW] option then press ENTER.

The [Timer Record] menu will appear.

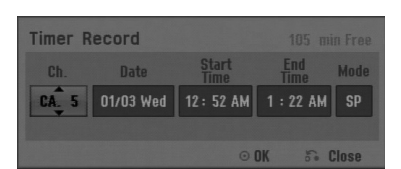

- [Ch.] Choose a memorized channel number, or one of the external inputs from which to record.
- [Date] Choose a date up to 1 month in advance or desired repeat (Monday  $\sim$  Friday, or Every Sun~Sat).
- [Start Time] Set the start time.
- [End Time] Set the end time.
- [Mode] Choose a recording mode as necessary. (XP, SP, LP, EP, MLP or AT). AT (Auto) mode determines how much disc time is available and switches record mode, if necessary, to complete recording the program.
- 4. Enter the necessary information for your timer recording(s).
	- $\bullet \blacktriangleleft / \blacktriangleright$  (left/right) move the cursor left/right
	- $\bullet$   $\blacktriangle$  /  $\blacktriangledown$  (up/down) change the setting at the current cursor position
	- Press RETURN  $(\delta \rightarrow)$  to return to the [Timer Record List].
- 5. Press ENTER, the program will be memorized by the recorder.

To check the programming, the [Timer Record List] will appear.

[Check] field's [Rec. OK] on the [Timer Record] List] indicates that the timer recording is programmed correctly.

- 6. Press RETURN (6) to exit the [Timer Record List].
- 7. Make sure that you load a recordable disc for DVD recording and press POWER to switch your unit to Standby.

#### Notes:

- The clock must be set before setting the timer recording.
- $\bullet$  The timer indicator lights in the display window when the recorder is in standby with the timer active. (Nothing is displayed while the [Power Save Mode] is ON.)
- You must press POWER to stop the timer recording.

### **Checking Timer Recording Details**

Programming can be checked whenever the recorder is turned on.

- 1. Press HOME and select [TV] option.
- 2. Press  $\blacktriangle$  /  $\nabla$  to select [Timer Record] option then press ENTER.
- The [Timer Record List] will appear.
- $\bullet$  Use  $\blacktriangle$  /  $\nabla$  to select a timer recording.
- Press ENTER to edit the selected program. Timer Record menu appears.
- Press CLEAR to delete the selected program from the Timer Record List.

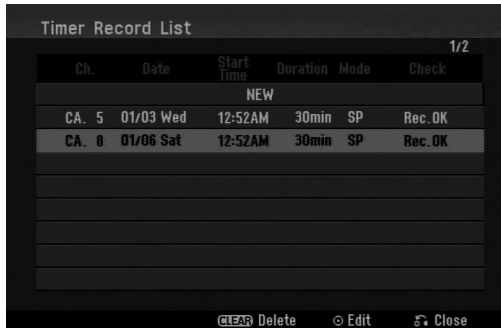

### **Canceling a Timer Recording**

You can clear a timer setting anytime before the recording actually starts.

 $\bullet$  Use  $\blacktriangle$  /  $\blacktriangledown$  to select a program you want to erase on the Timer Recorder List.

Press CLEAR and the confirm message will appear. Press ENTER while the [OK] is selected to erase the recording.

### **Stopping a Timer Recording in Progress**

After a timer recording has started, you can still cancel the program.

• Press POWER.

### **Timer Recording Troubleshooting**

#### **Even though the timer is set, the recorder will not record when:**

- **a** There is no disc loaded.
- A non-recordable disc is loaded.
- [Disc Protect] option is set to [ON] in the Setup menu. (see page 21).
- Power is turned on.
- There are already 99 titles (DVD-RW, DVD-R), 49 titles (DVD+R, DVD+RW) recorded on the disc.

### **You cannot enter a timer program when:**

- A recording is already underway.
- The time you're trying to set has already passed.
- There are already 16 timer programs set.

#### **If two or more timer programs overlap:**

- The earlier program takes priority.
- When the earlier program finishes, the later program starts.
- If two programs are set to start at exactly the same time, the program entered first takes priority.

If the disc is damaged, the recording may not complete successfully. In this case even though the Check field shows "Rec. OK", it may not be.

### **Recording from an External Input**

### **Recording from External Components**

You can record from an external component, such as a camcorder or VCR, connected to any of the recorder's external inputs.

- 1. Make sure that the component you want to record from is connected properly to the recorder. See page 14.
- 2. Press AV/INPUT repeatedly to select the external input to record from.
	- Tuner: Built-in tuner
	- <sup>z</sup> AV1: INPUT 1 (AUDIO IN 1 / VIDEO IN 1) mounted on back panel
	- AV2: AV IN 2 (VIDEO, AUDIO (L/R)) mounted on front panel
- 3. Select the recording mode as necessary by pressing REC MODE repeatedly. (XP, SP, LP, EP or MLP)
- 4. Press REC (<sup>o</sup>) once. Recording will start. (The REC indicator lights in the display window.)
	- Recording continues until you press STOP  $(\blacksquare)$ or the disc is full.
	- To record for a fixed length of time, see "Instant Timer Recording" on page 32.
- 5. Press STOP ( $\blacksquare$ ) to stop recording.

#### Note:

If your source is copy-protected using CopyGuard, you will not be able to record it using this recorder. See Copyright on page 31 for more details.

### **Editing Title List and Chapter List Menu Overview**

Using the Title List menu you can edit video content. The editing features available in the Title List menu depend on whether you are editing video on DVD, and whether you're editing Original content, or a Playlist.

There are two ways to edit VR mode DVD-RW discs. You can directly edit the Original content of the disc, or you can create and edit a Playlist. The Playlist doesn't actually change any of the content on the disc, but just controls how the content is played back.

- 1. Press MENU/LIST to display the Title List menu. Playback should be stopped when you do this.
	- You can also access it using HOME menu, select [Movie] option then select [DISC] option and press ENTER.
	- When selecting titles, use the  $\blacktriangle$  /  $\nabla$  buttons to display the previous/next page if there are more than six titles.
	- If you are editing a VR mode disc, press MENU/LIST to switch between Original and Playlist menu.

On the left side of the screen are the menu options. The main part of the screen shows thumbnails of the titles (or chapter) on the DVD. You can change these thumbnails using the THUMBNAIL button—see Changing Title Thumbnails on page 36.

Press DISPLAY to display the information of selected title on the Title List Original menu.

After selecting a title or chapter on the Title List or Chapter List menu, then press ENTER. The menu options appears on the left side of the menu. Use  $\triangle$  /  $\nabla$  to select a option then press ENTER to confirm your selection.

2. To exit the Title List menu, press RETURN  $(5\ \bullet)$ repeatedly.

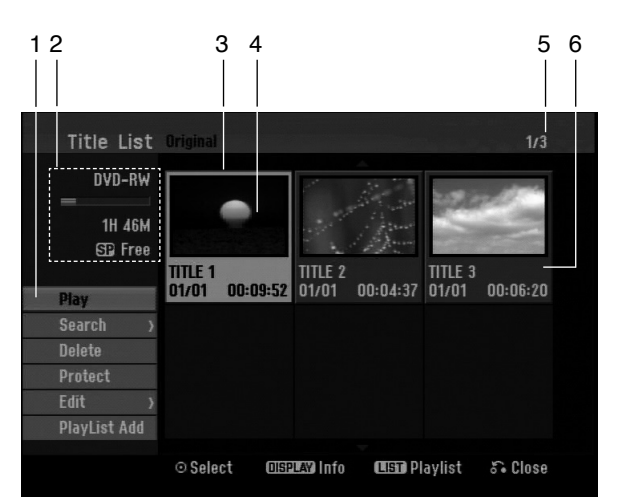

- 1. Menu options: To display menu option, select a title or chapter then press ENTER. The options displayed differ depending on the disc type.
	- [Combine] Combines two chapters into one (page 40).
	- [Delete] Deletes the title or chapter. (page 38)
	- [Delete Part] Deletes a part of the Title (page 38).
	- [Divide] Divides a title into two (page 40).
	- [Full Play] Starts playback of the selected title including the hidden chapters.
	- [Hide (Show)] Hides (or Shows) the selected title or chapter. (page 41)
	- [Move] Moves a chapter on the Chapter List-Playlist menu to a position on the menu. (page 41)
	- [Play] Start playback of the selected title or chapter. The hidden titles and chapters on the DVD+R/RW cannot be play back.
	- [Playlist Add] Adds the title or chapter to the Playlist. (page 37)
	- [Protect] Protects accidental recording, editing or deleting of the title. (page 41)
	- [Title Name] Edits the title name. (page 39)
	- $\bullet$  [Search]
		- [Chapter]; Displays Chapter List of the Title. - [Time]; Search time for you want start point
		- of the title. (page 39)
	- [Title] Displays Title List of the chapter.
- 2. Indicates the disc name, record mode, free space, and elapsed time progress bar.
- 3. Currently selected title.
- 4. Thumbnail
- 5. Shows the selected title number and total number of titles.
- 6. Shows the title name, recorded date, and recording length.

### **VR Mode: Original and Playlist Editing**

### **Titles, Chapters and Parts**

Titles in the disc's original content contain one or more chapters. When you insert a disc's title into the Playlist, all the chapters within that title also appear. In other words, chapters in the Playlist behave exactly as chapters on a DVD-Video disc do. Parts are sections of Original or Playlist titles. From the Original and Playlist menu you can add or delete parts. Adding a chapter or title to the Playlist creates a new title made up of a section (ie., chapter) of an Original title. Deleting a part removes part of a title from the Original or Playlist menu.

#### **Caution**

- When editing using the Delete, Add and Move functions, the start and end frames may not be exactly as set in the start and end point display.
- During Playlist playback, you may notice a momentary pause between edits. This is not a malfunction.

### **Is editing a DVD like editing a video tape?**

No. When you edit a video tape you need one video deck to play the original tape and another to record the edits. With DVD, you edit by making a 'Playlist' of what to play and when to play it. On playback, the Recorder plays the disc according to the Playlist.

### **About word 'Original' and 'Playlist' -RWVR**

Throughout this manual, you will often see the words Original and Playlist to refer to the actual content and the edited version.

- Original: content refers to what's actually recorded on the disc.
- Playlist: content refers to the edited version of the disc — how the Original content is to be played.

### **Adding Chapter Markers**

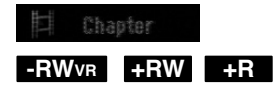

You can create chapters within a title by inserting chapter marks at the desired points.

During recording or playing back, at the point you want to start a new chapter, press CHP ADD. A chapter marker icon appears on the TV screen.

#### Note:

Chapter markers are inserted at regular intervals automatically. You can change this interval from the Initial Setup menu (see "Auto Chapter" on page 20).

### **Changing the Title Thumbnails**

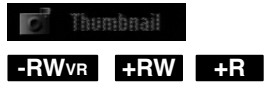

Each title displayed in the Title List menu is represented by a thumbnail picture taken from the start of that title or chapter.

If you prefer, select a different still picture from within a title.

Press THUMBNAIL to make the currently displayed picture the one that appears in the Title List menu. The still picture that you choose appears in both the Original or Playlist menu.
# **Making a New Playlist**

Use this function to add an Original title or chapter to the Playlist. When you do this, the whole title or chapter are put into the Playlist (you can delete bits you don't need later — see Deleting an Original or Playlist title/chapter on page 38).

The title appears in the Playlist complete with the chapter markers that appear in the Original. However, if you add more chapter markers to the Original later, these are not automatically copied over into the Playlist title.

You can add up to 999 chapters to one disc.

menu.

1. Choose a title or chapter on the Title List-Original menu or Chapter List-Original menu to put into the Playlist, then press ENTER. The menu options appears on the left side of the

> Title List  $00:04:37$ mserva Info **TISA** Playlist  $\mathfrak{L}$  C

2. Use  $\blacktriangle$  /  $\nabla$  to select [Playlist Add] option then press ENTER.

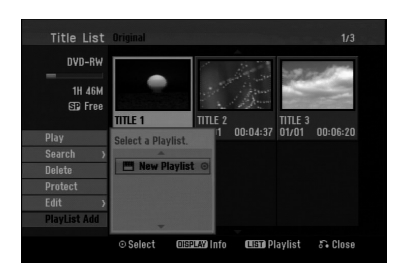

3. Select [New Playlist] then press ENTER. The new title appears in the updated Playlist. All chapters of the title are added to the Playlist.

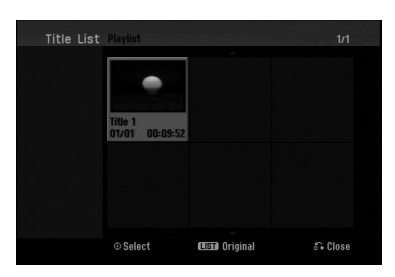

# **Adding Additional Title/Chapters to the Playlist -RWVR -RWVR**

You can add an Original title or chapter to add to a Playlist title even if it is already registered.

1. Choose a title or chapter on the Title List-Original menu or Chapter List-Original menu to put into the Playlist, then press ENTER.

The menu options appears on the left side of the screen.

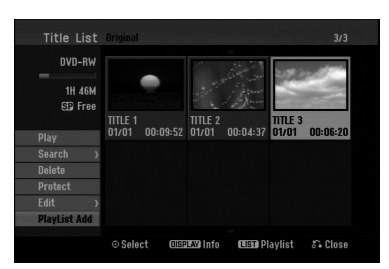

2. Use  $\blacktriangle$  /  $\nabla$  to select [Playlist Add] from menu options then press ENTER.

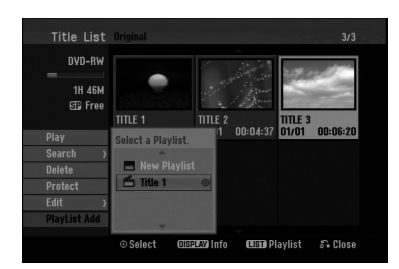

- 3. Choose a Title List-Playlist that is already registered to insert a title or chapter, then press ENTER.
- 4. Repeat steps 1-3 to add additional title or chapter on the Playlist.

You can view the added chapters on the Chapter List-Playlist menu.

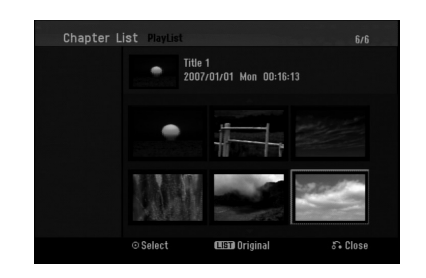

5. Press RETURN (o) to exit, or MENU/LIST to go back to the Title List-Original menu.

## **Deleting an Original or Playlist Title/Chapter**

When you erase a title or chapter from the Playlist menu, you only remove it from the Playlist; the title/chapter remains in the Original menu.

If you choose to delete a title or chapter from the Original (title/chapter) menu, the title or chapter is actually deleted from the disc and the remaining time available for recording increases. Titles/chapters deleted from the Original are also removed from the Playlist.

#### Note:

It may not be possible to delete chapters that are less than 3 seconds long.

- 1. Use  $\blacktriangle$  /  $\blacktriangleright$  /  $\blacktriangle$  /  $\nabla$  to choose a chapter or title you want to delete on the Title List or Chapter List menu then press ENTER. The menu options appears on the left side of the screen.
- 2. Select [Delete] option from the options on the menu.

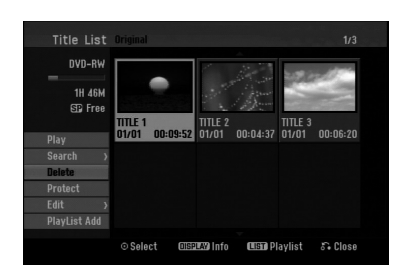

- 3. Press ENTER to confirm. The confirm message for deleting will appear.
- 4. Use  $\blacktriangleleft$  /  $\blacktriangleright$  to select [OK] then press ENTER. The selected chapter or title is deleted. After pressing ENTER, the new, updated menu is displayed.
- 5. Repeat steps 1 4 to continue to delete from the menu.
- 6. Press RETURN  $(6^{\bullet}$ ) repeatedly to exit the menu.

#### Notes:

- When DVD+RW recording, the deleted title's name is changed to 'Deleted Title'.
- If more than two titles are repeatedly deleted, the titles are combined into one.
- When you are deleting a title or chapter, only the last one on DVD+RW increases remaining recording time.

## Deleting a Part **ERWVR**

You can delete a part which you do not want in the title.

- 1. Use  $\blacktriangleleft$  /  $\blacktriangleright$  /  $\blacktriangle$  /  $\nabla$  to choose a title you want to delete on the Title List menu then press ENTER. The options appears on the left side of the menu.
- 2. Select [Delete Part] in the [Edit] option then press ENTER. Edit (Delete Part) menu appears on the TV screen. [Start Point] icon is highlighted.

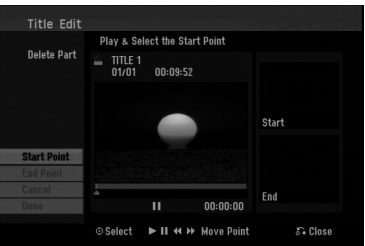

- 3. Use play, pause step, search and slow-motion to find the starting point.
- 4. Press ENTER at the starting point of the section you want to delete. 'End Point' icon is highlighted.
	- The part is indicated on the Progress Bar.
- 5. Use play, pause step, search and slow-motion to find the ending point.
- 6. Press ENTER at the ending point of the section you want to delete. You can cancel the selected point, use  $\blacktriangle / \blacktriangledown$  to select [Cancel] icon then press ENTER.
- 7. If you finish to edit, select [Done] icon then press ENTER. The confirm message for deleting will appear. Use  $\blacktriangleleft$  /  $\blacktriangleright$  to select [OK] then press ENTER. The selected part is deleted from the title and Title

List menu appears.

#### Note:

It may not be possible to delete parts that are less than 3 seconds long.

# **Naming a Title**

You can name the titles.

- 1. Choose the title you want to name on the Title List menu, then press ENTER. The menu options appears on the left side of the menu.
- 2. Select [Title Name] in the [Edit] option then press ENTER.

Keyboard menu appears.

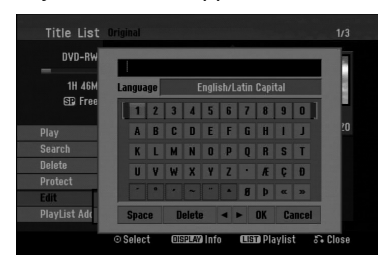

- 3. Enter a name for the title. Use  $\blacktriangle$  /  $\blacktriangleright$  /  $\blacktriangle$  /  $\blacktriangledown$  to select a character then press ENTER to confirm your selection.
	- Use MENU/LIST button to change keyboard type.
	- **OK:** Select to finish.
	- Cancel: Cancels all entered characters.
	- Space: Inserts a space at the cursor position.
	- Delete: Deletes the previous character at the cursor position.
	- **◀ / ▶:** Moves cursor to left or right.

#### Tip:

**Remote control buttons for entering a name PLAY (** $\blacktriangleright$ **):** Inserts a space at the cursor position.

- **II (PAUSE/STEP):** Deletes the after character at the cursor position.
- $\blacksquare$  **(STOP), CLEAR:** Deletes the previous character at the cursor position.

.**/** >**:** Moves cursor to left or right.

**Numbers (0-9):** Enters the corresponding character at the cursor position.

- 4. Choose [OK] then press ENTER to fix the name and return to the previous menu screen.
- 5. Press RETURN ( $\delta$ ) repeatedly to exit the menu.

#### Notes:

- Names can be up to 32 characters long.
- For discs formatted on a different recorder, you will see only a limited character set.
- When recording on DVD-R, DVD+R or DVD+RW discs, the entered name is displayed on the DVD player only after finalization.

# **Time Search**

You can select start point of the title.

- 1. Use  $\blacktriangleleft$  /  $\blacktriangleright$  /  $\blacktriangle$  /  $\nabla$  to choose a title on the Title List menu then press ENTER.
- The options appears on the left side of the menu. 2. Select [Time] option then press ENTER.
	- [Search] menu appears on the TV screen.

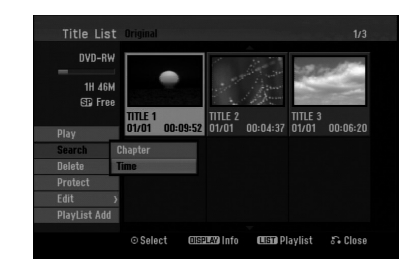

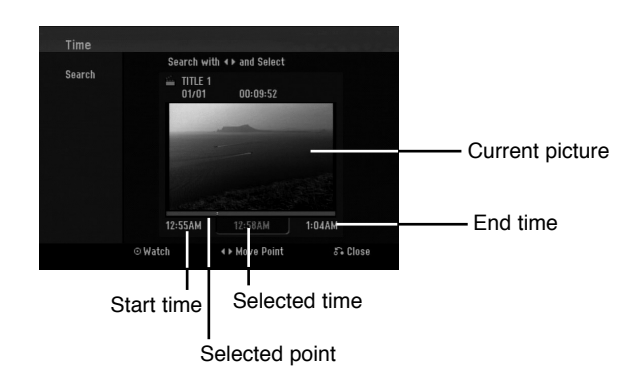

- 3. Use  $\blacktriangleleft$  /  $\blacktriangleright$  to find the point you want to start. The point increase 1 minute step. If you press and hold  $\blacktriangleleft$  /  $\blacktriangleright$  then the point increase 5 minute step.
- 4. Press ENTER to start selected point.

**Editing**

# **Divide One Titles Into Two One +RW -RWVR +RW +R**

Use this command to split a title up into two new titles.

- 1. On the Title List menu, select a title you want to divide then press ENTER. The menu options appears on the left side of the screen.
- 2. Select [Divide] option.

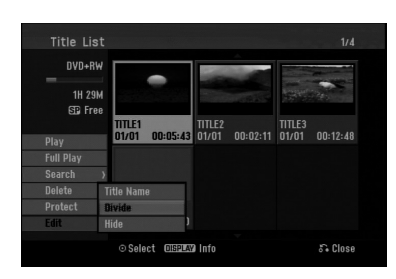

3. Press ENTER.

Edit (Divide) menu appears. [Divide] option is highlighted.

Current picture

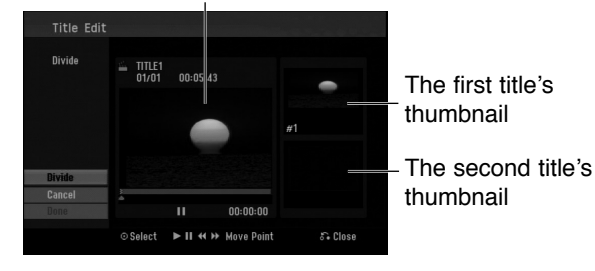

- 4. Use play, pause step, search and slow-motion to find the point you want to divide the title.
- 5. Select [Divide] option then press ENTER at the point. To reset the point, select [Cancel] option then

press ENTER. Repeat from step 4. 6. Choose [Done] option then press ENTER to fix the dividing point.

The title is divided into two new titles. It take up to 4 minutes to divide.

#### Note:

You cannot select dividing point less than 3 seconds.

# **Combining Two Chapters Into**

Use this function to combine two adjacent chapters into one.

- 1. On the Chapter List menu, select the second chapter of the two chapters you want to combine then press ENTER The menu options appears on the left side of the screen.
- 2. Use  $\blacktriangle$  /  $\nabla$  to select [Combine] option. The combine indicator appears between the two chapters you want to combine.

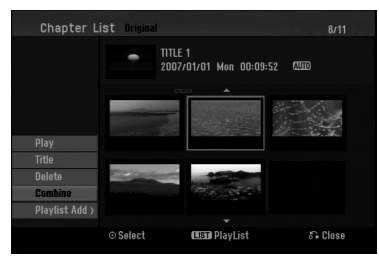

3. Press ENTER.

#### Notes:

**This function is not available when;**

- There is only one chapter whthin the title.
- The first chapter is selected.

## **Moving a Playlist Chapter -RWVR**

Use this function to re-arrange the playing order of Playlist chapters on the Title List-Playlist menu.

#### Note:

This function is not available if there is only one chapter.

- 1. Select a chapter on the Chapter List-Playlist menu.
- 2. Press ENTER.

The menu options appears on the left side of the menu.

3. Use  $\blacktriangle$  /  $\nabla$  to select [Move] option from Playlist options then press ENTER.

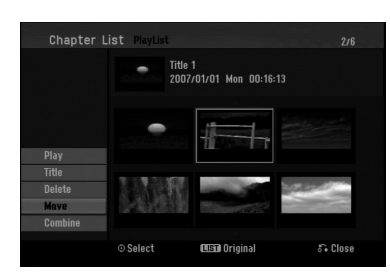

4. Use  $\blacktriangle$  /  $\blacktriangleright$  /  $\blacktriangle$  /  $\nabla$  to choose the place you want to move the chapter to then press ENTER. After pressing ENTER, the updated menu is displayed.

## **Hide a Chapter/Title +RW +R**

You can skip playing chapters or titles without deleting from the disc.

1. Use  $\blacktriangle \blacktriangledown \blacktriangle \blacktriangleright$  to choose a chapter or title you want to hide on the Title List or Chapter List menu, then press ENTER.

Options appear on the left side of the screen.

2. Select [Hide] option.

Example: Title List (DVD+RW)

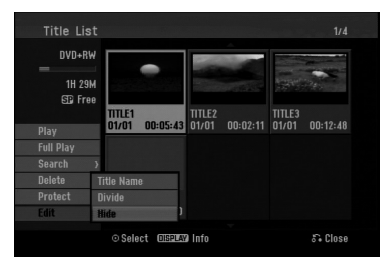

3. Press ENTER to confirm. The chapter's or title's thumbnail will dim.

#### Tip

If you select a hidden chapter or title on the Title List or Chapter List menu, you can 'show' it by choosing [Show] option on the menu. After doing that, you are able to see the chapter or title.

# **Protect a Title**

**+RW +R -RWVR**

Use this function to protect against accidental recording, editing or deleting of the title.

- 1. Press MENU/LIST to display the Title List menu.
- 2. Use  $\blacktriangle \blacktriangledown \blacktriangle \blacktriangleright$  to choose a title you want to protect then press ENTER.
- Options appear on the left side of the screen.
- 3. Select [Protect] from the options.

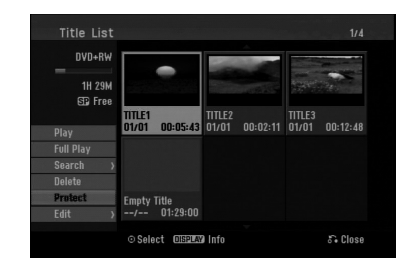

4. Press ENTER to confirm.

The lock mark will appears on the title's thumbnail.

#### Tip

If you select a title that has already been protected on the Title List menu, you can 'unprotect' it by choosing [Protect] option from the Title List menu options. After doing that, you can edit and delete the title.

**Editing**

# **Reference Additional Information**

### **Overwriting Recording <b>HRW**

To overwrite a new video recording on a previously recorded title, follow these steps. This feature is not available for DVD+Rs, that always record at the end of the Disc.

- 1. Select input source you want to record (TV channel, AV1-2).
- 2. Press MENU/LIST to display the Title List menu.

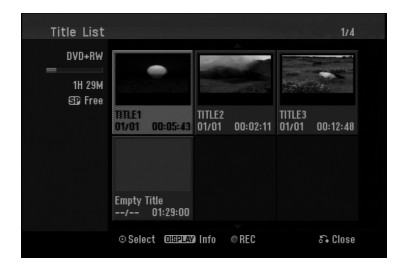

- 3. Use  $\blacktriangle \blacktriangledown \blacktriangle \blacktriangleright$  to choose a title you want to overwrite.
- 4. Press REC ( $\bullet$ ) to start overwrite recording. Overwrite recording starts from the start point of the title.
- 5. Press STOP  $(\blacksquare)$  to stop the overwrite recording. The new title is created and updated menu is displayed.

#### Notes:

- This function is not available for a protected title.
- If you overwrite the longer recording than the **current title on the fully recorded disc, the next title is overwritten.**
- If next title is protected, the overwriting stops at **the starting point of the title.**

## **Viewing Title List menu displayed on other DVD Recorders or Players**

#### **+RW +R**

You can view the Title List menu displayed on the other DVD player that is capable of playing DVD+RW or DVD+R discs.

1. Insert DVD+R or DVD+RW disc recorded already.

2. Press TITLE in play or stop mode. Title List menu will appear as shown below.

#### Tip

You can remove the Title List menu by pressing  $STOP$  ( $\blacksquare$ ).

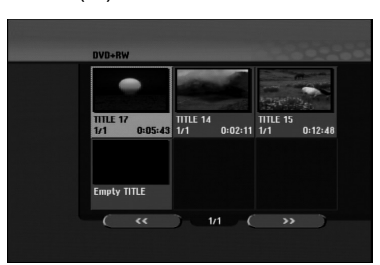

3. To play back a title, select the title you want then press ENTER or PLAY  $($ .

## **Playing Your Recordings on Other DVD Players (Finalizing a Disc)**

Most regular DVD players can play finalized discs recorded in Video mode, finalized DVD+R or DVD+RWs. A small number of players can also play DVD-RW discs recorded in VR mode, finalized or not. Check the manual that came with the other player to check what formats of discs it will play.

Finalizing 'fixes' the recordings and editings in place so that the disc can be played on a regular DVD player or computer equipped with a suitable DVD-ROM drive.

Finalizing a Video mode disc creates a menu screen for navigating the disc. The menu can be accessed by pressing MENU/LIST or TITLE.

**To finalize a disc, refer to** "**Finalize**" **on page 21.**

#### Notes:

- Unfinalized DVD+RW is playable on regular DVD players.
- The edited contents of a DVD+RW disc is compatible on regular DVD players only after finalization.
- Any edited contents of the DVD+R disc are not compatible on regular DVD players. (Hide, chapter combine, added chapter mark, etc.)
- How long finalization takes depends on the type of disc, how much is recorded on the disc, and the number of titles on the disc.

# **Language Codes**

Use this list to input your desired language for the following initial settings: Disc Audio, Disc Subtitle, Disc Menu.

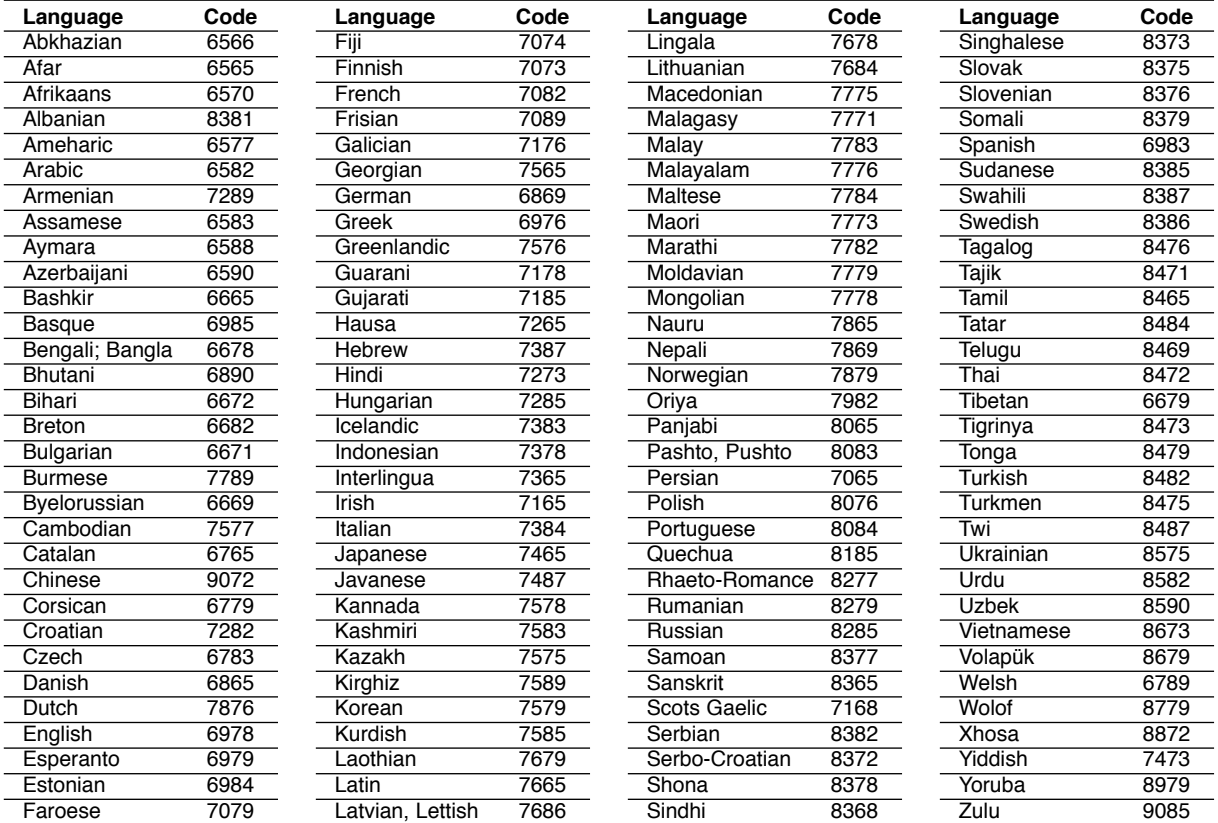

# **Area Codes**

Choose an area code from this list.

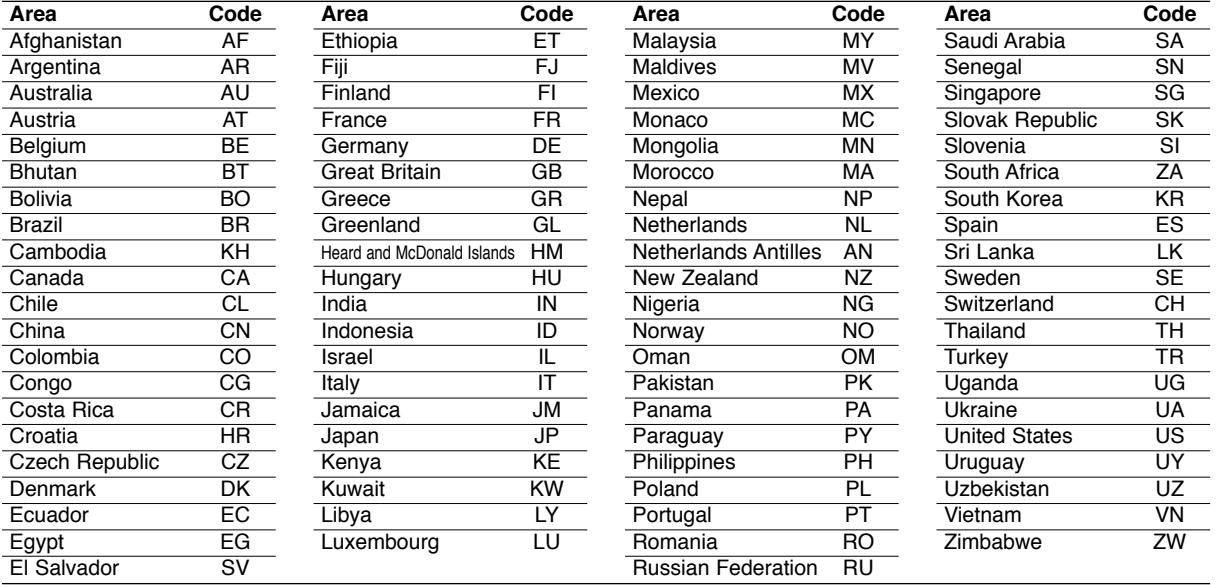

# Reference **Reference**

## **Controlling Your TV with the Supplied Remote Control**

You can control the sound level, input source, and power switch of your TV with the supplied Remote Control.

You can control your TV using the buttons below.

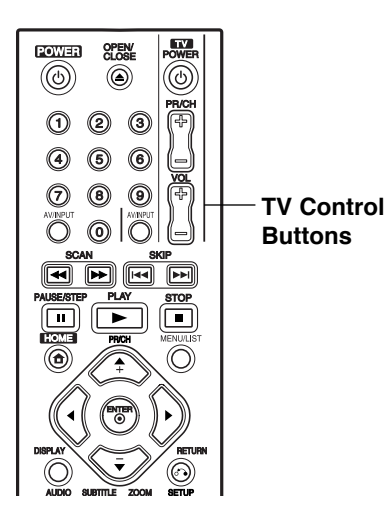

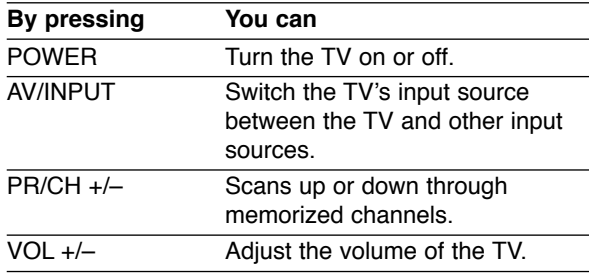

### **Controlling other TVs with the Remote Control**

You can control the sound level, input source, and power switch of non-LG TVs as well. If your TV is listed in the table below, set the appropriate manufacturer code.

- 1. While holding down TV POWER button, press the number buttons to select the manufacturer code for your TV (see the table below).
- 2. Release TV POWER button.

## **Code numbers of controllable TVs**

If more than one code number is listed, try entering them one at a time until you find the one that works with your TV.

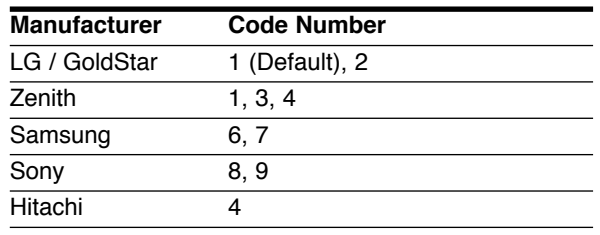

## Notes:

- Depending on your TV, some or all buttons may not function on the TV, even after entering the correct manufacturer code.
- $\bullet$  If you enter a new code number, the code number previously entered will be erased.
- When you replace the batteries of the remote, the code number you have set may be reset to the default setting. Set the appropriate code number again.

# **Troubleshooting**

Check the following guide for the possible cause of a problem before contacting service.

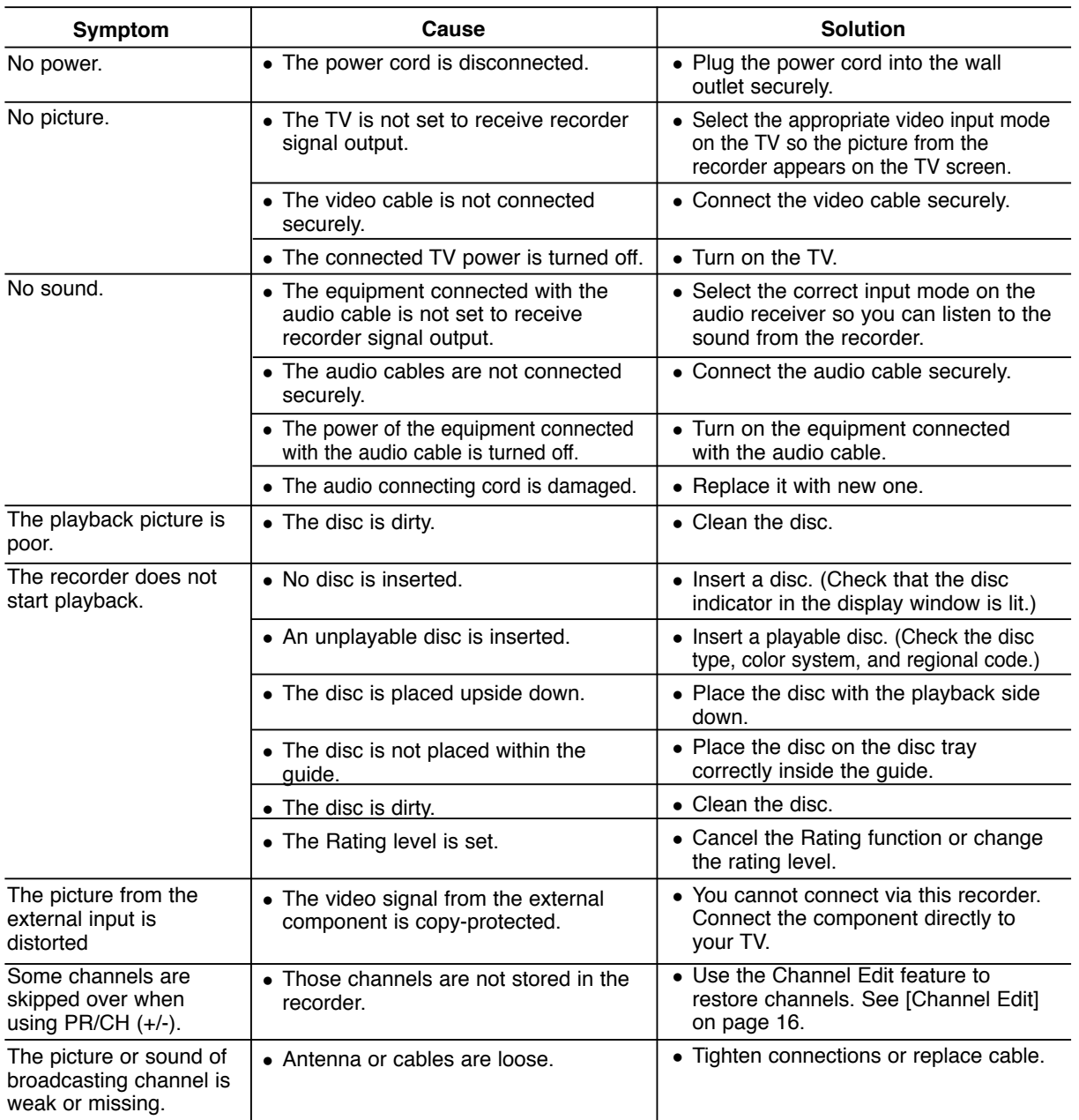

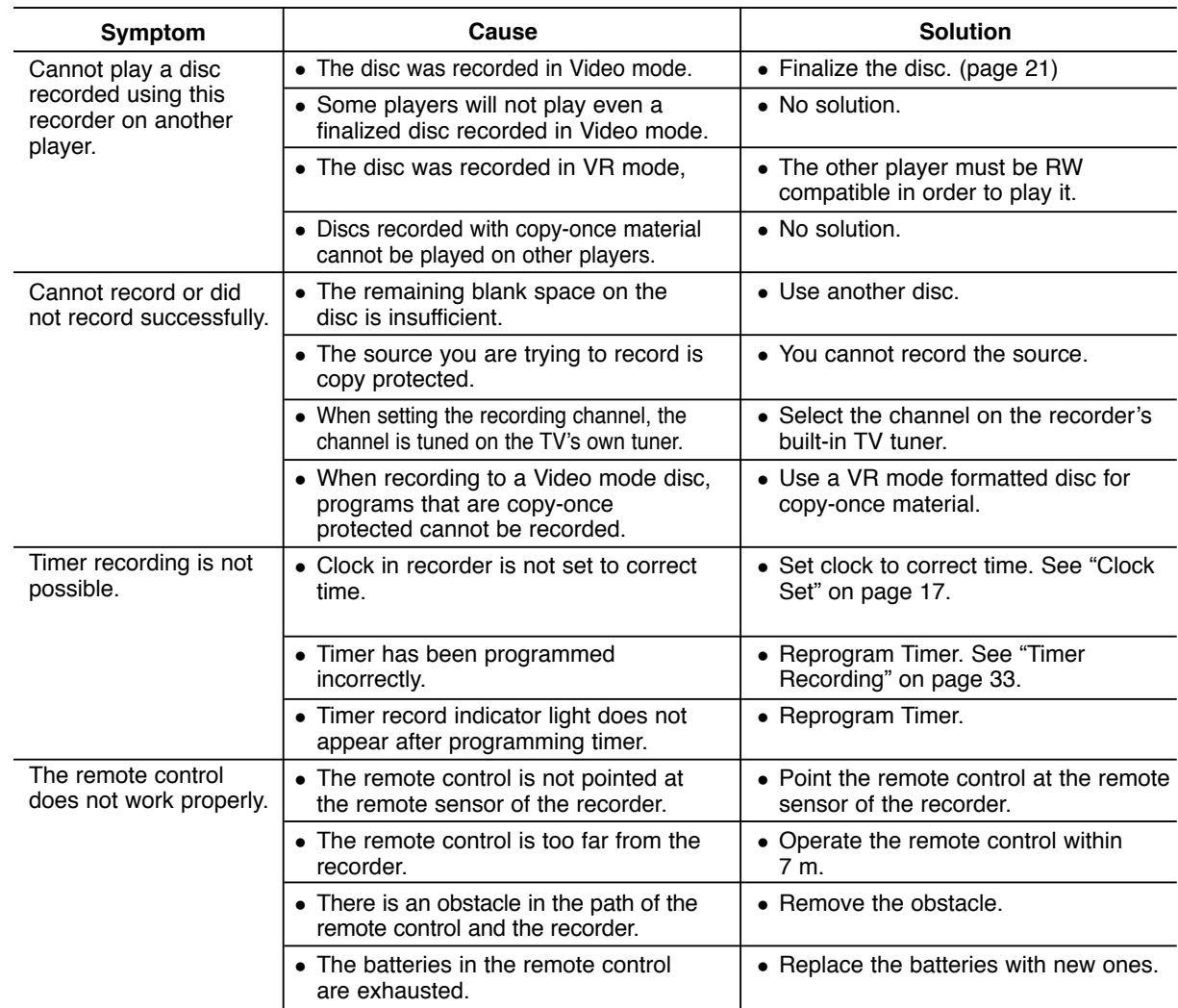

## **Resetting the recorder**

#### **If you observe any of the following symptoms...**

- The unit is plugged in, but the power will not turn on or off.
- The front panel display is not working.
- The recorder is not operating normally.

#### **...you can reset the recorder as follows:**

- Press and hold the POWER button for at least five seconds. This will force the unit to power off then turn the unit back on.
- Unplug the power cord, wait at least five seconds, and then plug it in again.

# **Specifications**

#### **General**

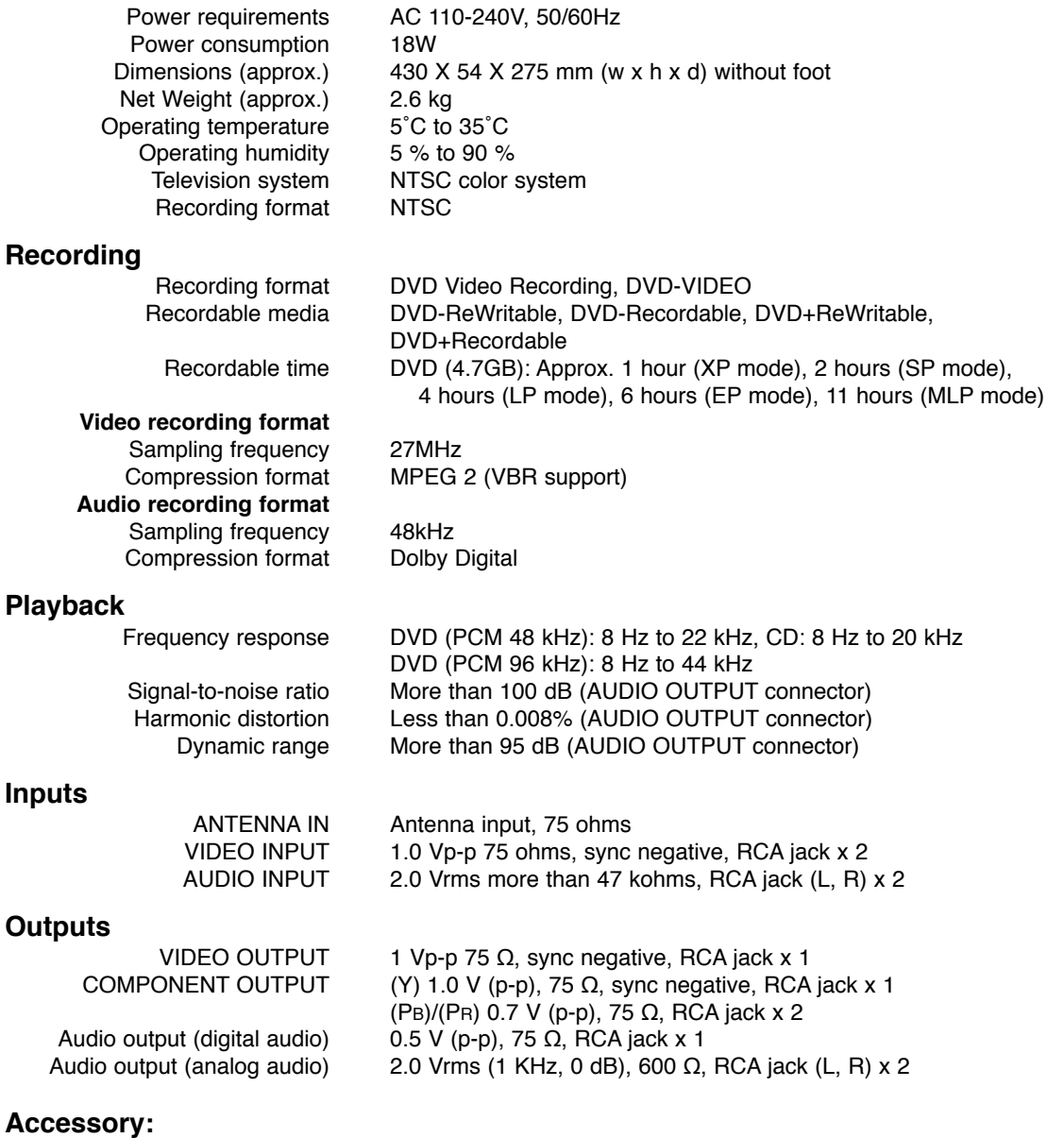

RF Coaxial Cable . . . . . . . . . . . . . . . . . . . . . . . . .1 Remote control . . . . . . . . . . . . . . . . . .1 Batteries . . . . . . . . . . . . . . . . . . . . . . . . . . . . . . .2

• Design and specifications are subject to change without notice.

P/No.: MFL36929050

# **DR265M\_HA1PLLB\_SPA**

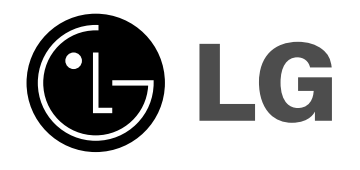

# **REPRODUCTOR Y GRABADOR DE DVD MANUAL DE INSTRUCCIONES**

**MODELO: DR265**

**Antes de conectar, hacer funcionar o ajustar este producto, lea el manual de instrucciones completa y cuidadosamente.**

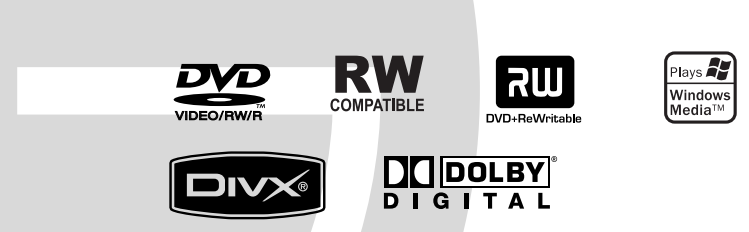

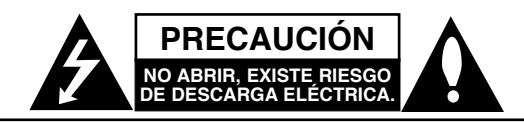

**PRECAUCIÓN:** PARA REDUCIR EL RIESGO DE DESCARGA ELÉCTRICA NO RETIRE LA CUBIERTA (NI LA CUBIERTA POSTERIOR). NO EXISTE NINGUNA PIEZA EN EL INTERIOR QUE EL USUARIO PUEDA REPARAR. ASIGNE LAS TAREAS DE REPARACIÓN AL PERSONAL DE SERVICIO CUALIFICADO.

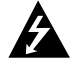

El rayo acabado en punta de flecha dentro de un triángulo equilátero pretende alertar al usuario de la presencia de voltaje peligroso no aislado dentro de la carcasa del producto que puede tener la magnitud suficiente para constituir un riesgo de descarga eléctrica para las personas.

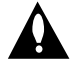

El signo de exclamación dentro de un triángulo equilátero pretende alertar al usuario de la presencia de importantes instrucciones (de servicio) de funcionamiento y mantenimiento en la información que acompaña al producto.

**PRECAUCIÓN:** EL EQUIPO NO DEBERÁ EXPONERSE A LA LLUVIA NI A LA HUMEDAD Y PARA EVITAR E RIESGO DE FUEGO O DESCARGA ELÉCTRICA.

**ADVERTENCIA:** No instale el equipo en un espacio cerrado, como en una estantería o mueble similar.

#### **PRECAUCIÓN:**

No obstruya ninguno de los orificios de ventilación. Instale conforme a las instrucciones del fabricante.

Las ranuras y orificios de la carcasa cumplen un propósito de ventilación y aseguran el correcto funcionamiento del producto, y a fin de protegerlo de un posible sobrecalentamiento.

Los orificios no deben obstruirse en ningún caso colocando el producto sobre una cama, sofá, alfombra o superficie similar. Este producto no debe colocarse en una instalación empotrada, como mueble librero o estante, a menos que se proporcione una correcta ventilación del mismo y se respeten todas las instrucciones del fabricante.

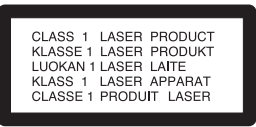

#### **PRECAUCIÓN:**

HAY UNA RADIACIÓN LÁSER VISIBLE E INVISIBLE DE CLASE 3B QUE SE RADIA AL ABRIR Y OBVIAR LOS ENTRECIERRES. EVITE LA EXPOSICIÓN AL HAZ.

#### **PRECAUCIÓN:**

Este producto utiliza un sistema láser.

Para garantizar un uso correcto de este producto, por favor, lea detenidamente el manual del propietario y guárdelo para configurado en. En caso que la unidad requiera mantenimiento, póngase en contacto con un centro de servicio autorizado. El uso de controles, ajustes o el rendimiento de los procedimientos que no sean aquellos aquí especificados podría resultar en una exposición peligrosa a la radiación. Para evitar la exposición directa al rayo láser, no intente abrir la carcasa. Radiación del láser visible al abrirla. NO MIRE DIRECTAMENTE AL LÁSER.

**PRECAUCIÓN:** Este aparato no deberá exponerse al agua (goteo o salpicaduras) y ningún objeto lleno de agua, como jarrones, debe colocarse sobre el equipo.

#### **ADVERTENCIA en relación al cable de alimentación**

#### **Se recomienda que la mayoría de los equipos sean ubicados en un circuito dedicado;**

Es decir, en un circuito de toma única que sólo alimentará ese equipo y que no tiene tomas adicionales ni circuitos derivados. Compruebe que la página de especificaciones de este manual del propietario sea correcta.

No sobrecargue los tomacorrientes. Los tomacorrientes sobrecargados, sueltos o dañados, los cables de alimentación desgastados o el aislamiento del cable dañado o roto son situaciones peligrosas. Cualquiera de estas condiciones podría causar una descarga eléctrica o incendios. Examine periódicamente el cable de su aparato, y si su aspecto indica daños o deterioro, desenchúfelo, deje de usar el aparato y solicite que un profesional cualificado de servicio lo substituya por un otro exacto y autorizado.

Proteja el cable de alimentación de abusos físicos o mecánicos, como torcerlo, doblarlo, plegarlo, cerrar una puerta sobre el cable o caminar sobre él. Preste particular atención a los enchufes, tomacorrientes, y el punto donde el cable sale del aparato.

Para desconectar la alimentación principal, retire el cable principal de alimentación. Durante la instalación del producto, asegúrese de que el enchufe sea fácilmente accesible.

# **IMPORTANTES INSTRUCCIONES DE SEGURIDAD**

#### **ADVERTENCIA: LEA Y SIGA TODAS LAS ADVERTENCIAS E INSTRUCCIONES EN ESTE MANUAL DEL USUARIO Y AQUÉLLAS INDICADAS EN LA UNIDAD. CONSERVE ESTE MANUAL PARA FUTURAS CONSULTAS.**

Esta unidad ha sido diseñada y fabricada para garantizar la seguridad personal. Su uso inadecuado podría provocar descargas eléctricas o incendios. Las salvaguardas incorporadas en esta unidad le protegerán si sigue estos procedimientos para la instalación, uso y mantenimiento del producto.

Esta unidad no contiene partes que puedan ser reparadas por el usuario.

#### **NO RETIRE LA CUBIERTA DEL CHASIS YA QUE PODRÍA EXPONERSE A VOLTAJES PELIGROSOS. ÚNICAMENTE EL PERSONAL CALIFICADO DE SERVICIO PUEDE REALIZAR TAREAS DE MANTENIMIENTO Y REPARAR LA UNIDAD.**

- **1. Lea estas instrucciones.** Lea todas las instrucciones sobre seguridad y funcionamiento del aparato antes de operarlo.
- **2. Guarde estas instrucciones.** Conserve estas instrucciones sobre seguridad, operación y uso para futuras consultas.
- **3. Siga todas las advertencias.** Respete y obedezca a todas las instrucciones de operación y advertencias sobre el uso del producto.
- **4. Siga todas las instrucciones.** Siga todas las instrucciones sobre operación y uso.
- **5. No utilice este aparato cerca del agua.** Por ejemplo cerca de una tina de baño, lavabo, fregadero, lavadora, en lugares muy húmedos como sótanos, o cerca de albercas y similares.
- **6. Limpie únicamente con un paño seco.** Desconecte este producto del tomacorriente antes de limpiarlo. No utilice líquidos limpiadores.
- **7. No obstruya ninguna salida de ventilación. Instale el producto de acuerdo con las instrucciones del fabricante. -** Las ranuras y aberturas del chasis sirven como ventilación, para garantizar la operación fiable del producto y para protegerlo del sobrecalentamiento. Las aberturas jamás deben quedar obstruidas colocando el producto sobre una cama, sofá, alfombra o superficies similares. Este producto no debe ser colocado sobre una instalación prefabricada como un armario librero o estante excepto cuando que tenga ventilación adecuada o que se hayan seguido las instrucciones del fabricante al respecto.
- **8. No instale el aparato cerca de fuentes de calor como radiadores, registros de calefacción, estufas u otros aparatos (incluyendo amplificadores) que produzcan calor.**
- **9. Respete el uso del enchufe polarizado o con conexión a tierra. Un enchufe polarizado tiene una punta más ancha que la otra. Un enchufe con tierra tiene dos puntas y una tercera para conexión a tierra. La punta más ancha o la conexión a tierra sirven como protección. Si el enchufe proporcionado no se ajusta a su tomacorriente, consulte a un electricista para que lo reemplace.**
- **10. Proteja el cable de alimentación para que no caminen sobre él o quede atorado, particularmente en contactos, en receptáculos y en el punto por donde sale del aparato.**
- **11. Solamente utilice los acoplamientos o accesorios especificados por el fabricante.**
- **12. Utilice el aparato únicamente con el carrito, estante, trípode, soporte o mesa especificados por el fabricante o que se hayan incluido con el aparato. Cuando utilice un carrito, tenga cuidado al mover la unidad o carrito para evitar accidentes al volcarse.**

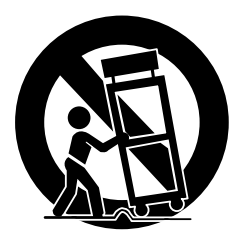

- **13. Desconecte este aparato durante tormentas de rayos o cuando no vaya a utilizarlo por períodos prolongados.**
- **14. Cuide que todo el mantenimiento y servicio sean realizados solamente por personal técnico calificado. Se requiere dar servicio al aparato cuando se haya dañado en cualquier forma, como cuando el cable de alimentación o el enchufe están dañados, se haya derramado algún líquido sobre el aparato o hayan caído objetos en su interior, si ha sido expuesto a la lluvia o la humedad, cuando no funcione normalmente o cuando haya sufrido una caída.**

**Introducción**  ntroducción

# **Índice**

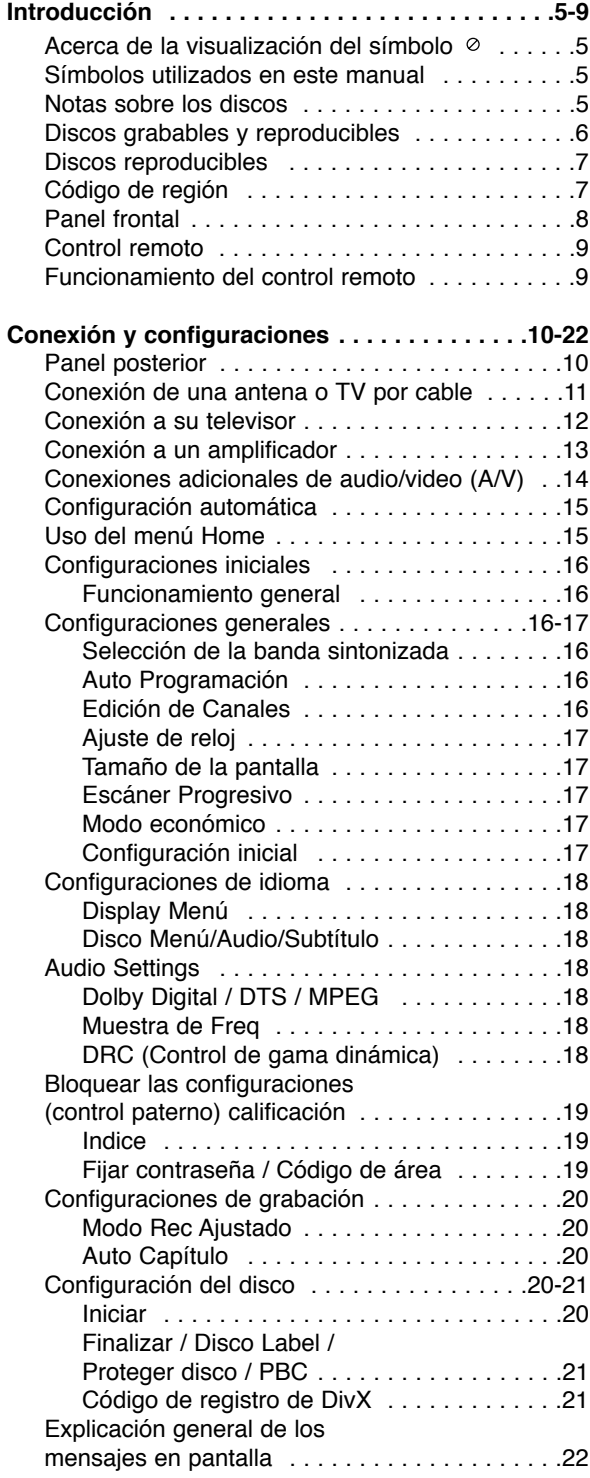

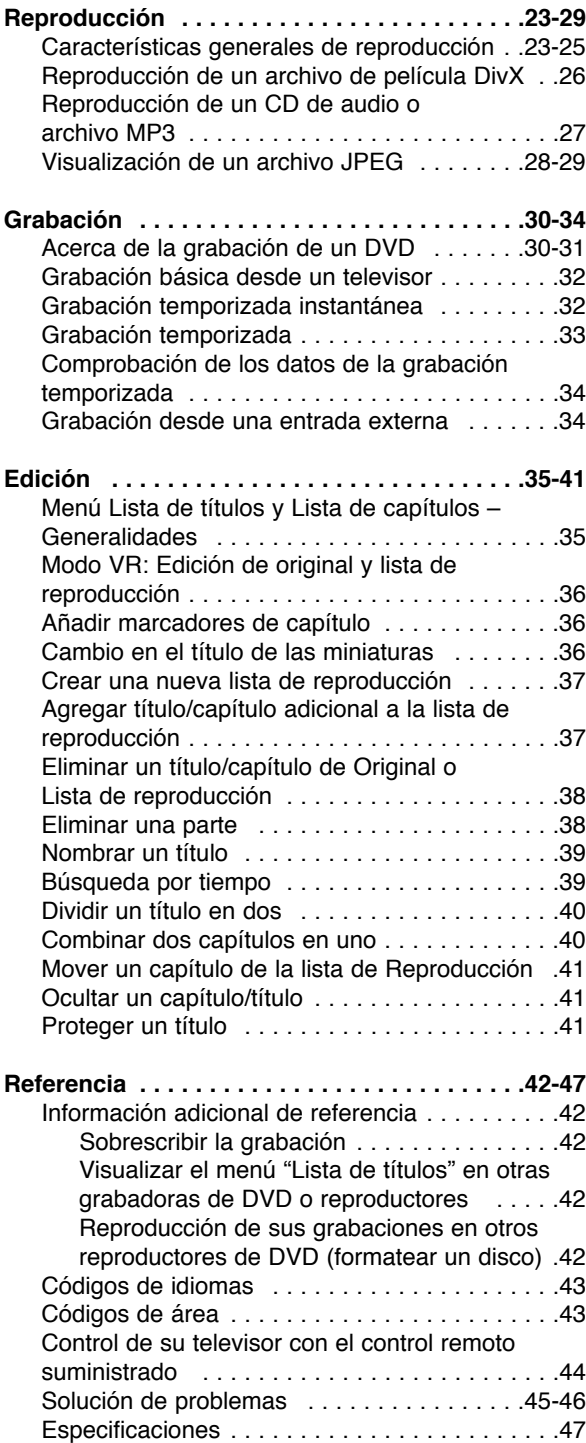

# **Introducción**

Para garantizar un uso correcto de este producto, por favor, lea detenidamente el manual y guárdelo para futuras consultas.

Este manual facilita información sobre el funcionamiento y mantenimiento de su grabadora. En caso que la unidad necesite ser revisada, póngase en contacto con un centro de servicio autorizado.

# **Acerca de la visualización del símbolo**

"  $\oslash$  " podría aparecer en su pantalla de TV, lo que indica que la función detallada en el manual no está disponible en ese soporte específico.

# **Símbolos utilizados en este manual**

#### Nota:

Hace referencia a anotaciones de interés y características del funcionamiento.

#### **Sugerencia**

Hace referencia a sugerencias para facilitar el entendimiento de algunas especificaciones.

Una sección cuyo título tiene uno de los siguientes símbolos que son sólo de aplicación para aquellos discos representados por el símbolo.

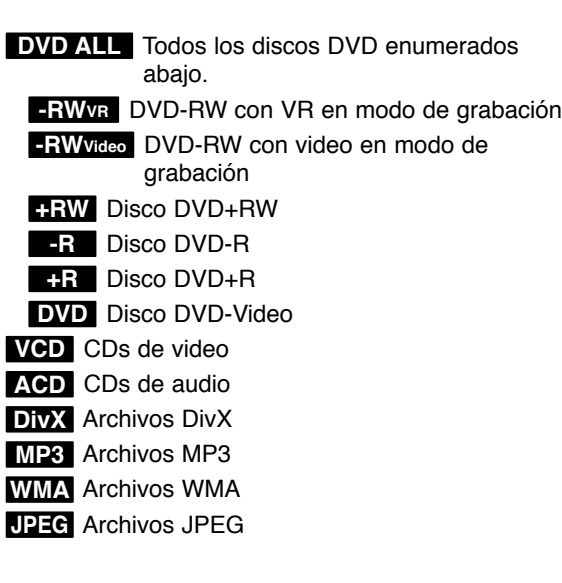

# **Notas sobre los discos**

#### **Manejo de los discos**

No toque la cara a reproducir del disco. Sujete el disco por los bordes para no dejar huellas dactilares en la superficie. No pegue papel ni cintas en el disco.

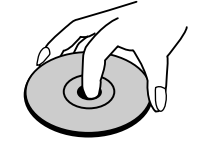

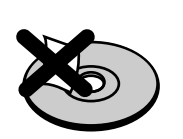

#### **Guardar los discos**

Tras la reproducción, guarde el disco en la caja correspondiente. No deje el disco expuesto a la luz directa del sol o cerca de una fuente de calor; nunca lo deje en un coche donde esté expuesto directamente al sol.

#### **Limpieza de los discos**

La existencia de huellas dactilares y polvo en el disco puede causar mala calidad de imagen y distorsión del sonido. Antes de reproducir, limpie el disco con un paño limpio. Frote el disco del centro hacia afuera.

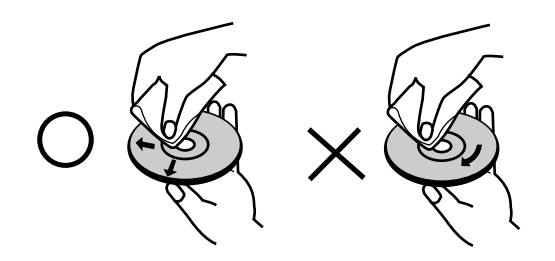

No emplee disolventes fuertes, como alcohol, bencina, diluyentes, productos de limpieza disponibles en el mercado ni aerosoles antiestáticos destinados a discos de vinilo antiguos.

## **Condensación de humedad**

Si retira el producto de un lugar frío hacia otro donde haga más calor, nunca lo ponga en funcionamiento de forma inmediata. Déjelo durante dos o tres horas sin ponerlo en funcionamiento. Si usa este producto en ese tipo de situaciones, puede dañar los discos y las piezas internas.

# **Introducción**  ntroducción

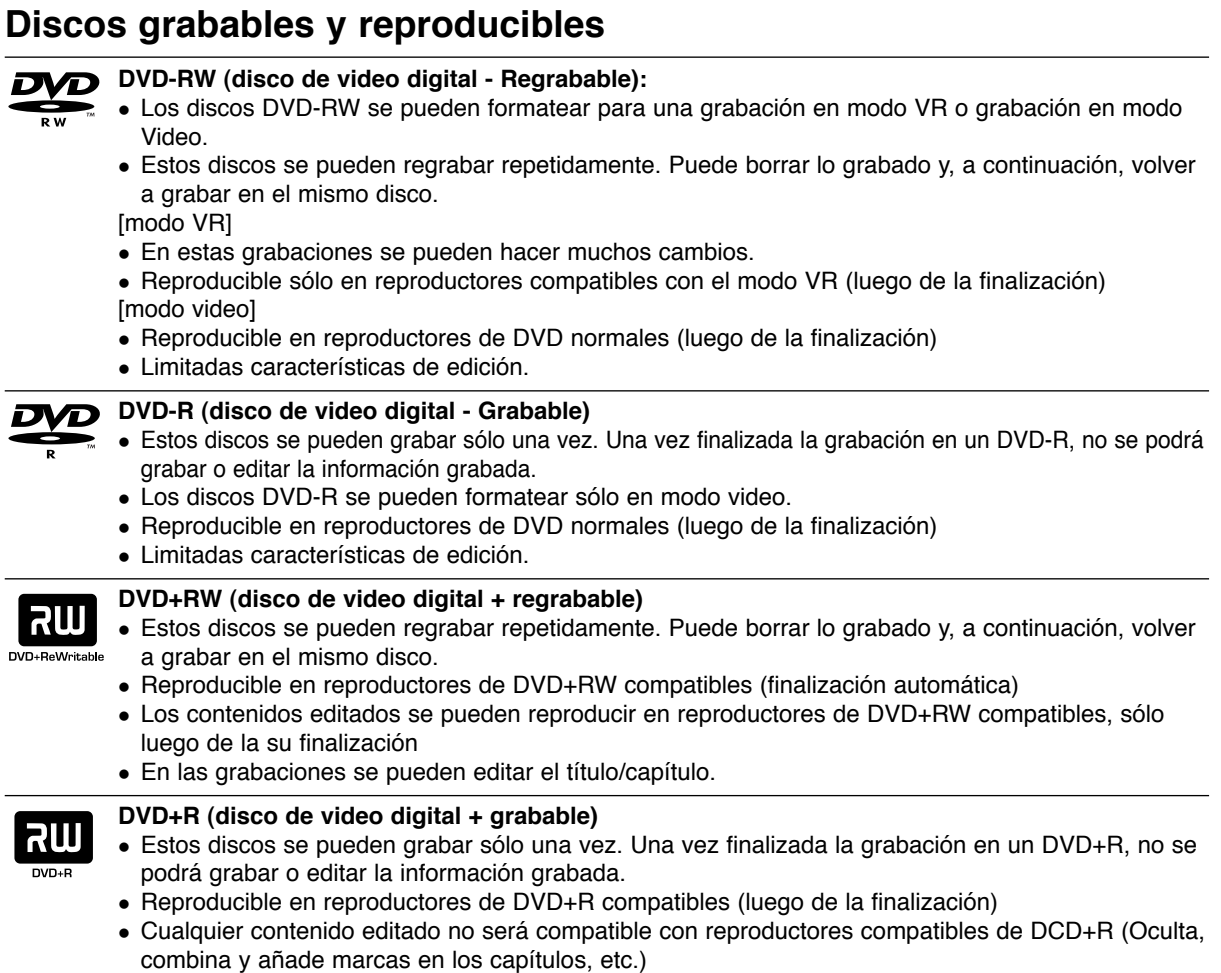

<sup>z</sup> Limitadas características de edición en los títulos/capítulos.

### **Los discos DVD recomendables:**

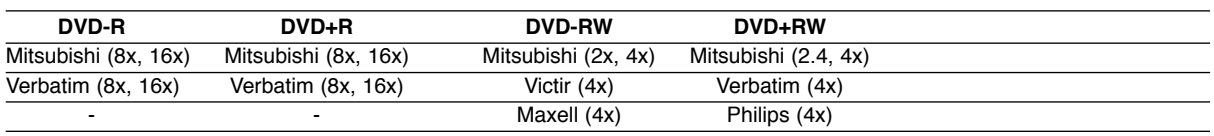

Nota: Si grabara un disco DVD-RW/DVD+RW mediante un ordenador personal u otra grabadora de DVD no podría formatear el disco utilizando esta grabadora. Por lo tanto, si desea utilizar el disco en esta grabadora, deberá formatearlo utilizado el grabador original.

# **Discos reproducibles**

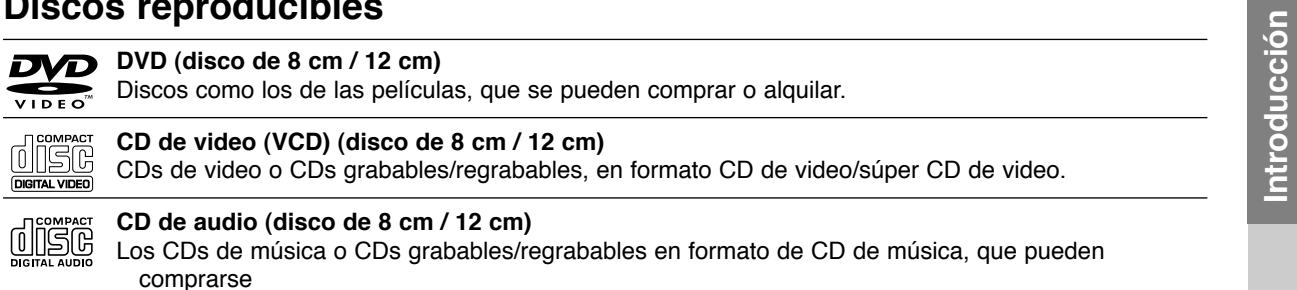

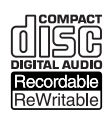

**CD-R/CD-RW (disco de 8 cm / 12 cm)**

Los discos CD-R/CD-RW que tienen títulos de audio, DivX, MP3, WMA, o archivos JPEG.

#### Notas:

- Dependiendo del estado del equipo de grabación o del propio CD-R/RW (o DVD±R/RW), algunos discos CD-R/RW (o DVD±R/RW) no se pueden reproducir en esta unidad.
- No adhiera etiquetas ni adhesivos a ninguna cara (cara etiquetada o grabada) de los discos.
- No utilice discos compactos de formas irregulares (p.ej., con forma de corazón u octagonales). Si lo hace, pueden producirse fallos de funcionamiento
- Dependiendo del software de grabación y de la finalización, algunos discos grabados (CD-R/RW o DVD±R/RW) tal vez no funcionen.
- Los discos DVD-R/RW, DVD+R/RW y CD-R/RW grabados con un ordenador personal o en una grabadora de DVD o de CD tal vez no funcionen si el disco está dañado o sucio, o si hay suciedad o condensación en la lente del grabador.
- Si graba un disco con un ordenador, incluso si lo hace en un formato compatible, hay casos en los que no se puede reproducir debido a los ajustes del programa usado para crear el disco. (Para mayor información, consulte al editor del programa).
- Esta grabadora requiere que los discos y grabaciones cumplan ciertos estándares técnicos para lograr la calidad óptima de reproducción. Los DVDs pregrabados se establecen automáticamente en estos estándares. Existen muchos tipos diferentes de formatos de discos regrabables (incluyendo CD-R conteniendo archivos MP3 o WMA), y estos requieren ciertas condiciones pre-existentes (mencionadas) para asegurar una reproducción compatible.
- Los clientes deben observar que es necesario tener permiso para realizar la descarga de archivos MP3 / WMA y música de Internet. Nuestra empresa no tiene derecho a conceder tal permiso. El permiso deberá siempre solicitarse al propietario de los derechos de autor.

# **Código de región**

El código de región se encuentra impreso en la parte posterior de esta unidad. Esta unidad sólo puede reproducir discos DVD con el mismo código que el mostrado en la parte posterior de la unidad "ALL".

#### **Nota acerca de los códigos de región**

- En la mayoría de los discos DVD observará el dibujo de la Tierra con uno o más números claramente visibles en la cubierta. Este número debe coincidir con el código regional de la unidad o, de lo contrario, el disco no podrá reproducirse.
- Si intenta reproducir un DVD con un código de región diferente al de la unidad, verá aparecer el mensaje "No es posible ver el título porque el código de región es incorrecta." en la pantalla del televisor.

## **Panel frontal**

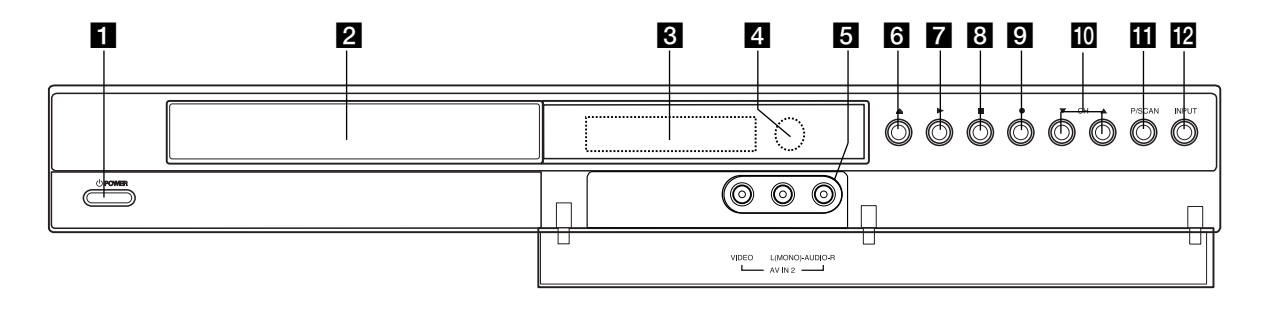

#### **1 b** POWER

Enciende (ON) y apaga (OFF) el grabador.

#### **2** Bandeja de discos Inserte aquí un disco.

#### c **Ventana de visualización**

Muestra el estado actual del grabador.

**REC:** el grabador está grabando.

**TV:** Indica cuando el grabador está en modo de sintonización del televisor.

**:** Indica cuando el grabador está en grabación temporizada o si la grabación temporizada está programada.

**:** Muestra el estado actual del grabador (reloj, número de programa, etc).

#### 4 Sensor remoto

Apunte aquí con el mando a distancia del grabador.

#### $\overline{5}$  AV IN 2 (VIDEO IN – AUDIO IN) **(Izquierda/Derecha)**

Conecte la salida de audio/vídeo de una fuente exterior (sistema de audio, televisor/ monitor, grabadora de vídeo, videocámara, etc.).

#### f Z **(OPEN/CLOSE)**

Abre o cierra la bandeja de discos.

#### $\blacksquare$   $\blacktriangleright$  (PLAY)

Inicia la reproducción.

#### **B** STOP ( $\blacksquare$ )

Detiene la reproducción o grabación.

#### **9 ● (REC)**

Empieza la grabación. Presione repetidamente para ajustar el tiempo de grabación.

#### **i** CH ( $\nabla$ / $\triangle$ )

Escanea hacia arriba o hacia abajo los canales memorizados.

#### **K** PROGRESSIVE SCAN

Activar (ON) o Desactivar (OFF) el modo de escaneo progresivo.

#### **ID INPUT**

Cambia la entrada que ha de utilizarse para la grabación (Sintonizador, AV1-2).

## **Control remoto**

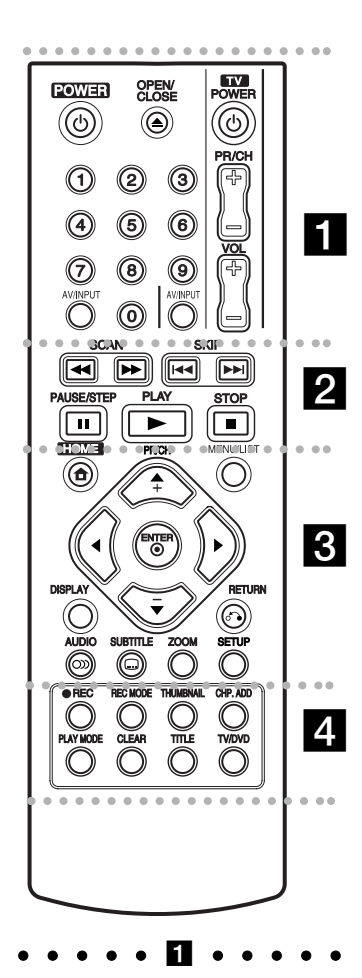

POWER: Enciende (ON) y apaga (OFF) el grabador.

**OPEN/CLOSE (≜):** Abre y cierra la bandeja de discos.

**AV/INPUT:** Cambia la entrada que ha de utilizarse para la grabación (Sintonizador, AV1-2).

**Botones numéricos 0-9:** Selecciona las opciones numeradas de un menú.

**Botones de control del televisor:** Consulte la página 44.

#### $\cdots$   $\blacksquare$   $\cdots$   $\cdots$

**SCAN (44 /**  $\blacktriangleright$ **):** Busca hacia delante o hacia atrás.

**SKIP (** $\left|\frac{4}{4}\right|$  **/**  $\rightarrow$  **):** Va al capítulo o pista siguiente o anterior.

**PAUSE/STEP (**X**) :** Detiene temporalmente la reproducción o la grabación.

**PLAY (** $\blacktriangleright$ **):** Inicia la reproducción.

**STOP (**x**):** Detiene la reproducción o grabación.

. . . . . 8 . . . . .

**HOME:** Accede o sale del menú HOME (Inicio).

**MENU/LIST:** Accede al menú de un disco DVD, cambia entre el menú de la Lista de títulos-original y la Lista de títulos-Lista de reproducción.

b **/** B **/** v **/** V **(izquierda/derecha/ arriba/abajo):** Selecciona una opción del menú.

**ENTER (** $\odot$ **):** Confirma la selección del menú.

**PR/CH (+/-):** Escanea hacia arriba o hacia abajo los canales memorizados.

**DISPLAY:** Accede a los mensajes en pantalla.

**RETURN (**O**):** Sale del menú.

**AUDIO** ( $\infty$ ): Selecciona un idioma de audio o canal de audio.

**SUBTITLE (C): Selecciona un** idioma de subtítulos.

**ZOOM:** Amplia la imagen de vídeo.

**SETUP:** Accede o sale del menú de configuración

z z z z z d z z z z z

**REC (**z**):** Inicia la grabación.

**REC MODE:** Selecciona el modo de grabación.

**THUMBNAIL:** Selecciona una imagen en miniatura.

**CHP. ADD:** Inserta un marcador de capítulo cuando se reproduce/graba.

**PLAY MODE:** Selecciona un modo de reproducción.

**CLEAR:** Elimina una marca en el menu de búsqueda de marcadores.

**TITLE:** Muestra el menú de título del disco, si se encuentra disponible.

**TV/DVD:** Permite ver canales seleccionados por el sintonizador del grabador o por el sintonizador del televisor.

## **Funcionamiento del mando a distancia**

Apunte al sensor remoto con el mando a distancia y presione los botones.

#### **Precaución**

No mezcle las pilas usadas con las nuevas. Nunca mezcle diferentes tipos de pilas (estándar, alcalinas, etc.).

#### **Instalación de las pilas en el mando a distancia**

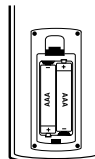

Retire la cubierta de las pilas en la parte posterior del mando a distancia e inserte dos pilas de 1,5 Vcc R03 (tamaño AAA) y verifique que  $\bullet$  y  $\bullet$  coincidan correctamente.

# **Conexión y configuraciones**

# **Panel posterior**

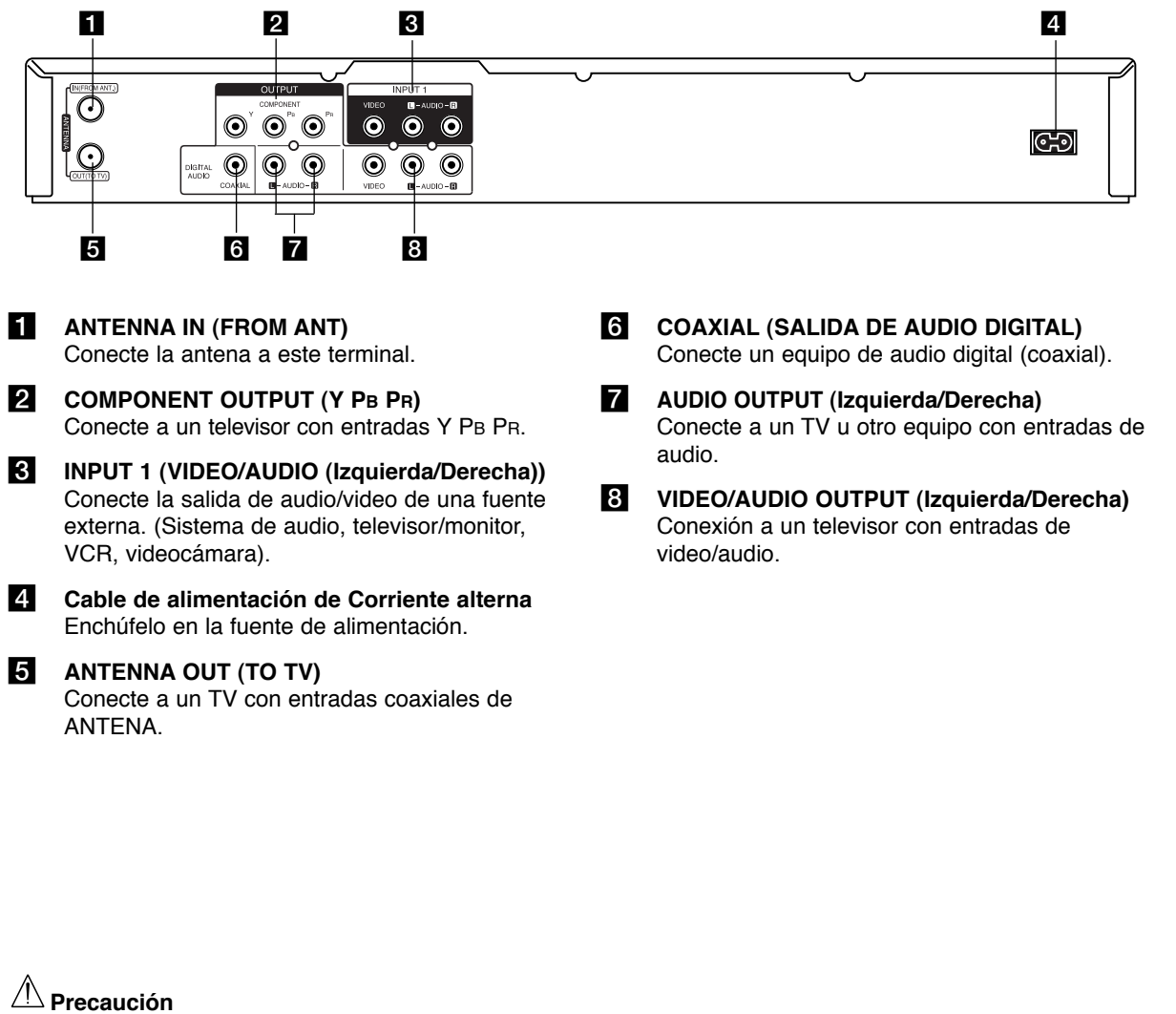

**Não tocar nos pinos internos das tomadas no painel traseiro. Descargas eletrostáticas podem danificar permanentemente esta unidade.** 

# **Conexión de una antena o TV por cable**

#### **a** Antena:

Desconecte la antena de la parte posterior del televisor e identifique su cable. Si es un cable coaxial redondo de 75 ohms, conéctelo directamente a la entrada marcada ANTENNA IN en su grabadora. Si el cable es plano, conéctelo a un adaptador de antena de 300 ohms a 75 ohms (no incluido) y conecte el adaptador a la entrada ANTENNA IN. No intente atornillarlo a el grabador.

### **2** TV por cable:

Si su conexión por cable no tiene convertidores ni decodificadores, desatornille el cable de su televisor y conéctelo a la entrada ANTENNA IN del grabador. Si es necesario un convertidor, conecte un cable coaxial desde el tomacorriente al conector IN del convertidor, y un cable coaxial desde el conector OUT del convertidor hasta ANTENNA IN del grabador. Esta conexión permite la operación tanto del televisor como del grabador.

#### **Para ver o grabar un canal CATV**

- 1. Sintonice el televisor en el canal de salida del grabador (canal 3 ó 4).
- 2. Ajuste el selector del canal del grabador al canal de salida del cable (Ejemplo: canal 3).
- 3. Seleccione un canal utilizando el convertidor de cable.

#### Notas:

- Con esta conexión no puede grabar un programa mientras está viendo otro.
- Si utiliza una caja de empalme de cables para sintonizar canales no es necesario que realice el ajuste automático de canales.

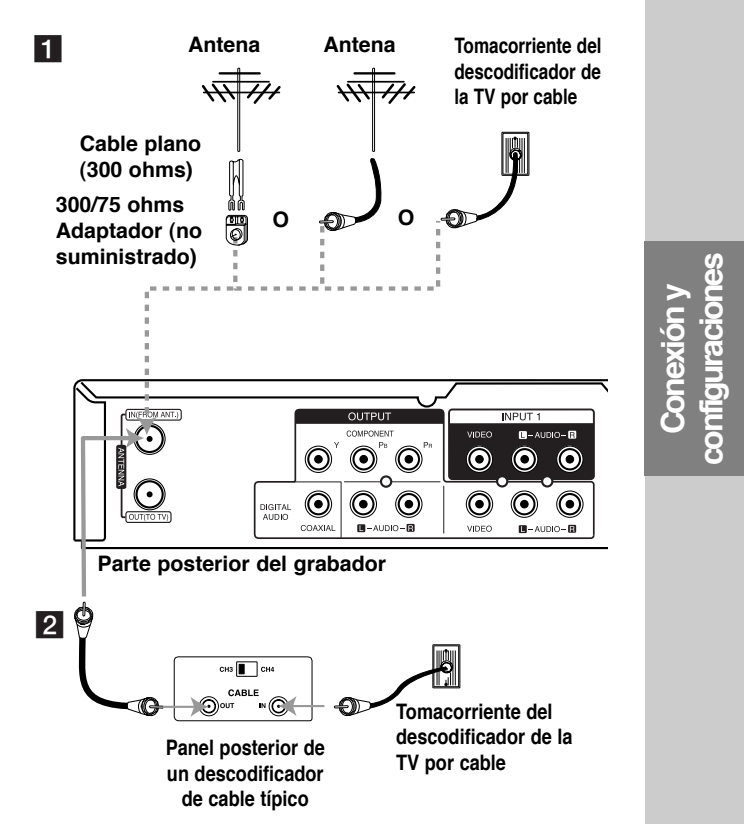

## **Conexión a su televisor**

• Realice una de las siguientes conexiones, dependiendo de la capacidad del equipo al que se va a conectar.

#### Sugerencias

- Dependiendo del modelo de su televisor y del otro equipo que desee conectar, encontrará varios modos de conectar el grabador. Utilice únicamente una de las conexiones descritas abajo.
- Consulte los manuales de su televisor, VCR, sistema estéreo u otros dispositivos según considere necesario para conectar del mejor modo posible.

#### **Precaución**

- Asegúrese de que el grabador está conectada directamente al televisor. Sintonice el televisor al canal de entrada de video correcto.
- No conecte la toma AUDIO OUTPUT del grabador a la toma fono in (unidad de grabación) de su sistema audio.
- No conecte su grabadora a través de su VCR. La imagen del DVD podría aparecer distorsionada por el sistema de protección de datos.

#### **Conexión coaxial RF**

Conecte la entrada ANTENNA OUT del grabador a la antena en la entrada del televisor utilizando el cable coaxial de 75 ohms **(R)** incluido.

#### **Ajuste el canal de salida RF del grabador**

- 1. Cuando el grabador este apagado, mantenga oprimido PR/CH (V/▲) en el tablero frontal por más de cinco segundos. Aparece (ch 03) o (ch 04) en la pantalla.
- 2. Presione PR/CH ( $\nabla / \triangle$ ) para cambiar el canal de salida RF (3 ó 4).
- 3. Sintonice el televisor en este canal.

#### **Conexión de video**

Conecte la toma VIDEO OUT del grabador al video en la toma del televisor usando el cable de video **(V)**.

#### **Conexión audio (izquierda/derecha)**

Conecte la toma izquierda y derecha de AUDIO OUTPUT del grabador a las tomas izquierda y derecha INPUT del televisor usando los cables audio **(A1, A2)**. No conecte la toma AUDIO OUTPUT del grabador a la toma de entrada fono (unidad de grabación) de su sistema audio.

#### **Conexión de video componente**

Conecte las tomas COMPONENT OUTPUT del grabador a las tomas de entrada correspondientes del televisor usando un cable Y PB PR **(C)**.

Si su televisor es un aparato de alta definición o "listo para la era digital", puede aprovechar la salida de barrido progresivo del grabador para obtener la mayor resolución de video posible. Si su televisor no acepta el formato de barrido progresivo, la imagen aparecerá codificada si intenta hacer funcionar el escaneo progresivo en el grabador.

<sup>z</sup> Ajuste la opción [Escáner Progresivo] a [ON] (Activado) en el menú de configuración para recibir la señal progresiva. Consulte la página 17

#### Nota:

El barrido progresivo no funciona con las conexiones de video analógico (toma amarilla VIDEO OUTPUT).

#### **Precaución**

Una vez se especifique la configuración de la salida de barrido progresivo, sólo se verá la imagen en un televisor o monitor compatible con el barrido progresivo. Si ajusta el Escáner Progresivo en [ON] (activado) por error, deberá reiniciar el grabador. En primer lugar, saque el disco de la unidad. A continuación, presione STOP (■) (detener) y manténgalo presionado cinco segundos antes de soltarlo. La salida de vídeo volverá a su configuración estándar, y se verá de nuevo una imagen en un televisor o monitor analógico convencional.

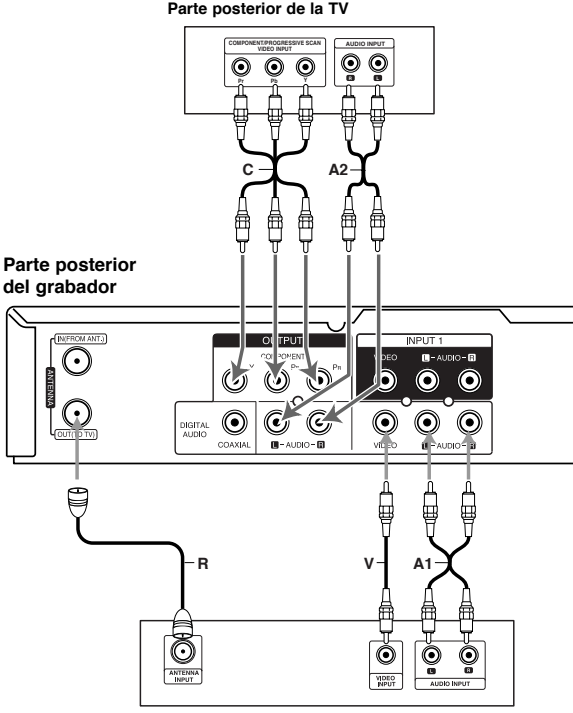

**Rear of TV Parte posterior de la TV**

# **Conexión a un amplificador**

#### **Conexión a un amplificador equipado con dos canales estéreo analógicos o Dolby Pro Logic II/ Pro Logic**

Conecte las tomas izquierda y derecha de AUDIO OUTPUT del grabador a las tomas izquierda y derecha de su amplificador, receptor o sistema estéreo usando los cables de audio **(A)**.

#### **Conexión a un amplificador equipado con dos canales estéreo digitales (PCM) o a un receptor de audio/video equipado con un descodificador** multicanal (Dolby Digital<sup>™</sup>, MPEG 2 o DTS)

- 1. Conecte una de las tomas de DIGITAL AUDIO OUTPUT del grabador (COAXIAL **X**) a la toma de entrada correspondiente de su amplificador. Utilice un cable de audio digital opcional (coaxial **X**).
- 2. Será preciso activar la salida digital del grabador. (Consulte "[Wrong cross-reference] Configuraciones de audio" en la página 18).

#### **Sonido digital multicanal**

Una conexión multicanal digital proporciona la mejor calidad de sonido. Para ello, necesitará un receptor de audio/ video multicanal que soporte uno o más de los formatos de audio que soporta su grabadora (MPEG 2, Dolby Digital y DTS). Consulte el manual del receptor y los logotipos de la parte frontal del receptor

#### **Precaución:**

Debido al contrato de licencia DTS, la salida digital se ajustará a la salida digital DTS cuando se seleccione audio DTS.

#### Notas:

- Si el formato de audio de la salida digital no se corresponde con las características de su receptor, el receptor producirá un sonido fuerte y distorsionado o no emitirá ningún sonido.
- Una conexión vía digital de sonido envolvente digital de seis canales sólo puede obtenerse si su receptor está equipado con un descodificador digital multicanal.
- Para ver en pantalla el formato de audio del DVD actual, presione AUDIO.
- Esta grabadora no ejecuta la descodificación interna (2 canales) de un pista de sonido DTS. Para disfrutar del sonido envolvente multicanal DTS, debe conectar ésta grabadora a un receptor compatible con DTS mediante una de las salidas de audio digital del grabador.

#### **Rear of Recorder Panel posterior del grabador**

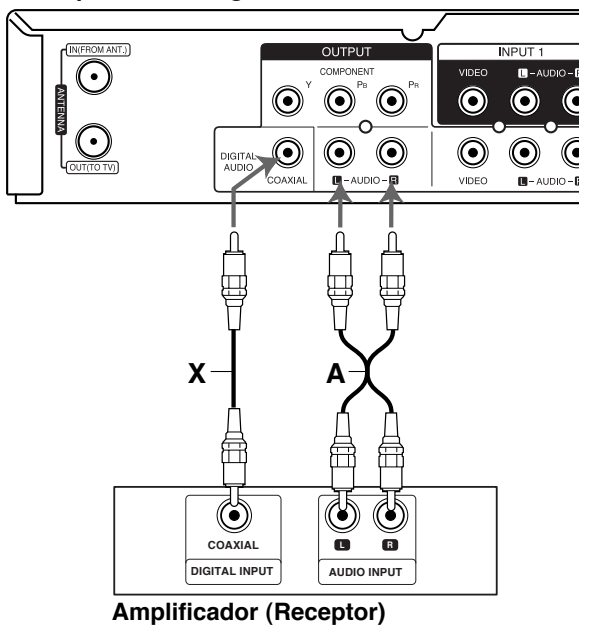

Fabricado bajo licencia de Dolby Laboratories. "Dolby", "Pro Logic", y el símbolo de la doble-D son marcas comerciales de Dolby Laboratories.

"DTS" y "DTS Digital Out" son marcas registradas de Digital Theater Systems, Inc.

# **Conexiones adicionales de audio/video (A/V)**

## **Conexión a las tomas INPUT 1 o AV IN 2**

Conecte las tomas de entrada (AV1, AV2) del grabador a las tomas de salida de audio/video de su componente adicional usando cables de audio/video.

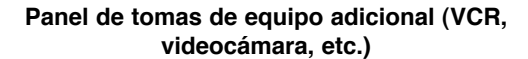

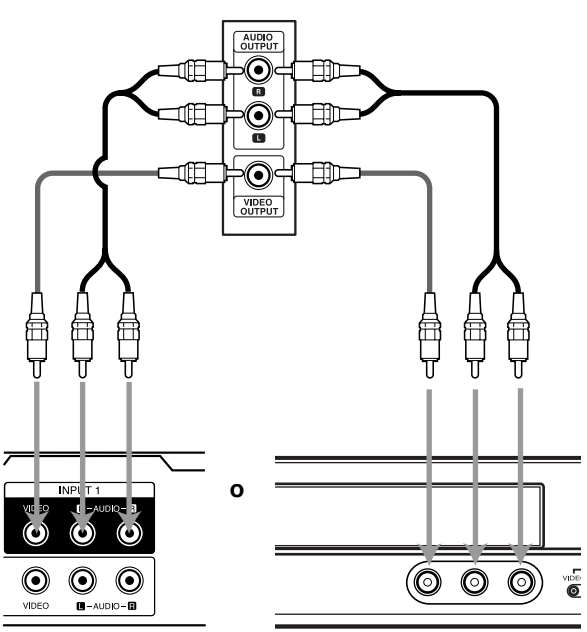

**grabador**

Parte posterior del **Parte frontal del grabador** 

# **Configuración automática**

Una vez pulsado POWER por primera vez para encender la unidad o para reiniciarla, la función del asistente realizará los ajustes necesarios para el idioma, el reloj y la sintonización de canales automáticamente.

1. Seleccione un idioma para el menú de configuración y mensajes en pantalla. Use ▲ / ▼ para seleccionar un idioma y, a continuación, presione ENTER.

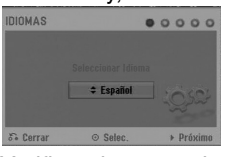

2. Verifique las conexiones de la antena. Presione ENTER para ir al paso siguiente.

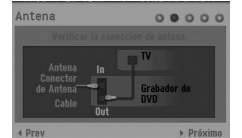

3. Presione ENTER mientras está seleccionada la opción [Comenzar].

El sintonizador recorrerá automáticamente todos los canales disponibles en la zona y los colocará en la memoria del sintonizador.

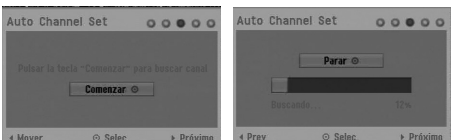

4. Introduzca la información necesaria para la fecha y la hora.

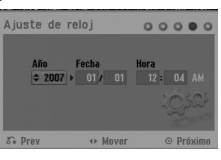

b / B (izq./dcha): Mueve el cursor a la columna anterior o siguiente.

v / V (arriba/ abajo): Cambia el ajuste en la posición actual del cursor.

5. Presione ENTER mientras [Cerrar] está iluminado para terminar la configuración.

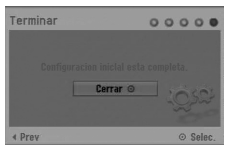

# **Uso del menú Home**

Desde la pantalla del menú Home, podrá acceder a todos los soportes de reproducción y grabación del grabador.

1. Presione HOME para visualizar la pantalla del menú Home.

La unidad siempre entrará en modo de visionado de televisión cuando aparezca el menú Home.

- 2. Use los botones  $\blacktriangleleft / \blacktriangleright$  para seleccionar una opción principal que desee. Verá aparecer las subopciones.
- 3. Use los botones  $\triangle$  /  $\nabla$  y ENTER para seleccionar la subopción que desee.

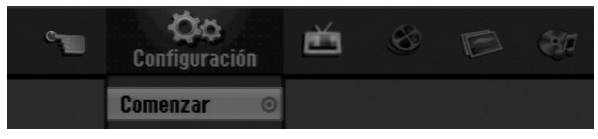

4. Para salir del menú HOME, presione HOME.

#### **Configuración**

**• Comenzar:** Visualiza el menú Setup (Configuración).

**TV**

- **· Busqueda automática de canal: Muestra el menú** [Auto Programación] (Consulte la página 16)
- <sup>z</sup> **Editar de Canales:** Muestra el menú [Edición de Canales]. (Consulte la página 16)
- <sup>z</sup> **Grabación reservada:** Muestra el menú [Lista de gb. Resv.]. (Consulte la página 33)
- **PELÍCULA**
- <sup>z</sup> **DISCO:** 
	- **-** Visualiza el menú de [la lista de títulos] del disco grabable (página 35)
	- Visualiza el menú [lista de películas] del disco DivX (página 26)
	- Reproduce Video CD o DVD-Video (páginas 23-25).
- **FOTO** (Consulte las páginas 28-29)
- **· DISCO:** Visualiza el menú [lista de fotos] del disco.
- **MÚSICA** (Consulte la página 27)
- <sup>z</sup> **DISCO:** Visualiza el menú [lista de cancíones] del disco.
- **Menú Fácil**
- <sup>z</sup> **Disco Manager:** Visualiza el menú de ajuste del disco.(Consulte las páginas 20-21)
- **Modo Grabc.:** Visualiza el menú de selección del modo de grabación. (Consulte la página 20)

# **Configuraciones iniciales**

En este sistema de menús, existen diferentes maneras de personalizar los ajustes proporcionados. La mayoría de menús disponen de tres niveles para ajustar las opciones, pero algunos necesitan más profundidad por la variedad de ajustes.

## **Funcionamiento general**

- 1. Presione HOME y seleccione la opción [Configuración].
- 2. Seleccione la opción [Comenzar] y, a continuación, presione ENTER. Aparecerá el menú de configuración

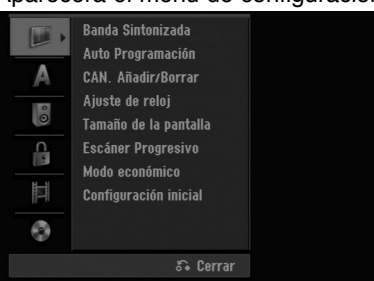

- 3. Utilice  $\blacktriangle$  /  $\nabla$  para seleccionar la opción deseada.
- 4. Mientras está seleccionada la opción deseada, presione  $\blacktriangleright$  para desplazarse al segundo nivel.
- 5. Utilice  $\triangle$  /  $\nabla$  para seleccionar la segunda opción deseada.
- 6. Presione  $\blacktriangleright$  para desplazarse al tercer nivel.
- 7. Utilice  $\blacktriangle$  /  $\nabla$  para seleccionar el ajuste deseado y, a continuación, presione ENTER para confirmar su selección.

Algunos elementos requieren pasos adicionales.

8. Presione RETURN (¿) repetidamente para salir del menú de configuración.

#### Nota:

Presione  $\blacktriangleleft$  para regresar al nivel anterior.

# **Configuraciones generales**

#### **Selección de la banda sintonizada**

- 1. Seleccione la opción [Banda Sintonizada] y, a continuación, Presione  $\blacktriangleright$ .
- 2. Use  $\blacktriangle$  /  $\nabla$  para seleccionar la opción de banda de sintonización (TV ó CATV) y, a continuación, Presione ENTER.

**TV:** si utiliza una antena estándar para recibir canales.

**CATV:** si utiliza cable para recibir canales.

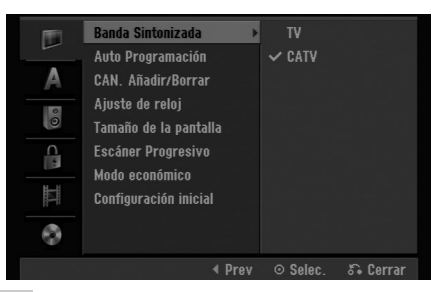

## **Auto Programación**

Conecte el grabador al tipo de antena o sistema de TV por cable deseado como se muestra en la página 11 Esta grabadora está equipada con un sintonizador sintetizado de frecuencias capaz de recibir hasta 181 canales. Incluye de 2 a 13 canales VHF, 14 a 69 canales UHF y de 1 a 125 canales CATV.

- 1. Seleccione la opción [Auto Programación].
- 2. Presione  $\blacktriangleright$  para pasar al tercer nivel. El icono [Comenzar] se iluminará.
- 3. Presione ENTER para comenzar la búsqueda de canales. El sintonizador recorrerá automáticamente todos los canales disponibles en la zona y los colocará en la memoria del sintonizador.

#### Nota:

Una vez completado el procedimiento de programación automática, asegúrese de que la banda sintonizada está configurada adecuadamente (TV o CATV) en la banda de sintonización. Siga los pasos 1-2 tal y como se ha mostrado anteriormente (Selección de la banda sintonizada) para elegir la banda de sintonización correcta (TV o CATV).

## **Edición de Canales**

Esta función le permite añadir o borrar canales de la memoria manualmente.

- 1. Seleccione la opción [CAN. Añadir/Borrar].
- 2. Presione  $\blacktriangleright$  para pasar al tercer nivel. El icono [Editar] se iluminará.
- 3. Presione ENTER y aparecerá el menú Channel Edit.

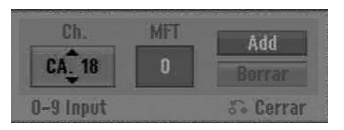

- 4. Use  $\blacktriangle$  /  $\nabla$  o los botones numéricos para seleccionar un canal y añadirlo o borrarlo y, a continuación, oprima  $\blacktriangleright$ .
- 5. Si desea obtener una imagen más nítida, sintonice la opción [MFT] usando  $\blacktriangle$  /  $\nabla$  y presione  $\blacktriangleright$ . El icono [Añadir] o [Borrar] se iluminará.
- 6. Presione ENTER para confirmar la configuración.
- 7. Repita los pasos 4-6 para añadir o borrar más canales.
- 8. Presione HOME o RETURN ( $\delta$ <sup>2</sup>) para salir del menú.

## **Ajuste de reloj**

Si su estación local de televisión no envía información sobre la fecha y la hora, o envía información incorrecta, puede ajustar el reloj manualmente.

- 1. Seleccione la opción [Ajuste de reloj] y, borrar , después, presione  $\blacktriangleright$ .
- 2. Entre la información necesaria para la fecha y hora.

b / B (izquierda/derecha): desplaza el cursor a la columna anterior o posterior.

▲ / ▼ (arriba/abajo): cambia el ajuste que indica la posición actual del cursor.

3. Presione ENTER para confirmar la configuración.

### **Tamaño de la pantalla**

Selecciona la razón de aspecto del televisor conectada (4:3 estándar o ancho).

- <sup>z</sup> [4:3 Caja de cartas] Selecciónelo cuando está conectado un televisor de pantalla 4:3. Despliega una imagen con una banda en la parte superior e inferior de la pantalla.
- <sup>z</sup> [4:3 Pan Scan] Selecciónelo cuando está conectado un televisor de pantalla 4:3. Despliega automáticamente una imagen en la pantalla, donde se recortan las partes que no encajan.
- [16:9 Ancho] Selecciónelo cuando está conectado un televisor de pantalla ancha o un televisor con una función de modo ancho.

#### **Escáner Progresivo**

El vídeo con barrido progresivo proporciona unas imágenes de altísima calidad y con poco parpadeo. Si está utilizando la toma COMPONENT OUTPUT pero el grabador está conectada a una televisor (analógico) estándar, configure Escáner Progresivo en [OFF] (Desactivado). Si está utilizando la toma COMPONENT OUTPUT para la conexión a un televisor o monitor que sea compatible con una señal de barrido progresivo, configure el Escáner Progresivo en [ON] (Activado).

#### **Precaución**

Una vez se especifique la configuración de la salida de barrido progresivo, sólo se verá la imagen en un televisor o monitor compatible con el escáner progresivo. Si ajusta el Escáner Progresivo en [ON] por error, deberá reiniciar el grabador. En primer lugar, saque el disco de la unidad. A continuación, presione STOP (■) (Detener) y manténgalo presionado cinco segundos antes de soltarlo. La salida de vídeo volverá a su configuración estándar, y se verá de nuevo una imagen en un televisor o monitor analógico convencional.

#### **Modo económico**

Puede configurar la unidad para que entre en el modo de ahorro de energía. No aparece nada en la ventana de visualización cuando se apaga la unidad.

- [OFF] Modo de ahorro de energía no activo.
- <sup>z</sup> [ON] Modo de ahorro de energía activo.

### **Configuración inicial**

Puede reajustar el grabador a todos los ajustes de fábrica en caso de necesidad. Seleccione el icono "Configurar" y, a continuación, presione ENTER para que aparezca el menú de configuración (consulte la página 15).

### Nota:

Algunas opciones no se pueden devolver a su configuración original. (Clasificación, Contraseña)

# **Configuraciones de idioma**

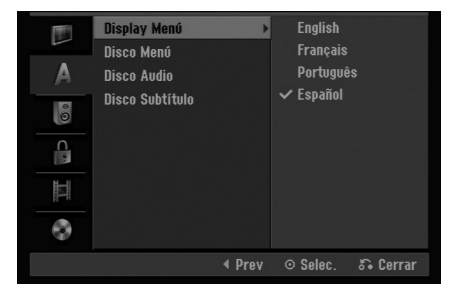

#### **Display Menú**

Seleccione un idioma para el menú de configuración y los mensajes en pantalla.

#### **Disco Menú/Audio/Subtítulo**

- [Original] Hace referencia al idioma original en el que se grabó el disco.
- [Otros] Para seleccionar otro idioma utilice los botones numerados y, a continuación, ENTER para introducir el número de 4 dígitos correspondiente, de acuerdo con la lista de códigos de idiomas (consulte la página 43). Si comete un error mientras introduce un número, presione CLEAR repetidamente para borrar los números uno a uno y a continuación corrija el error.
- [OFF] (apagado) en el caso de los subtítulos del disco: Apagar subtítulos.

# **Configuraciones de audio**

Todos los discos DVD tienen una variedad de opciones de salida de audio. Ajuste la salida de audio del grabador de acuerdo con el tipo de sistema de audio utilizado.

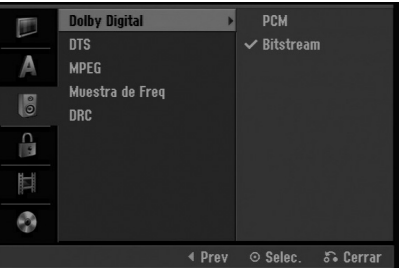

#### **Dolby Digital / DTS / MPEG**

- [Bitstream]: Seleccione "Bitstream" si conecta la toma DIGITAL AUDIO OUTPUT del grabador a un descodificador Dolby Digital (o amplificador u otro equipo con un descodificador Dolby), a un DTS o a un descodificador MPEG.
- <sup>z</sup> [PCM] (para Dolby Digital / MPEG): Selecciónelo cuando se conecte a un amplificador estéreo digital de dos canales. Los DVDs codificados en Dolby Digital o en MPEG se mezclarán automáticamente en un audio PCM de dos canales.
- <sup>z</sup> [OFF] (apagado), para DTS: Si elije la opción "OFF", la señal DTS no se emitirá a través de la toma DIGITAL AUDIO OUTPUT.

#### **Muestra de Freq**

Si su receptor o amplificador NOT es capaz de admitir señales de 96 kHz seleccione [48 kHz]. Cuando seleccione esta opción, esta unidad convertirá automáticamente cualquier señal de 96 kHz a 48 kHz de modo que su sistema pueda descodificarlas. Si su receptor o amplificador es capaz de admitir señales de 96 kHz seleccione [96 kHz]. Cuando seleccione esta opción, esta unidad convertirá cada tipo de señal sin ningún otro tipo de proceso.

#### **DRC (Control de gama dinámica)**

Con el formato DVD puede escuchar la pista de sonido de un programa con la presentación más realista y cuidadosa posible, gracias a la tecnología de audio digital. No obstante, puede que desee comprimir la gama dinámica de la salida de audio (la diferencia entre los sonidos más fuertes y más suaves). Y puede que, a continuación, desee escuchar una película al menor volumen sin perder la claridad del sonido. Ajuste DRC a [ON] para conseguir este efecto.

# **Bloquear las configuraciones (control paterno) calificación**

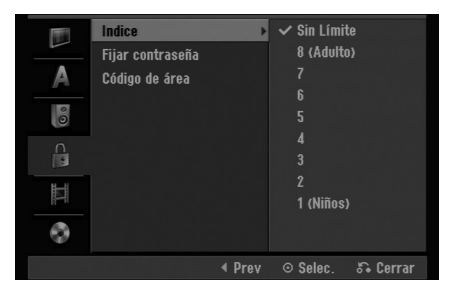

#### **Indice**

Bloqueo de reproducción de DVDs clasificados según su contenido. No todos los discos están clasificados.

- 1. Seleccione la opción [Indice] y presione ▶.
- 2. Para acceder a las características de clasificación, contraseña y código de área, deberá Entrar el código de seguridad creado por usted. Si no ha entrado un código de seguridad, se le pedirá que lo haga. Entre un código de 4 dígitos Éntrelo de nuevo para verificar. Si comete un error mientras introduce un número, presione CLEAR repetidamente para borrar los

números uno a uno y a continuación corrija el error.

3. Seleccione una clasificación mediante los botones  $\blacktriangle$  /  $\nabla$ .

[1] - [8]: Clasificación uno (1) tiene más restricciones, y la ocho (8) es la menos restrictiva.

[Sin límite]: Si selecciona [Sin Límite], el control parental no estará activo y el disco se reproducirá en su totalidad.

4. Presione ENTER para confirmar su selección de clasificación.

#### Nota:

Si ajusta una clasificación para el grabador, se reproducirán todas las escenas de un disco de igual o menor clasificación. Las escenas de clasificación superior no se reproducirán excepto en los casos en los cuales el disco disponga de una escena alternativa. La alternativa debe ser de igual o menor clasificación. Si no se encuentra ninguna alternativa adecuada, la reproducción se detendrá. Debe introducir la contraseña de 4 dígitos o cambiar de clasificación para reproducir el disco.

## **Fijar contraseña**

- 1. Seleccione la opción [Fijar contraseña] y, después, presione  $\blacktriangleright$ .
- 2. Siga o passo 2 conforme mostrado em "Índice". Para cambiar la contraseña, seleccione [Change] (Cambiar) y, a continuación, presione ENTER (Acceder) e introduzca la nueva contraseña dos veces tras introducir la contraseña actual. Para borrar la contraseña, seleccione [Delete] (Borrar) y, a continuación, introduzca la contraseña.

#### **Si ha olvidado su código de 4 dígitos**

Si ha olvidado su contraseña, siga el siguiente procedimiento para borrar la contraseña actual.

- 1. Visualice el menú de configuración y, a continuación, seleccione un icono de nivel 1.
- 2. Use los botones numerados para introducir un número de 6 dígitos "210499".
- 3. Seleccione [OK] y, a continuación presione ENTER. Se borrará la contraseña de 4 dígitos. Entre un nuevo código.

## **Código de área**

Entre el código de un área cuyos estándares se utilizaran para clasificar el disco de video DVD, consultando la lista (Consulte "Códigos de área", página 43).

- 1. Seleccione la opción [Código de área] y presione  $\blacktriangleright$ .
- 2. Siga o passo 2 conforme mostrado em "Índice".
- 3. Seleccione el primer carácter con los botones  $\blacktriangle / \blacktriangledown$ .
- 4. Desplace el cursor mediante los botones  $\blacktriangleright$  y seleccione el segundo carácter mediante los botones  $\blacktriangle$  /  $\nabla$ .
- 5. Presione ENTER para confirmar su selección de código de área.

# **Configuraciones de grabación**

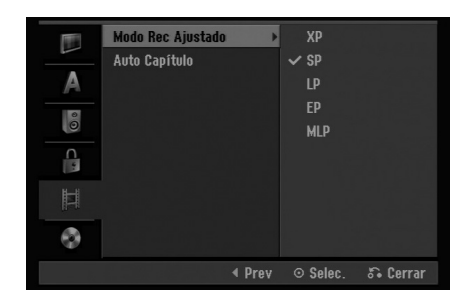

#### **Modo Rec Ajustado**

Puede ajustar la calidad de la imagen para grabar; XP (alta calidad), SP (calidad estándar), LP (baja calidad), EP (calidad ampliada). MLP (Máx. rep. de larga duración)

#### **Auto Capítulo**

Durante la grabación en modo video, los marcadores de capítulo se ponen en el ajuste especificado. Puede cambiar este intervalo a 5 minutos o 10 minutos. Si selecciona [Ninguno] se desactivará la marcación de capítulos automática junto con el ajuste [Ninguno].

# **Configuración del disco**

#### **Iniciar**

Si carga un disco completamente en blanco, el grabador inicializará el disco.

**DVD-R:** El grabador inicializará el disco a modo de video. El modo de grabación siempre será modo de video.

**DVD-RW/DVD+RW/DVD+R:** Aparecerá el menú Initialize (Iniciar). Seleccione [OK] y a continuación presione ENTER. Se inicializa el disco DVD-RW a modo Video.

Además, podrá reformatear el DVD-RW/DVD+RW desde el menú Setup (Configuración), como se muestra a continuación.

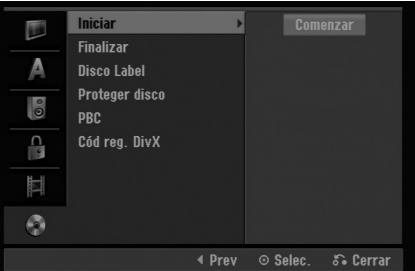

1. Seleccione la opción [Iniciar] y presione ▶.

2. Presione ENTER mientras [Comenzar] está seleccionado.

Aparecerá el menú Iniciar.

- 3. Utilice  $\blacktriangleleft$  /  $\blacktriangleright$  para seleccionar el modo deseado (Modo VR o Modo video) y presione ENTER. Aparecerá un mensaje de confirmación. Para discos DVD+RW diríjase al paso 4.
- 4. Utilice  $\blacktriangleleft$  /  $\blacktriangleright$  para seleccionar [OK] y, a continuación presione ENTER. Tardará unos momentos en inicializar el disco.

#### **Precaución**

**Si desea cambiar el formato de disco, se borrará todo lo grabado en el disco.**

# **Configuración del disco (continuación)**

### **Finalizar**

La finalización "fija" la grabación en su sitio de modo que el disco pueda reproducirse en un reproductor de DVD habitual u ordenador equipado con una unidad de DVD-ROM adecuada.

Al finalizar un disco en modo video crea una pantalla de menú para navegar por el disco. Se puede acceder a éste presionando MENU/LIST o TITLE.

#### **Precaución**

Una vez finalizado un disco DVD-R y DVD+R, no podrá editar o grabar nada más en ese disco excepto DVD+RW. Sin embargo, podrá grabar y editar un disco DVD-RW seleccionando la opción [Des-finalizar].

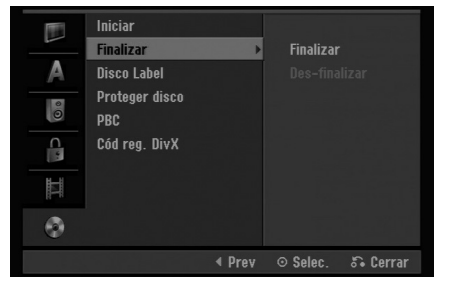

- 1. Seleccione la opción [Finalizar] y presione ▶.
- 2. Presione ENTER mientras [Finalizar] está seleccionado.

Aparecerá el menú 'Finalizar'.

3. Seleccione [OK] y, a continuación, presione ENTER.

el grabador empieza a finalizar el disco.

#### Notas:

Lo que tarde la finalización depende del tipo de disco, cuánto se haya grabado en el disco y el número de títulos en el disco.

#### Sugerencias

- Si carga un DVD-RW que ya se ha finalizado, puede "desfinalizarlo" escogiendo "Unfinalize" del menú "Finalizar". A continuación podrá editar y volver a grabar en el disco.
- No puede "Des-finalizar" un disco DVD-R y DVD+R.
- Si la opción [Proteger disco] está [ON], formatear no estará disponible. Para formatear, establezca la opción [Proteger disco] en [OFF].

## **Disco Label**

Utilícelo para entrar el nombre de un disco. Este nombre aparece cuando carga el disco y cuando presenta información del disco en pantalla.

- El nombre del disco puede tener hasta 32 caracteres.
- Para discos formateados en una grabadora de DVD diferente verá sólo un número de caracteres limitado.
- 1. Seleccione la opción [Disco Label] y presione ▶.
- 2. Presione ENTER mientras [Editar] está seleccionado.

Aparecerá el menú teclado.

Para introducir los caracteres, consulte la página 39

## **Proteger disco**

Cuando grabe en un disco DVD-RAM / DVD+RW / +R o un disco DVD-RW formateado en modo VR, configurado en [ON] para evitar grabaciones accidentales, la edición o eliminación del disco cargado. Si necesita desbloquear el disco para realizar ediciones, seleccione [OFF].

## **PBC**

PCB significa control de la reproducción y hace referencia a los menús especiales y características de navegación disponibles en algunos CDs de video.

- [ON] Los CDs de video se reproducen de acuerdo con la función PBC, si está disponible.
- [OFF] Los CDs de video se reproducen de la misma manera que los CDs de audio.

## **Código de registro de DivX**

Le proporcionamos el código de registro DivX® VOD (Televisión a la carta) que le permitirá alquilar y comprar videos mediante el servicio DivX® VOD. Para obtener más información, visite www.divx.com/vod.

- 1. Seleccione la opción [Cód reg. DivX] y presione ▶.
- 2. Presione ENTER mientras [Enter] está seleccionado y aparecerá el código de registro.
- 3. Emplee el código de registro para adquirir o alquilar videos del servicio VOD de DivX® VOD en www.divx.com/vod. Siga las instrucciones y descargue el video a un disco para la reproducción en ésta unidad.

#### Nota:

Todos los videos descarados de DivX® VOD sólo podrán reproducirse en esta unidad.

# **Explicación general de los mensajes en pantalla**

Este manual ofrece instrucciones básicas para hacer funcionar el grabador de DVD. Algunos DVD requieren un funcionamiento específico o permiten sólo determinadas operaciones durante su reproducción. Cuando esto ocurra, el símbolo aparecerá en la pantalla del televisor, indicando que la operación no está permitida por el grabador o no está disponible en el disco.

### **Visualización de información mientras vemos la televisión**

**Mientras vemos la televisión, presione DISPLAY para visualizar/quitar la información que aparece en pantalla.**

Indica el número de canal, nombre de la estación y señal de audio (MONO) recibida por el sintonizador.

Indica el modo de grabación, espacio disponible y barra de progreso del tiempo transcurrido.

> Indica el nombre y formato del disco.

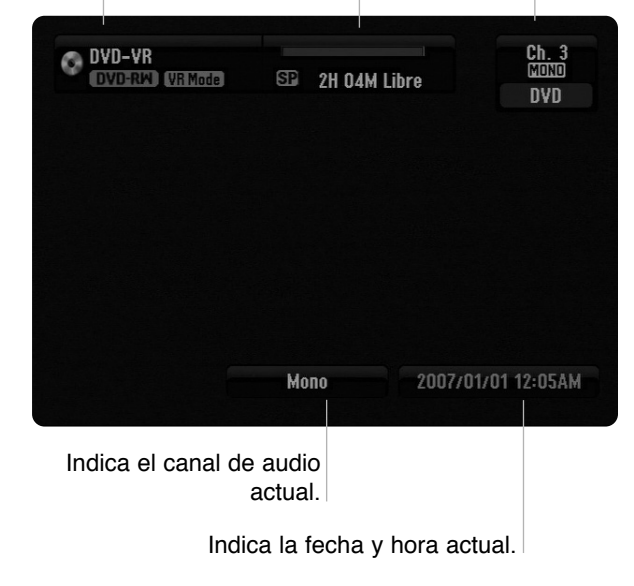

### **Visualización de información del disco en pantalla**

Puede visualizar en pantalla información variada sobre el disco que se ha cargado.

1. Presione DISPLAY una vez para mostrar el estado actual.

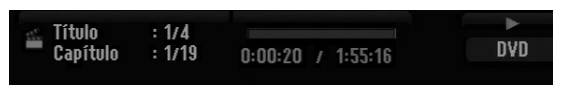

2. Vuelva a presionar DISPLAY una vez para mostrar información variada sobre la reproducción. Los elementos en pantalla difieren dependiendo del tipo de disco o estado de reproducción.

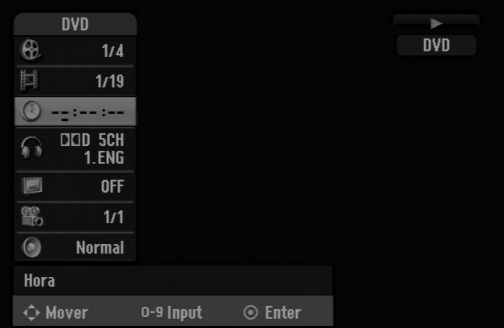

3. Puede seleccionar un elemento presionando  $\blacktriangle / \blacktriangledown$ y cambiar o seleccionar la configuración presionando  $\blacktriangleleft$  / $\blacktriangleright$ .

Para obtener detalles acerca de cada elemento, consulte las páginas entre paréntesis.

- [Título]: Número del título actual (o pista)/ número total de títulos (o pistas) (página 25)
- [Capítulo]: Número del capítulo actual/número total de capítulos (página 23)
- <sup>z</sup> [Hora]: Tiempo de reproducción transcurrido (página 25)
- <sup>z</sup> [Audio]: Idioma de audio seleccionado (sólo DVD de Video) o canal de audio (página 24)
- [Subtítulo]: Subtítulos seleccionados (página 24) • [Ángulo]: Ángulo seleccionado/número total de
- ángulos (página 25)
- <sup>z</sup> [Sonido]: Modo de sonido seleccionado (página 25)

#### Nota:

Si no presiona ningún botón en 10 segundos, la visualización en pantalla desaparecerá.

## **23**

# **Reproducción**

# **Características generales de reproducción.**

- 1. Cargue el disco elegido en la bandeja de discos con la cara de reproducción hacia abajo.
- 2. La reproducción se inicia usando el menú HOME (consulte la página 15).
- 3. Para detener la reproducción, presione STOP  $(\blacksquare)$ .

La unidad comienza la grabación a partir del punto en donde se detuvo, dependiendo del disco. "III" aparecerá brevemente en pantalla.

Presione (PLAY) (>) para reanudar la reproducción (desde el punto de la escena). Si pulsa de nuevo STOP ( $\blacksquare$ ) o extrae el disco (" $\blacksquare$ " aparece en pantalla), la unidad eliminará el punto donde se detuvo.

4. Presione OPEN/CLOSE ( $\triangle$ ) para extraer el disco. Presione OPEN/CLOSE ( $\triangle$ ) para cerrar la bandeja de discos o presione POWER ( $\langle \rangle$ ) y la bandeja de discos se cerrará automáticamente y la unidad se apagará.

#### Nota:

Si el control de restricción paterna está ajustado y el disco no está dentro de los ajustes de Clasificación (no autorizado), el código de 4 dígitos deberá introducirse y/o autorizarse el disco (Consulte "Indice" en la página 19).

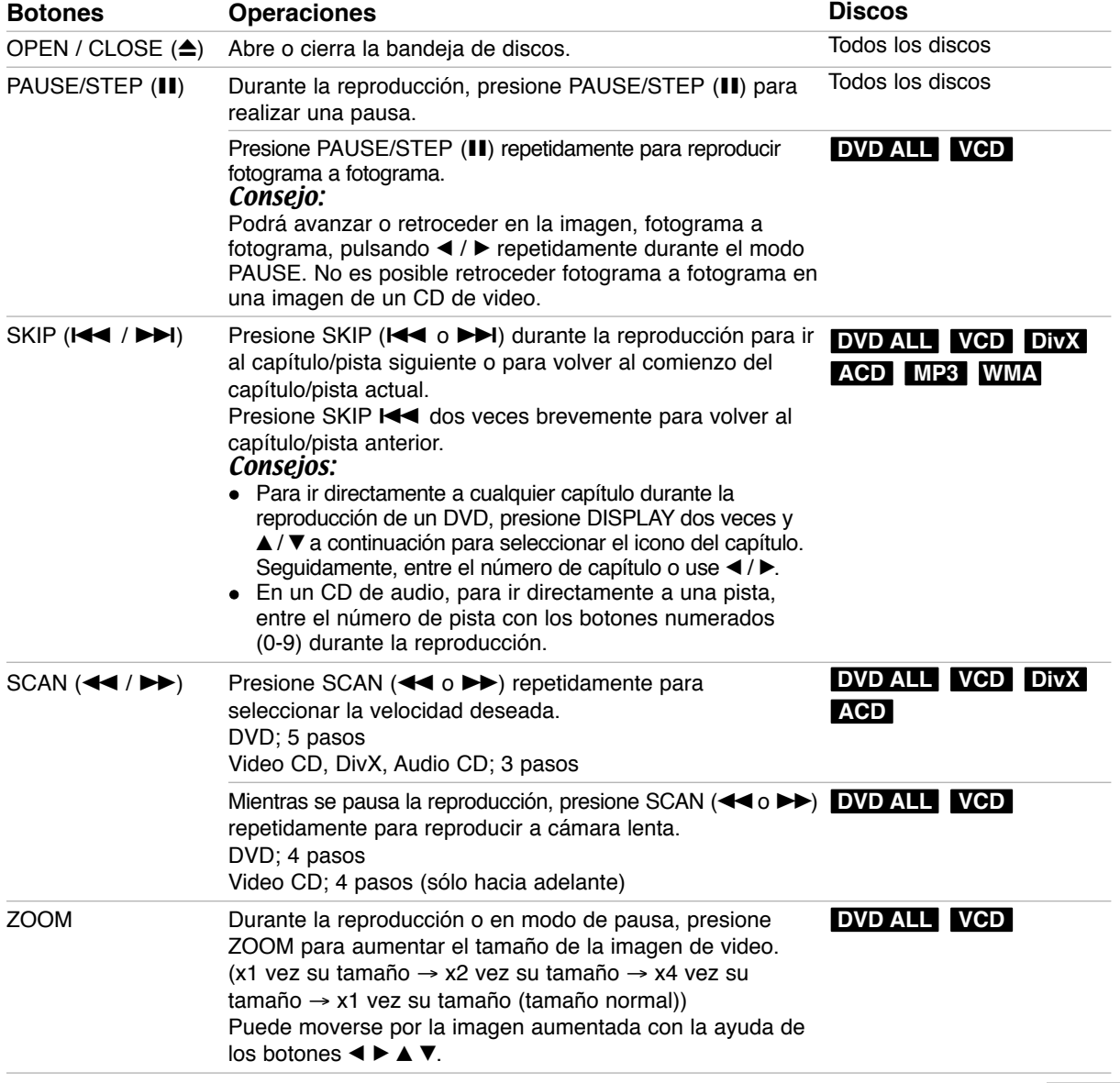

Reproducción **Reproducción**

# **Características generales de reproducción (continuación)**

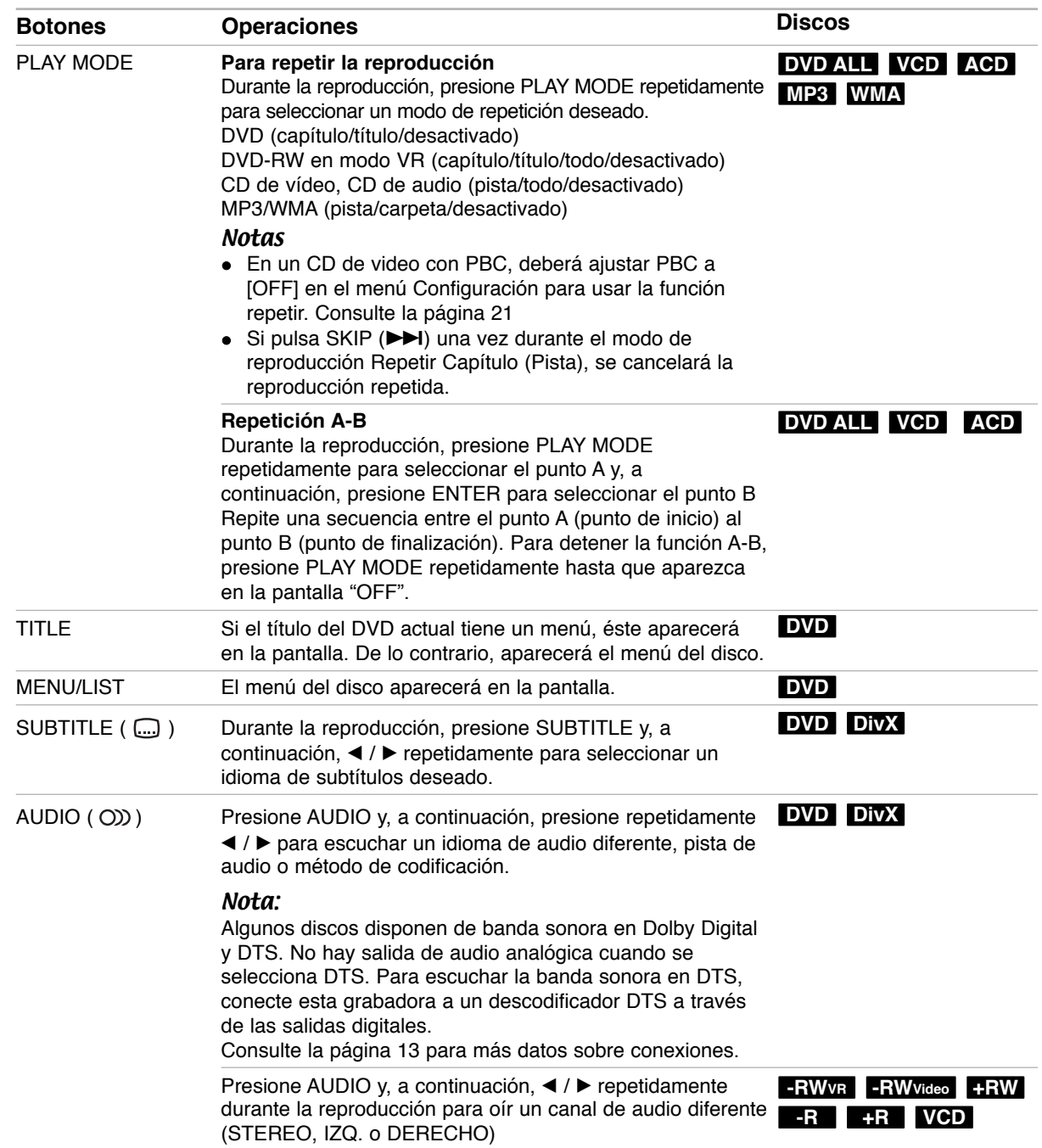

## **Si aparece una pantalla de menú DVD VCD**

La pantalla de menús puede aparecer la primera vez después de cargar un DVD que contenga un menú.

#### **DVD**

Utilice los botones  $\blacktriangle$  /  $\blacktriangleright$  /  $\blacktriangle$  /  $\ntriangleright$  para seleccionar el título o capítulo que desee ver y, a continuación, presione ENTER para iniciar la reproducción. Presione TITLE o MENU/LIST para volver a la pantalla de menús.

#### **VCD**

- Utilice los botones numerados para seleccionar la pista que desea visualizar.
- Presione RETURN (50) para volver a la pantalla de menús.
- Los ajustes del menú y los procedimientos de funcionamiento precisos para utilizar el menú pueden cambiar dependiendo del disco. Siga las instrucciones para cada pantalla de menús. También podrá ajustar PBC en [OFF] en el menú Setup. (Consulte la página 21).

## **Pasar a otro TITULO DVD ALL DIVX**

Cuando un disco tiene más de un título, puede moverse hasta otro título de la siguiente manera:

• Presione DISPLAY dos veces durante la reproducción y use  $\blacktriangle$  /  $\nabla$  para seleccionar el icono del título.

A continuación, presione el botón numerado apropiado (0-9) o  $\blacktriangleleft$  /  $\blacktriangleright$  para seleccionar el número del título.

## **Búsqueda por tiempo DVD ALL DivX**

La función búsqueda por tiempo le permite empezar la reproducción en cualquier momento que elija en el disco:

- 1. Presione dos veces DISPLAY durante la reproducción. La casilla búsqueda por tiempo muestra el tiempo de reproducción transcurrido.
- 2. Presione  $\blacktriangle$  /  $\nabla$  para seleccionar el icono del reloj y aparecerá "-:--:--".
- 3. Entre la hora de inicio necesaria en horas, minutos y segundos de izquierda a derecha. Si entra números erróneos, presione < /> / > para mover el guión bajo (\_) los números erróneos. A continuación, indique el/los número/s correcto/s.
- 4. Presione ENTER para confirmar. La reproducción se iniciará a la hora seleccionada.

## **Ángulo de la cámara DVD**

Si el disco contiene escenas grabadas desde diferentes ángulos, podrá cambiar a un ángulo de cámara diferente durante la reproducción.

- 1. Presione dos veces DISPLAY durante la reproducción. La visualización en pantalla aparecerá en la pantalla de TV.
- 2. Use ▲ / ▼ para seleccionar el icono del ángulo en la visualización de pantalla.
- 3. Use ◀ / ▶ para seleccionar el ángulo deseado. El número del ángulo actual aparecerá en la pantalla del televisor.

#### Conseio:

El indicador ANGLE parpadeará en la pantalla del televisor en escenas grabadas desde diferentes ángulos para indicar que es posible cambiar el ángulo.

## **Sonido envolvente en 3D DVD ALL VCD**

Esta unidad puede producir un efecto envolvente en 3D, que simula una reproducción de audio multicanal con dos altavoces estéreo convencionales, en lugar de los cinco o más altavoces que normalmente se necesitan para escuchar audio multicanal en un sistema de cine en casa.

- 1. Presione dos veces DISPLAY durante la reproducción. La presentación en pantalla aparecerá en la pantalla del televisor.
- 2. Use  $\blacktriangle$  /  $\nabla$  para seleccionar el icono del sonido en la visualización de pantalla.
- 3. Use  $\blacktriangleleft$  /  $\blacktriangleright$  para seleccionar "3D SUR". Para desactivar el efecto envolvente, seleccione "NORMAL".

## **Memoria de última condición DVD**

Esta grabadora memoriza los ajustes del usuario de último disco que ha visualizado. Los ajustes permanecen en memoria incluso si retira el disco del grabador o la apaga. Si carga un disco cuyos ajustes estaban memorizados, se llamará automáticamente a la última posición de parada.

#### Notas:

- Los ajustes están almacenados en memoria para su uso en cualquier momento.
- Esta grabadora no memoriza ajustes de un disco si apaga el grabador antes de empezar a reproducirlo.
### **Reproducción de un archivo de película DivX**

El grabador puede reproducir ficheros DivX. Antes de reproducir ficheros DivX, lea "Requisitos para los ficheros DivX" en la columna derecha.

- 1. Presione HOME.
- 2. Seleccione la opción [PELÍCULA].
- 3. Seleccione un soporte que contenga fichero(s) DivX y, a continuación, presione ENTER. El menú [lista de películas] aparecerá en la pantalla del televisor.

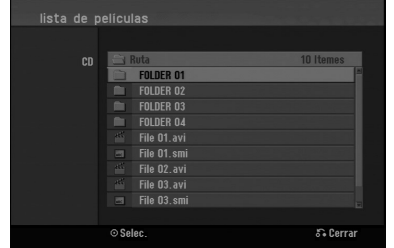

4. Presione  $\triangle$  /  $\nabla$  para seleccionar una carpeta y, luego presione ENTER.

Aparecerá una lista de los archivos presentes en la carpeta. Si se encuentra en una lista de archivos y desea volver a la lista de carpetas, utilice los botones  $\blacktriangle$  /  $\nabla$  en el control remoto para destacarlo, **a.** y presione ENTER.

5. Si desea visualizar un archivo concreto, presione  $\triangle$  /  $\nabla$  para destacar un archivo y presione  $PLAY$  ( $\blacktriangleright$ ).

Requisitos para los ficheros audio MP3/WMA utilizar funciones variables de reproducción. Consulte las páginas 23-25

6. Presione STOP para cesar la reproducción. Aparecerá el menú lista de películas.

### **Notas para la visualización de los subtítulos DivX**

Si no aparecen los subtítulos correctamente, siga estas instrucciones.

- 1. Presione PAUSE/STEP cuando aparezcan los subtítulos.
- 2. Mantenga pulsado SUBTITLE durante 3 segundos. Aparecerá el código de idioma.
- 3. Presione  $\blacktriangleleft$  /  $\blacktriangleright$  para seleccionar otro código de idioma hasta que el subtítulo aparezca correctamente.
- 4. Presione PLAY (>) para proseguir con la reproducción.

#### Nota:

El nombre del archivo de subtítulos del DivX debe ser identificado con el nombre correspondiente mostrado por esta unidad.

### **Opciones del menú lista de películas**

- 1. Presione  $\blacktriangle$  /  $\nabla$  para seleccionar una carpeta/archivo en el menú [lista de películas] y después presione ENTER. Aparecerán las opciones del menú [lista de películas].
- 2. Presione  $\triangle$  /  $\nabla$  /  $\blacktriangle$  /  $\blacktriangleright$  para seleccionar una opción y, luego presione ENTER.
	- <sup>z</sup> [Play] Iniciará la reproducción del título seleccionado.
	- [Abrir] Abre la carpeta y aparece una lista de los archivos presentes en la carpeta.

### **Requisitos del fichero DivX**

**Resolución disponible:** 720x576 (An x Al) píxeles **Extensiones del fichero DivX:** ".avi", ".divx" **Subtítulos DivX reproducibles:** ".smi", ".srt", ".ssa", ".sub (Micro DVD, Subviewer 1.0/2.0)", ".txt (TM player, DVD subtitle system)"

**Formato de códec reproducible:** "DIVX3.xx", "DIVX4.xx", "DIVX5.xx"

**Formato de audio reproducible:** "AC3", "MP3"

- Frecuencia de muestreo: entre 8 - 48 kHz (MP3)
- Velocidad de bits: entre 8 - 320 kb/s (MP3)
- **Formato CD-R:** ISO 9660 y JOLIET.

**Formato DVD±R/RW :** ISO 9660 (formato UDF Bridge)

**NO máximo de ficheros/carpeta:** Menos de 2 000 **Notas acerca del formato DivX**

- Si el número de fotogramas en la pantalla es superior a 29,97 por segundo, la unidad no funcionará con normalidad.
- Si existen códigos imposibles de visualizarse en el nombre del archivo DivX; pueden visualizarse como una marca "\*".
- Si la estructura de vídeo y audio del archivo grabado no está intercalada, regresará a la pantalla del menú.
- Esta unidad no admite archivos DivX grabados con GMC (Global Motion Compensation).

# **Reproducción de un CD de audio o archivo MP3**

El grabador puede reproducir CDs de audio y ficheros MP3/WMA. Antes de reproducir ficheros MP3/WMA, lea "Requisitos para los ficheros audio MP3/WMA" en la columna derecha.

- 1. Presione HOME. Aparecerá el menú HOME.
- 2. Seleccione la opción [MÚSICA].
- 3. Seleccione un soporte que contenga MP3/WMA o títulos de audio y, a continuación, presione ENTER. El menú [lista de cancíones] aparecerá en la pantalla del televisor.

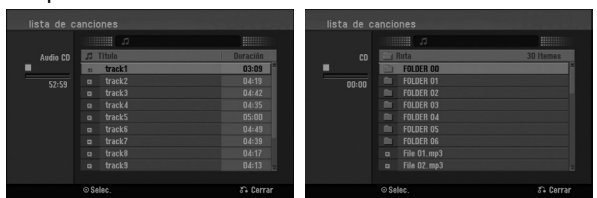

4. Use  $\triangle$ / $\nabla$  para seleccionar una pista y, a continuación, presione PLAY  $($ Se iniciará la reproducción. Puede usar funciones de reproducción variables. Consulte las páginas 23-24.

### Sugerencias:

- Presione DISPLAY para visualizar información ID3-Tag del fichero MP3. Si no hay información ID3-Tag, aparecerá [ID3-Tag: No marcado]. Si selecciona una carpeta, se visualizará el número de subcarpetas y el número de archivos MP3/WMA contenidos en la carpeta. Presione DISPLAY de nuevo para borrar la información de la pantalla.
- Si desea moverse al directorio superior, utilice ▲ / ▼ para iluminar ■ y, a continuación, presione ENTER.
- 5. Para detener la visualización en cualquier momento, presione STOP.

### **Opciones del menú CD de audio y lista de cancíones**

- 1. Presione  $\triangle$  /  $\nabla$  para seleccionar una carpeta/fichero en el menú [lista de cancíones] y, a continuación, presione ENTER. Aparecerán las opciones del menú. Las opciones del menú que aparecen en pantalla difieren dependiendo del tipo de soporte.
- 2. Presione  $\triangle$  /  $\nabla$  /  $\blacktriangle$  /  $\blacktriangleright$  para seleccionar una opción y presione ENTER.
	- <sup>z</sup> [Play] Iniciará la reproducción del título seleccionado.
	- [Random] Inicia o detiene la reproducción aleatoria.
	- [Abrir] Abre la carpeta y aparece una lista de los archivos presentes en la carpeta.

### **Aleatoria**

- 1. Presione  $\triangle$  /  $\nabla$  para seleccionar un fichero y, a continuación, presione ENTER. Aparecen las opciones del menú.
- 2. Presione  $\triangle$  /  $\nabla$  para seleccionar [Random] y, a continuación, presione ENTER. La unidad iniciará automáticamente la reproducción aleatoria y "RANDOM" aparecerá en la pantalla.
- 3. Para regresar a la reproducción normal, seleccione la opción [Random] de nuevo y, a continuación, presione ENTER.

### Conseio:

Al pulsar SKIP >>I durante la reproducción aleatoria, la unidad selecciona otro pista y reanuda la reproducción aleatoria.

### **Requisitos del fichero de audio MP3/WMA**

**Extensiones de los ficheros** ".mp3", ".wma".

**Frecuencia de muestreo:** entre 8 - 48 kHz (MP3), entre 32 - 48 kHz (WMA)

**Velocidad de bits:** entre 8 - 320 kb/s (MP3), entre 32 - 192 kb/s (WMA) **Formato CD-R:**

ISO 9660 y JOLIET.

**Formato DVD±R/RW:** ISO 9660 (formato UDF Bridge)

**Nº máximo de ficheros/carpeta:** Menos de 2 000

### **Visualización de un archivo JPEG**

El grabador puede reproducir ficheros JPEG. Antes de reproducir ficheros JPEG, lea "Requisitos para los ficheros Photo" en la columna derecha.

- 1. Presione HOME. Aparecerá el menú HOME.
- 2. Seleccione la opción [FOTO].
- 3. Seleccione un soporte que contenga JPEG y, a continuación, presione ENTER. El menú [lista de fotos] aparecerá en la pantalla del televisor.

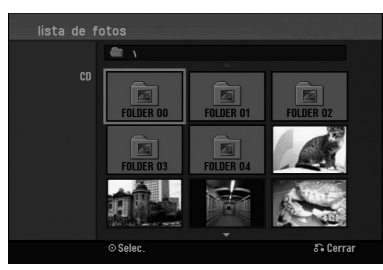

4. Utilice  $\blacktriangle$  /  $\blacktriangleright$  /  $\blacktriangle$  /  $\nabla$  para seleccionar un fichero y, a continuación, presione ENTER. Las opciones de menú aparecen en la parte izquierda del menú.

### Consejo:

- $\bullet$  Si desea pasar al directorio superior, utilice  $\blacktriangle$  /  $\blacktriangledown$ para destacar **in** y presione ENTER.
- 5. Utilice ▲ / ▼ para seleccionar la opción [Toda pantalla] y, a continuación, presione ENTER. La imagen seleccionada se visualizará a pantalla completa. Dependiendo del tamaño y del número de JPEGs, el grabador podría tardar algo de tiempo en leer los ficheros.

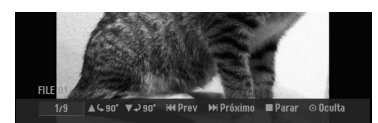

Presione ENTER para hacer aparecer o desaparecer este menú durante el visionado de pantalla completa.

6. Para detener la visualización en cualquier momento, presione STOP. Aparecerá el menú [lista de fotos].

### Consejo:

Si pulsa RETURN (5) mientras aparece la pantalla de menú, observará que la pantalla cambia a visionado de televisión o entrada AV.

### **Opciones del menú lista de fotos**

1. Presione  $\triangle$  /  $\nabla$  para seleccionar un fichero en el menú [lista de fotos] y, a continuación, presione ENTER.

Aparecen las opciones del menú. Las opciones del menú que aparecen en pantalla difieren dependiendo del tipo de soporte.

- 2. Utilice  $\triangle$  /  $\nabla$  para seleccionar una opción y presione ENTER para confirmar su selección.
	- [Abrir] Abre la carpeta y aparece una lista de los archivos presentes en la carpeta.
	- [Toda pantalla] Muestra el fichero seleccionado en pantalla completa.
	- [Slide Show] Muestra el menú seleccionados.

### **Saltar imágenes**

Al visualizar una imagen, presione SKIP ( $\blacktriangleleft \triangleleft$  o  $\blacktriangleright \blacktriangleright$ I) una vez para avanzar al siguiente fichero o regresar al fichero anterior.

### **Rotar imágenes**

Utilice  $\blacktriangle$  /  $\blacktriangledown$  mientras visualiza una imagen para rotar la imagen en sentido horario o antihorario.

### **Requisitos del fichero de imágenes**

**Extensiones de los ficheros:** ".jpg"

**Tamaño de la foto:** Se recomienda inferior a 4 MB

**Formato CD-R:** ISO 9660 y JOLIET.

**Formato DVD±R/RW:** ISO 9660 (formato UDF Bridge) **Nº máximo de ficheros/carpeta:**

Menos de 2 000

#### **Notas acerca de los ficheros JPEG**

- Este aparato no es compatible con ficheros JPEG progresivos y sin pérdida de compresión.
- Dependiendo del tamaño y el número de archivos JPEG, puede tardar varios minutos en leer el contenido del soporte.

### **Visualizar presentaciones en diapositivas**

- 1. Seleccione la opción [Slide Show] en el menú [lista de fotos] (consulte las "Opciones del menú lista de fotos" en la página 28).
- 2. Presione ENTER. Aparecerá el menú Slide Show.

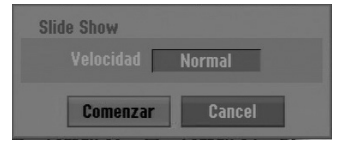

- 3. Utilice  $\blacktriangle$  /  $\blacktriangleright$  /  $\blacktriangle$  /  $\nabla$  para ajustar las opciones. Opción [Velocidad]: Establece la velocidad de la Exhibición de diapositivas a [Lento], [Normal] o [Rápido].
- 4. Seleccione la opción [Comenzar] y, a continuación, presione ENTER para iniciar. la presentación. La presentación de diapositivas continúa hasta que presione STOP  $(\blacksquare)$ .
- 5. Presione STOP para detener la presentación de las diapositivas y regresar al menú [lista de fotos].

#### **Pausar la presentación de diapositivas**

- 1. Presione PAUSE/STEP (II) para pausar la presentación.
- 2. Cuando desee continuar con la presentación, presione PLAY  $($  $\blacktriangleright$ ).

# **Grabación**

### **Acerca de la grabación de un DVD**

### Notas:

- Esta grabadora no puede realizar grabaciones en discos CD-R o CD-RW.
- Nuestra empresa no se hace responsable de los daños de grabación debidos a caídas de tensión, discos defectuosos o daños a el grabador.
- La huellas dactilares y pequeños arañazos en el disco pueden afectar a la reproducción y/o rendimiento de la grabación. Cuide los discos.

### **Tipos de disco y formatos de grabación, modos y configuraciones**

Esta grabadora puede reproducir muchos tipos diferentes de discos DVD: discos de video DVD pregrabados, DVD-RW, DVD-R, DVD+RW y discos DVD+R. El formato de disco para DVD-R, DVD+R, DVD+RW es siempre "Formato de video", el mismo que para discos de video DVD pregrabados. Esto significa que, una vez formateados, podrá reproducir un DVD-R, DVD+R, o DVD+RW en una grabadora común de DVD.

Por defecto, el formato de disco DVD-RW es formato de video, aunque puede cambiarlo a formato de grabación de video (VR). (Volver a formatear el disco eliminará todo su contenido).

El modo de grabación está muy relacionado al formato del disco. Si el formato de disco es el formato de grabación de video, el modo de grabación será el modo VR; si el formato de disco es el modo video, el modo de grabación será el modo video (excepto para DVD-Video, que no es grabable, y por lo tanto no tienen un modo de grabación).

Dentro de los modos de grabación (fijos para todos los discos) se encuentran las configuraciones de grabación. Éstas pueden modificarse, como sea necesario para cada grabación, para determinar la calidad de la imagen y cuando espacio ocupará la grabación en el disco.

### **Notas para la grabación**

- Los tiempos mostrados de grabación no son exactos debido a que el grabador usa una compresión de video de velocidad de bits variable. Esto significa que el tiempo exacto de grabación dependerá del material que se está grabando.
- Cuando se grabe un programa de televisión, si la recepción es baja o la imagen contiene interferencias, los tiempos de grabación se acortarán.
- Si graba imágenes fijas o sólo audio, el tiempo de grabación podrá alargarse.
- Los tiempos de grabación y tiempo restante mostrados tal vez no coincidan exactamente con la longitud del disco.
- El tiempo de grabación disponible puede reducirse si edita en exceso un disco.
- Si usa un disco DVD-RW, asegúrese de que cambia el formato de grabación (modo video o modo VR) antes de grabar algo en el disco. Consulte la página 20 para ello (Iniciar).
- Si usa un disco DVD-R o DVD+R, puede seguir grabando hasta que el disco esté lleno o hasta que lo finalice. Antes de empezar una sesión de grabación, compruebe la cantidad de tiempo de grabación restante del disco.
- Cuando utilice un disco DVD-RW en modo video, el tiempo de grabación disponible sólo aumentará si borra el último título grabado en el disco.
- La opción eliminar título del menú Lista de títulos (Original) sólo oculta el título, realmente no elimina el título del disco ni incrementa el tiempo de grabación disponible (excepto para el último título granado en un disco DVD-RW en modo video).
- La sobrescritura de la grabación está disponible utilizando discos DVD+RW.
- Cuando use un DVD+R/RW, el grabador ejecutará la operación de creación de menú para actualizar el nuevo título y editarlo al extraerlo del grabador o al apagarla.

### **Tiempo de grabación y calidad de la imagen**

Existen 5 modos preajustados para la calidad de la grabación:

- XP La más alta calidad, con ella consigue alrededor de 1 hora de grabación en un disco DVD (4,7 GB).
- **SP** Calidad por defecto, suficiente para la mayoría de las aplicaciones, y con ella conseguirá unas 2 horas de grabación en un DVD(4,7 GB).
- LP Calidad de video ligeramente inferior, proporciona cerca de 4 horas de grabación en un disco DVD (4,7 GB).
- **EP** Baja calidad de video, proporciona cerca de 6 horas de grabación en un DVD (4,7 GB).
- MLP El tiempo de grabación más extenso con la menor calidad de video, proporciona cerca de 11 horas de grabación en un DVD (4,7 GB).

#### Notas:

- Es posible que experimente una imagen fragmentada o subtítulos borrosos durante la reproducción del contenido grabado en modo EP y MLP.
- Si graba por completo un disco DVD regrabable en modo MLP con sólo un título, el tiempo de grabación se limita a 10 horas.

### **Restricciones en el copiado**

Algunos videos está protegidos con la función copiaronce (una sola copia). Si desea transferir material protegido contra una copia al DVD, necesitará usar un disco DVD-W en modo compatible con VR con CPRM Ver. 1.1.

Puede identificar el material protegido contra una copia durante la reproducción visualizando la información del disco en pantalla.

- Las señales del formato PAL provenientes de las entradas analógicas o DV no se graban correctamente en esta grabadora.
- <sup>z</sup> El video del tipo 'una sola copia' sólo podrá grabarse usando un disco DVD-RW en modo compatible con VR con CPRM (véase abajo).

### **Qué es un 'CPRM'?**

CPRM es un sistema de protección contra copia (con un sistema contra ruido) que sólo permite la grabación de programas 'de una sola grabación'. CPRM significa Content Protection for Recordable Media.

Esta grabadora es compatible con CPRM, lo que significa que puede grabar programas que sólo se pueden copiar una vez, pero después no podrá hacer una copia de esas grabaciones. CPRM sólo pueden efectuarse en discos DVD-RW formateados en modo VR o en discos DVD-RAM, y las grabaciones CPRM sólo pueden reproducirse en reproductores específicamente compatibles con CPRM.

#### **Derechos de autor**

- El equipo de grabación deberá usarse sólo para un copiado legal y se le recomienda que revise cuidadosamente qué se considera como copiado legal en el país en que está haciendo una copia. Copiar material con copyright como películas o música es ilegal excepto cuando lo permita una excepción legal o lo consienta el propietario de los derechos.
- **Este producto incorpora tecnología de protección de** los derechos de autor amparada por demandas de patentes de EE.UU. y otros derechos de propiedad intelectual de Macrovision Corporation y otros propietarios. El empleo de dicha tecnología debe contar con la autorización de Macrovision Corporation y es únicamente para uso doméstico y otros usos de visualización limitados, a menos que Macrovision Corporation autorice lo contrario. Está prohibida la ingeniería inversa o desmontaje de la unidad.
- LOS CONSUMIDORES DEBEN RECORDAR QUE NO TODOS LOS TELEVISORES DE ALTA DEFINICIÓN SON TOTALMENTE COMPATIBLES CON ESTE PRODUCTO Y QUE PUEDE PROVOCAR LA APARICIÓN DE OBJETOS EXTRAÑOS EN LA IMAGEN. EN EL CASO DE PROBLEMAS EN LA IMAGEN DE 525 DE ESCANEO BARRIDO PROGRESIVO, SE RECOMIENDA QUE EL USUARIO CAMBIE LA CONEXIÓN A LA SALIDA 'STANDARD DEFINITION'. EN CASO DE DUDA EN RELACIÓN A LA COMPATIBILIDAD DE NUESTRO TELEVISOR CON ESTE MODELO DE REPRODUCTOR DVD 525p, LE ROGAMOS QUE SE PONGA EN CONTACTO CON NUESTRO CENTRO DE ATENCIÓN AL CLIENTE.

# **Grabación básica desde un televisor**

Siga las siguientes instrucciones para grabar un programa de TV. La grabación comienza inmediatamente y continúa hasta que el disco está lleno o detiene la grabación.

#### Notas:

- Debe cargar un disco grabable para la grabación de DVD.
- La unidad sólo puede grabar contenido audio mono del sintonizador incorporado del sistema.
- 1. Ajuste un modo de grabación según sea necesario presionando repetidamente REC MODE. (XP, SP, LP, EP o MLP)
- 2. Utilice los botones PR/CH (+/-) para seleccionar el canal de TV a grabar.
- 3. Presione una vez REC  $(①)$ . Empieza la grabación. (El indicador REC se ilumina en la ventana de presentación).
	- La grabación continúa hasta que presione  $STOP (\blacksquare)$  o hasta que se llene el disco.
	- Para grabar durante un periodo de tiempo fijo, consulte Grabación temporizada instantánea a la derecha.
- 4. Presione STOP ( $\blacksquare$ ) para detener la grabación.

### **Realizar una pausa en la grabación**

- 1. Presione PAUSE/STEP (II) para pausar la grabación.
- 2. Cuando desee continuar con la grabación, presione PAUSE/STEP (II).

### **Grabar un programa de TV mientras se está viendo otro**

- 1. Presione TV/DVD para seleccionar el modo de TV durante la grabación. Aparecerá el indicador de TV.
- 2. Cuando utilice el televisor, seleccione el canal que desea ver.

# **Grabación temporizada instantánea**

La grabación temporizada instantánea le permite efectuar una grabación de un periodo preestablecido de tiempo mediante el temporizador de programas.

- 1. Siga los pasos 1 al 2 que aparecen a la izquierda (Grabación básica desde un televisor).
- 2. Presione repetidamente REC (<sup>o</sup>) para seleccionar el período de tiempo de grabación.

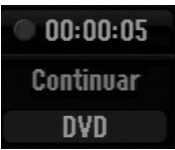

La grabación comienza luego de presionar por primera vez. Con cada pulsación subsiguiente, se incrementará el tiempo de grabación dentro del espacio libre. Se visualizará el tiempo de grabación en la pantalla del televisor. Al final de la grabación, el grabador se detendrá y se apagará.

### **Comprobar el tiempo de grabación**

Presione una vez REC (·) para comprobar el tiempo de grabación. El ajuste llamado volverá automáticamente a la pantalla del televisor durante un momento. Igualmente, el tiempo de grabación restante aparece en la ventana de presentación.

### **Para ampliar el tiempo de grabación**

El tiempo de grabación puede ampliarse en cualquier momento presionando REC  $(①)$ . Con cada pulsación subsiguiente, se incrementará el tiempo de grabación dentro del espacio libre.

#### **Precaución**

Si el grabador está desconectada (o se produce un fallo en la alimentación) durante una grabación, ésta se perderá.

# **Grabación temporizada**

Esta grabadora puede programarse con hasta 16 programas para un período de 1 mes. En la grabación sin supervisión, el temporizador necesita conocer qué canales grabar y sus horas de inicio y fin.

### Nota:

Si utiliza un disco completamente virgen para la grabación del temporizador, deberá formatear antes el disco para iniciar la grabación. (Consulte "Iniciar" en la página 20.)

- 1. Presione HOME y seleccione la opción [TV].
- 2. Presione  $\triangle$  /  $\nabla$  para seleccionar la opción [Grabación reservada] y, a continuación, presione ENTER.

Aparecerá la [Lista de gb. Resv.].

3. Presione ▲ / ▼ para seleccionar la opción [Nuevo] y, a continuación, presione ENTER. Aparecerá el menú [Grabación reservada].

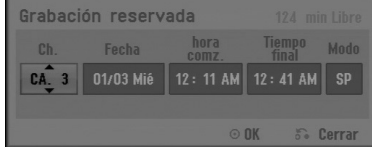

• [Ch.] Elija un número de programa memorizado o una de las entradas externas desde la que grabar.

(No puede seleccionar la entrada DV).

- [Date] Elija una fecha hasta 1 mes por adelantado o repetición deseada (Lunes ~ Viernes, o cada Sáb~Dom).
- <sup>z</sup> [hora comz.] Ajuste la hora de inicio de la grabación.
- [Tiempo final] Establecerá la hora final.
- [Mode] Elija un modo de grabación según resulte necesario. (XP, SP, LP, EP, MLP o AT). El modo AT (automático) determina cuánto tiempo hay disponible en el disco y cambia el modo de grabación, en caso necesario, para completar la grabación del programa.
- 4. Entre la información necesaria para su(s) grabación(es) temporizadas.
	- $\bullet \blacktriangleleft / \blacktriangleright$  (izquierda/derecha) mueven el cursor izquierda/derecha
	- $\bullet$   $\blacktriangle$  /  $\nabla$  (arriba/abajo) cambian el ajuste en la posición del cursor actual
	- Presione RETURN (6) para regresar a la [Lista de gb. Resv.].
- 5. Presione ENTER y el grabador memorizará el programa.

Para comprobar la programación, aparecerá la [Lista de gb. Resv.].

El campo [Controlar] de [Grabc. OK] en la [Lista de gb. Resv.] indica que la grabación del temporizador está correctamente programada.

- 6. Presione RETURN (5) para salir de la lista de grabación con temporizador.
- 7. Asegúrese de que ha cargado un disco grabable para la grabación de un DVD y presione POWER para cambiar su unidad a modo de espera.

#### Notas:

- <sup>z</sup> Debe ajustarse el reloj antes de ajustar el temporizador.
- El indicador del temporizador se ilumina en la ventana de presentación cuando el grabador está en modo de espera con el temporizador activado. (No aparece nada mientras el [modo de ahorro de energía] está en ON).
- <sup>z</sup> Deberá presionar POWER para detener la grabación temporizada.

### **Comprobación de los datos de la grabación temporizada**

La programación puede chequearse siempre que el grabador de DVD está encendida.

- 1. Presione HOME y seleccione la opción [TV].
- 2. Presione ▲ / ▼ para seleccionar la opción [Grabación reservada] y, a continuación, presione ENTER. Aparecerá la lista [Lista de gb. Resv.].
- $\bullet$  Utilice  $\blacktriangle$  /  $\nabla$  para seleccionar una grabación temporizada.
- Presione ENTER para editar el programa seleccionado. Aparece el menú Grabación reservada.
- Presione CLEAR para borrar el programa seleccionado de "Lista de gb. Resv.".

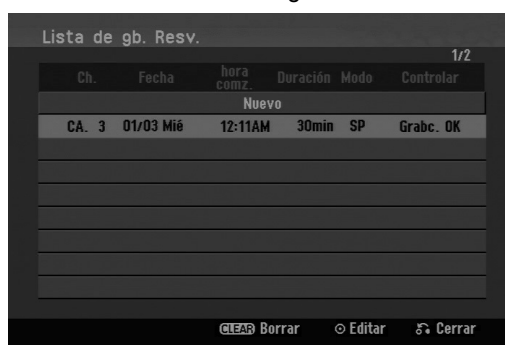

### **Cancelación de un grabación temporizada**

Puede borrar un ajuste del temporizador en cualquier momento antes de que empiece la grabación.

 $\bullet$  Utilice  $\blacktriangle$  /  $\nabla$  para seleccionar un programa que desee borrar de "Lista de gb. Resv.". Presione CLEAR y aparecerá el mensaje de confirmación. Presione ENTER mientras [OK] está seleccionado para borrar la grabación.

### **Detener una grabación temporizada en progreso**

Aunque haya empezado una grabación temporizada, se puede cancelar el programa.

• Presione POWER.

### **Solución de problemas en la grabación temporizada**

### **Aunque el reloj esté ajustado, el grabador no empezará a grabar en los siguientes casos:**

- No hay disco cargado.
- Se ha cargado un disco no grabable.
- <sup>z</sup> [Proteger disco] la opción se establece en [ON] en el menú. (Consulte la página 21).
- <sup>z</sup> La potencia de alimentación está encendida.
- Existen ya 99 títulos (DVD-RW, DVD-R, DVD-RAM), 49 títulos (DVD+R, DVD+RW) grabados en el disco.

#### **No podrá introducir un programa temporizado en los siguientes casos:**

- Ya hay una grabación en curso.
- La hora que intenta ajustar ya ha pasado.
- Ya hay 16 programas temporizadas ajustados.

#### **Si dos o más programas temporizados se solapan:**

- El programa más temprano tiene prioridad.
- <sup>z</sup> Cuando el programa más temprano finaliza, da paso al último.
- Si hay dos programas ajustados para empezar exactamente a la misma hora, el programa que se ha introducido primero tendrá prioridad.

Si el disco está dañado, es posible que la grabación no se complete con éxito. En ese caso, aunque la casilla Revisar muestre "Grabc. OK", puede no ser cierto.

**Grabación desde una entrada externa**

### **Grabación desde componentes externos**

Podrá grabar desde un componente externo, como una videocámara o VCR, conectado a cualquiera de las entradas externas del grabador.

- 1. Asegúrese de que el componente desde el que desea grabar está conectado adecuadamente a el grabador. Consulte la página 14
- 2. Presione repetidamente AV/INPUT para seleccionar la entrada externa desde la que grabar.
	- Tuner: sintonizador incorporado
	- AV1: INPUT 1 (AUDIO IN 1 / VIDEO IN 1) montado el panel posterior
	- <sup>z</sup> AV2: AV IN 2 (VIDEO, AUDIO (L/R)) montado el panel frontal
- 3. Seleccione un modo de grabación según sea necesario presionando repetidamente REC MODE. (XP, SP, LP, EP o MLP)
- 4. Presione una vez REC (<sup>)</sup>. Empieza la grabación. (El indicador REC se ilumina en la ventana de presentación).
	- La grabación continúa hasta que pulsa STOP( $\blacksquare$ ) o el disco se llena.
	- Para grabar durante un periodo de tiempo fijo, consulte "Grabación temporizada instantánea" en la página 32
- 5. Presione STOP() para detener la grabación.

#### Nota:

Si su fuente está protegida contra copia mediante CopyGuard, no podrá grabarla con esta grabadora. Consulte Derechos de autor en la página 31 para obtener más información.

# **Edición**

### **Menú Lista de títulos y Lista de capítulos – Generalidades**

Utilizando el menú lista de títulos podrá editar el contenido del video. Las prestaciones de edición disponibles en el menú Lista de títulos dependen de si está editando video en un DVD en modo VR y si está editando contenidos originales o una lista de reproducción.

Hay dos formas de editar discos DVD-RW en modo VR. Puede editar directamente los contenidos originales del disco o crear y editar una lista de reproducción. la Lista de reproducción no cambia de hecho los contenidos del disco, sino que sólo controla cómo se reproducen los contenidos.

1. Presione MENU/LIST para visualizar el menú de la lista de títulos.

Debe para la reproducción cuando haga esto.

- <sup>z</sup> Puede acceder a él también con el menú HOME, seleccionado la opción [Pelícu.] y, a continuación, seleccionando la opción [DISCO] y pulsando ENTER.
- $\bullet$  Al seleccionar títulos, utilice los botones  $\blacktriangle$  /  $\blacktriangledown$ para visualizar la página anterior/ siguiente si hay más de 6 títulos.
- Si está editando un disco en modo VR, presione MENU/LIST para cambiar entre el menú "Original" y el menú "Lista de reproducción".

En el lado izquierdo de la pantalla verá las opciones del menú. La parte principal de la pantalla muestra imágenes en miniatura de los títulos (o capítulos) del DVD. Puede cambiar estas miniaturas usando el botón THUMBNAIL - consulte "Cambiar la presentación en miniatura" de la página 36.

Presione DISPLAY para visualizar la información del título seleccionado del menú original Lista de Títulos.

Una vez seleccionado el título o capítulo de la lista de títulos o menú lista de capítulos, presione ENTER. Las opciones de menú aparecen en la parte izquierda del menú. Utilice  $\blacktriangle$  /  $\nabla$  para seleccionar una opción y, a continuación, presione ENTER para confirmar su selección.

2. Para salir del menú lista de títulos, presione RETURN (5) repetidamente.

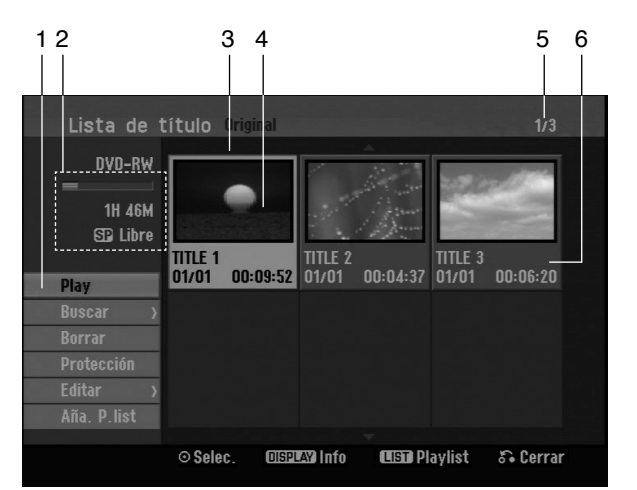

- 1. Opciones del menú: Para visualizar las opciones del menú, seleccione un título o capítulo y presione ENTER. Las opciones en pantalla difieren dependiendo del tipo de disco.
	- [Combinación] Para combinar dos capítulos en uno (página 40).
	- <sup>z</sup> [Borrar] Elimina el título o capítulo (página 38).
	- [Borrar parc.] Elimina una parte del título (página 38).
	- [Dividir] Divide un título en dos (página 40).
	- [Mostrar todo] Inicia la reproducción del título seleccionado, incluyendo los capítulos ocultos.
	- <sup>z</sup> [Oculta (Muestra)] Oculta (o muestra) el título o capítulo seleccionado. (página 41)
	- [Mover] Mueve un capítulo del menú "Lista de reproducción"-"Lista de capítulos" a una posición del menú. (página 41)
	- [Play] Iniciará la reproducción del título o capítulo seleccionado. Los títulos y capítulos ocultos del DVD+R/RW no pueden reproducirse.
	- <sup>z</sup> [Aña. P.list] Añade el título o capítulo a la Lista de reproducción (página 37).
	- [Protección] Protege contra la grabación, edición o borrado accidental del título (página 41).
	- [Nom. Título] Edita el nombre del título (página 39).
	- [Buscar]
		- [Capítulo]; Visualiza la lista de capítulos del título
	- [Hora]; Busca el momento que desea marcar como punto de inicio del título (página 39).
	- [Título] Muestra la lista de títulos del capítulo.
- 2. Indica el nombre del disco, el modo de grabación, espacio disponible y barra de progreso del tiempo transcurrido.
- 3. Título seleccionado actualmente.
- 4. Imagen en miniatura.
- 5. Muestra el número del título seleccionado y el número total de títulos.
- 6. Muestra el nombre del título, fecha de grabación y longitud de grabación.

### **Modo VR: Edición de original y lista de reproducción**

### **Títulos, capítulos y partes**

Los títulos del contenido original del disco contienen uno o más capítulos. Cuando inserta un título del disco en la Lista de reproducción, también aparecerán todos los capítulos contenidos en ese título. En otras palabras, los capítulos de la lista de reproducción se comportan exactamente igual que los capítulos de un disco de video DVD. Las partes son secciones de los títulos de original o de la lista de reproducción. Desde el menú "Original" y "Lista de reproducción", podrá añadir o borrar partes. Al añadir un capítulo o título a la lista de reproducción creará un nuevo título a partir de una sección (es decir, capítulo) de un título original. Al borrar una parte se borrará parte de un título del menú "Original" o "Lista de reproducción".

#### **Precaución**

**36**

- Al editar usando las funciones borrar, agregar y mover, los fotogramas de inicio y de finalización tal vez no coincidan exactamente con la pantalla del punto de inicio y finalización.
- <sup>z</sup> Durante la reproducción de la lista de reproducción, puede darse cuenta quizás de una pausa momentánea entre las ediciones. No se trata de un mal funcionamiento.

### **¿Editar un DVD es como editar una cinta de video?**

No. Cuando se edita una cinta de video se necesita una pletina de video para reproducir la cinta original y otra para grabar lo que edite. Con un DVD se edita al hacer una 'lista de reproducción de lo que reproduce y cuándo reproducirlo. En la reproducción, el grabador reproduce el disco de acuerdo con la lista de reproducción.

### **Acerca de las palabras 'Original' y 'Lista de reproducción' -RWVR**

A lo largo de este manual, a menudo encontrará las palabras Original y Lista de reproducción para referirse al contenido real y la versión editada.

- Original: el contenido se refiere a lo que se ha grabado en realidad en el disco.
- <sup>z</sup> **Lista de reproducción:** el contenido se refiere a la versión editada del disco – cómo se va a reproducir el contenido original.

### **Añadir marcadores de capítulo**

### $\mathbb{H}$  Capítulo **-RWVR +RW +R**

Puede crear capítulos dentro de un título insertando marcadores de capítulo en los puntos deseados.

Durante la grabación o reproducción, en el punto donde desee iniciar un nuevo capítulo, presione CHP ADD. Un icono marcador de capítulo aparecerá en la pantalla del televisor.

#### Nota:

Los marcadores de capítulo se insertan automáticamente en intervalos regulares. Puede cambiar este intervalo en el menú Setup inicial (consulte "Auto Capítulo" en la página 20).

### **Cambio en el título de las**

### **miniaturas -RWVR +RW +R**

Cada título visualizado en el menú "Lista de títulos" está representado por una imagen en miniatura tomada del inicio de ese título o capítulo.

Si lo prefiere, seleccione una imagen fija distinta de otro lugar del título.

Presione THUMBNAIL para hacer de la imagen mostrada actualmente la que aparece en el menú "Lista de títulos".

La imagen fija que seleccionó aparecerá tanto en el menú original como en el de la lista de reproducción.

# **Crear una nueva lista de reproducción -RWVR**

Use esta función para agregar un título Original o un capítulo a la lista de reproducción. Al hacerlo, la totalidad del título o capítulo pasará a la lista de reproducción (más adelante podrá eliminar ciertas partes que no necesite - consulte el apartado Eliminar un título/capítulo original o de la Lista de reproducción en la página 38).

El título aparece en la Lista de reproducción completo con los marcadores de capítulo que aparecen la Original. Sin embargo, si añade más marcadores de capítulo a "Original" más tarde, éstos no se copiarán automáticamente al título de la Lista de reproducción.

Puede agregar hasta 999 capítulos a un disco.

1. Seleccione un título o capítulo del menú "Lista de títulos"-"Original" o del menú "Lista de Capítulos-Original" para colocarlo en la Lista de reproducción y, a continuación, presione ENTER. Las opciones de menú aparecen en la parte izquierda del menú.

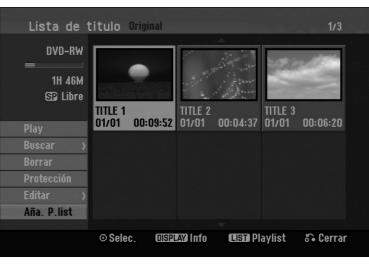

2. Utilice ▲ / ▼ para seleccionar la opción [Aña. P.list] y, a continuación, presione ENTER.

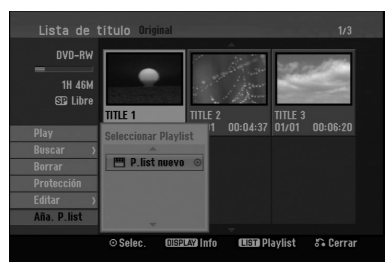

3. Seleccione [P. list nuevo], a continuación, presione ENTER. Aparecerá el nuevo título en la lista de reproducción actualizada. Todos los capítulos del título se agregan a la lista de reproducción.

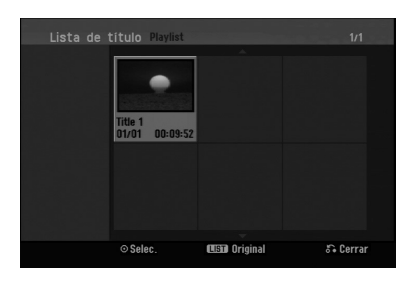

### **Agregar título/capítulo adicional a la lista de reproducción -RWVR**

Puede agregar un título o capítulo original para añadirlo a un título de la lista de reproducción incluso si ya está registrado.

1. Seleccione un título o capítulo del menú "Lista de títulos-Original" o del menú "Lista de Capítulos-Original" para colocarlo en lista de reproducción y, a continuación, presione ENTER. Las opciones del menú aparecen en la parte

izquierda de la pantalla.

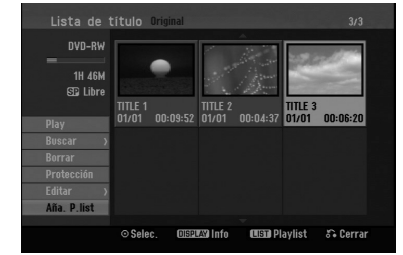

2. Utilice ▲ / ▼ para seleccionar [Aña. P.list] de las opciones del menú y, a continuación, presione ENTER.

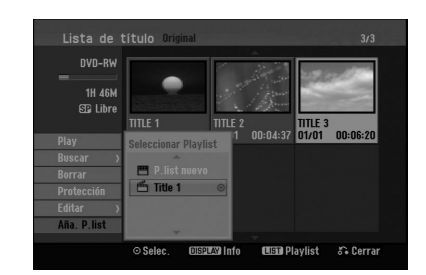

- 3. Seleccione una lista de títulos-lista de reproducción que ya se haya registrado para insertar un título o capítulo y, a continuación, presione ENTER.
- 4. Repita los pasos 1-3 para añadir un título o capítulo adicional a la lista de reproducción. Podrá visualizar los capítulos añadidos en el menú "Lista de capítulos – Lista de reproducción".

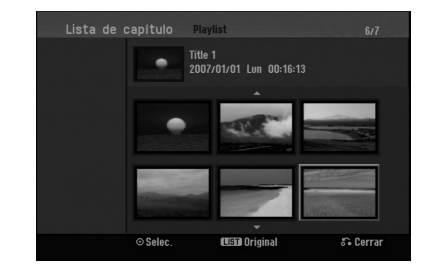

5. Presione RETURN (6) para salir, o MENU/LIST para regresar al menú "Lista de títulos-menú Original".

**Edición**

# **Eliminar un título/capítulo de Original o Lista de reproducción**

Cuando borre un título o capítulo del menú "Lista de reproducción", sólo lo elimina de la lista; el título/capítulo permanece en el menú "Original".

Si desea borrar un título o capítulo del menú "Original" (título/capítulo), estos se eliminarán realmente del disco y el tiempo disponible para grabaciones aumentará. Los títulos/capítulos eliminados del Original también se eliminarán de la lista de reproducción.

### Nota:

Tal vez no sea posible eliminar capítulos inferiores a 3 segundos de duración.

- 1. Utilice  $\blacktriangle$  /  $\blacktriangleright$  /  $\blacktriangle$  /  $\nabla$  para escoger un capítulo o título que desee eliminar del menú Lista de títulos o Lista de capítulos y, a continuación, presione ENTER. Las opciones del menú aparecen en la parte izquierda de la pantalla.
- 2. Seleccione la opción [Borrar] de las opciones del menú.

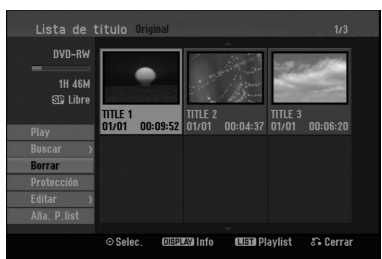

- 3. Presione ENTER para confirmar. Aparecerá el mensaje de confirmación para realizar la eliminación.
- 4. Utilice  $\blacktriangleleft$  /  $\blacktriangleright$  para seleccionar [OK] y, a continuación, presione ENTER. Se borra el capítulo o título seleccionado. Después de pulsar ENTER, aparecerá el menú nuevo, ya actualizado.
- 5. Repita los pasos 1 al 4 para continuar la eliminación del menú.
- 6. Presione RETURN (6) repetidamente para salir del menú.

#### Notas:

- Durante la grabación DVD+RW, el nombre del título eliminado cambiará a 'Título borrado'.
- Si más de dos títulos se eliminan repetidamente, los títulos están combinados en uno.
- Al eliminar un título o capítulo, sólo el ultimo en DVD+RW incrementa el tiempo restante de grabación.

### **Eliminar una parte -RWVR**

Puede eliminar una parte que no desee en el título.

- 1. Utilice  $\blacktriangle$  /  $\blacktriangleright$  /  $\blacktriangle$  /  $\ntriangleright$  para escoger un título que desea eliminar en el menú lista de títulos y después presione ENTER. Las opciones aparecerán en la parte izquierda del menú.
- 2. Seleccione [Borrar parc.] en la opción [Editar] y, a continuación presione ENTER. El menú Editar (Borrar parc.) aparecerá en la pantalla del TV. Se iluminará el icono [Punto inicial].

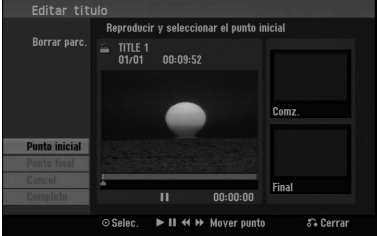

- 3. Use "play, pause step, search and slow-motion" (reproducir, pausar, buscar y cámara lenta) para encontrar el punto de inicio.
- 4. Presione ENTER en el punto de inicio de la sección que desee borrar. Se iluminará el icono [Punto final]. La parte se indica en la barra de progreso.
- 5. Use "play, pause step, search and slow-motion" (reproducir, pausar, buscar y cámara lenta) para encontrar el punto final.
- 6. Presione ENTER en el punto de finalización que desee borrar. Podrá cancelar el punto seleccionado, utilice ▲ / ▼

para seleccionar el icono [Cancelar] y a continuación presione ENTER.

7. Si termina la edición, seleccione el icono 'Completo' y, a continuación, presione ENTER. Aparecerá el mensaje de confirmación para realizar la eliminación. Utilice  $\blacktriangleleft$  /  $\blacktriangleright$  para seleccionar [OK] y, a continuación, presione ENTER.

La parte seleccionada se borrará del título y aparecerá el menú de la Lista de títulos.

#### Nota:

Quizás no sea posible borrar partes que tengan una duración inferior a los 3 segundos.

### **Nombrar un título**

Es posible nombrar los archivos.

- 1. Seleccione el título que desea nombrar en el menú Lista de títulos y, a continuación, presione ENTER. Las opciones de menú aparecen en la parte izquierda del menú.
- 2. Seleccione [Nom. Titulo] en la opción [Editar] y, a continuación presione ENTER (Acceder). Aparecerá el menú teclado.

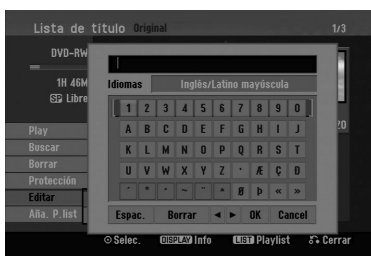

- 3. Entre el nombre que desee para el título. Utilice < /  $\blacktriangleright$  /  $\blacktriangle$  /  $\blacktriangledown$  para seleccionar un carácter y, a continuación, presione ENTER para confirmar su selección.
	- Use el botón MENU/LIST para cambiar el tipo de teclado.
	- **OK:** Selecciónelo para terminar.
	- **cancel:** Cancela todos los caracteres introducidos.
	- **Espac.:** Inserta un espacio en la posición del cursor.
	- **· Borrar:** Borra el carácter anterior desde la posición del cursor.
	- **◀/ ▶:** Mueve el cursor hacia izquierda o derecha. Sugerencia:

### **Botones del control remoto para introducir un nombre**

- **PLAY (**N**):** Inserta un espacio en la posición del cursor.
- **II (PAUSE/STEP):** Borra el carácter siguiente desde la posición del cursor.
- x **(STOP), CLEAR:** Borra el carácter anterior desde la posición del cursor.
- **144 / DDI:** Mueve el cursor hacia izquierda o derecha.
- **Numbers (0-9):** Entre el carácter correspondiente en la ubicación del cursor.
- 4. Elija [OK] y, a continuación, presione ENTER para fijar el nombre y regrese a la pantalla anterior del menú.
- 5. Presione RETURN (6) repetidamente para salir del menú.

#### Notas:

- Los nombres pueden tener hasta 32 caracteres.
- En el caso de discos formateados en una grabadora de DVDs diferente, sólo podrá ver un tipo limitado de caracteres.
- <sup>z</sup> Al grabar en discos DVD-R, DVD+R o DVD+RW, el nombre introducido sólo se mostrará en el reproductor de DVD tras su formateo.

### **Búsqueda por tiempo**

Puede seleccionar el punto de inicio del título.

- 1. Seleccione  $\blacktriangleleft / \blacktriangleright / \blacktriangle / \blacktriangledown$  para elegir un título del menú de la lista de títulos y, a continuación, presione ENTER. Las opciones aparecen en la parte izquierda del menú.
- 2. Seleccione la opción [Hora] y, a continuación, presione ENTER.

El menú [Buscar] aparecerá en la pantalla del TV.

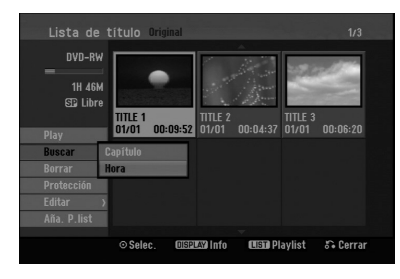

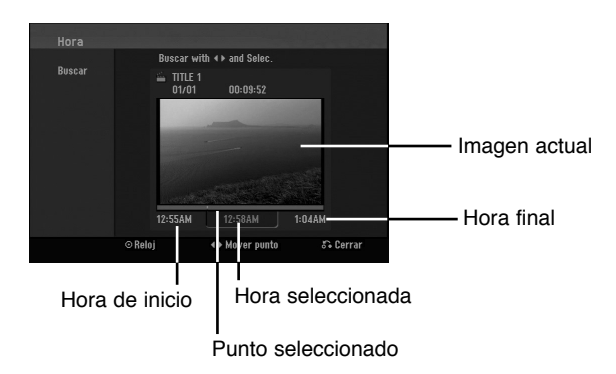

3. Use  $\blacktriangleleft$  /  $\blacktriangleright$  para seleccionar el punto desde el que desea comenzar.

El punto aumenta en pasos de 1 minuto. Si mantiene pulsado < /> </ El punto aumentará en pasos de 5 minutos.

4. Presione ENTER para iniciar el punto seleccionado.

### **Dividir un título en dos ERW**

Utilice este comando para dividir un título en dos nuevos títulos.

1. En el menú de la "Lista de títulos", seleccione el título que desee dividir y, a continuación, presione ENTER.

Las opciones del menú aparecen en la parte izquierda de la pantalla.

2. Seleccione la opción [Dividir].

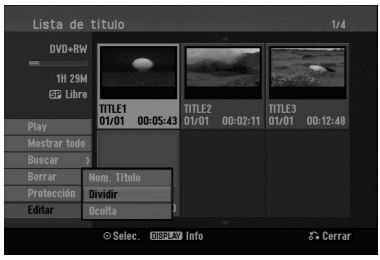

3. Presione ENTER. Aparecerá el menú Editar (Dividir). La opción [Dividir] aparecerá destacada.

### Imagen actual

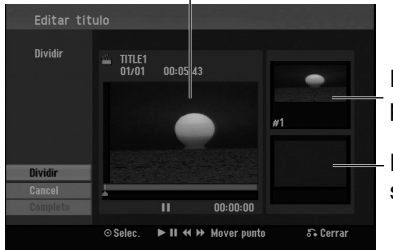

La miniatura del primer título

La miniatura del segundo título

- 4. Utilice la reproducción, pausa, búsqueda y cámara lenta para encontrar el punto por donde desea dividir el título.
- 5. Seleccione la opción [Dividir], a continuación presione ENTER en el punto. Para restablecer el punto, seleccione la opción [Cancelar] y, a continuación presione ENTER. Repetir desde el paso 4.
- 6. Escoja la opción [Completo] y, a continuación presione ENTER para fijar el punto divisorio. El título está dividido en dos nuevos títulos. Puede tardar hasta 4 minutos en dividirse.

#### Nota:

**40**

No puede seleccionar un punto divisor menor de 3 segundos.

### **Combinar dos capítulos en uno -RWVR +RW +R**

Use esta función para combinar dos capítulos adyacentes en uno solo.

- 1. Primero, seleccione el segundo de los dos capítulos que desea combinar y a continuación presione ENTER . Las opciones del menú aparecen en la parte izquierda de la pantalla.
- 2. Utilice  $\triangle$  /  $\nabla$  para seleccionar la opción [Combinación]. El indicador de combinación aparecerá entre los dos capítulos que desea combinar.

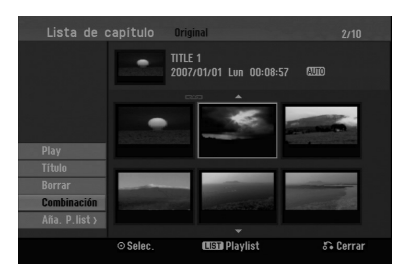

3. Presione ENTER.

### Notas:

**Esta función no estará disponible cuando…**

- El título contenga un único capítulo.
- <sup>z</sup> El primer capítulo esté seleccionado.

# **Mover un capítulo de la lista de Reproducción -RWVR**

Utilice esta función para reorganizar el orden de reproducción de los capítulos de la lista de reproducción de la lista de títulos-lista de reproducción.

### Nota:

Esta función no está disponible si sólo hay un capítulo.

- 1. Seleccione un capítulo del menú "Lista de Capítulos-Lista de reproducción".
- 2. Presione ENTER. Las opciones del menú aparecen en la parte izquierda de la pantalla.
- 3. Utilice ▲ / ▼ para seleccionar la opción [Mover] de las opciones de la Lista de reproducción y, a continuación, presione ENTER.

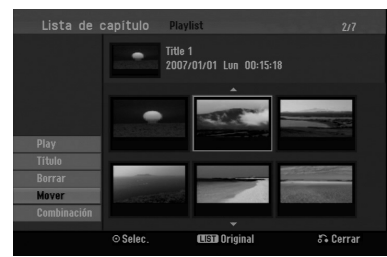

4. Utilice  $\blacktriangle$  /  $\blacktriangleright$  /  $\blacktriangle$  /  $\nabla$  para seleccionar el lugar en el que desea colocar el capítulo y, a continuación, presione ENTER.

Después de pulsar ENTER, aparecerá el menú actualizado.

### **Ocultar un capítulo/título +RW +R**

Puede omitir la reproducción de capítulos o títulos sin eliminarlos del disco.

- 1. Utilice  $\blacktriangle \blacktriangledown \blacktriangle \blacktriangleright$  para escoger el capítulo o título que desea ocultar en el menú "Lista de títulos" o "Lista de capítulos", después presione ENTER. Las opciones aparecerán en la parte izquierda de la pantalla.
- 2. Seleccione la opción [Oculta].

Ejemplo: Lista de títulos (DVD+RW)

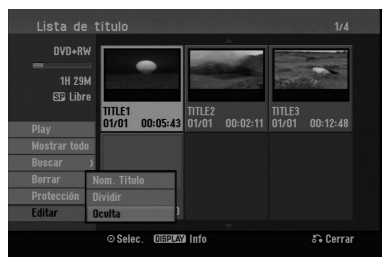

3. Presione ENTER para confirmar. La miniatura del capítulo o título se oscurecerá.

### Sugerencia

Si selecciona un capítulo o título oculto del menú Lista de títulos o Lista de capítulos, podrá 'mostrarlo' escogiendo la opción [Muestra] en el menú. Tras hacerlo, podrá visualizar el capítulo o título.

### **Proteger un título +RW +R -RWVR**

Utilice esta función para protegerse de grabaciones, ediciones o borrado accidentales de un título.

- 1. Presione MENU/LIST para mostrar el menú "Lista de títulos".
- 2. Utilice  $\blacktriangle \blacktriangledown \blacktriangle \blacktriangleright$  para escoger un título que desee proteger y presione ENTER. Las opciones aparecerán en la parte izquierda de
	- la pantalla.
- 3. Seleccione [Protección] de las opciones.

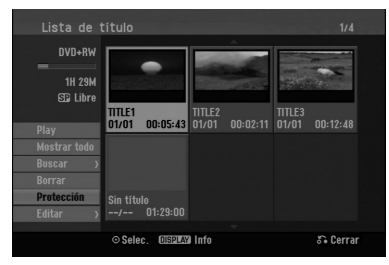

4. Presione ENTER para confirmar. La marca de bloqueo aparecerá en la miniatura del título.

### **Sugerencia**

Si selecciona un título ya protegido en el menú Lista de títulos, podrá 'desprotegerlo' escogiendo la opción [Protección] de las opciones del menú "Lista de títulos". Una vez haya terminado, podrá editar y eliminar el título.

**Edición**

# **Referencia Información adicional de referencia**

### **Sobrescribir la grabación +RW**

Para sobrescribir una nueva grabación de video en un título grabado anteriormente, siga estos pasos. Esta característica no está disponible para DVD+R, que están siempre grabados al final del disco.

- 1. Seleccione la fuente de entrada que desea grabar (canal de TV, AV1-2).
- 2. Presione MENU/LIST para mostrar el menú Lista de títulos.

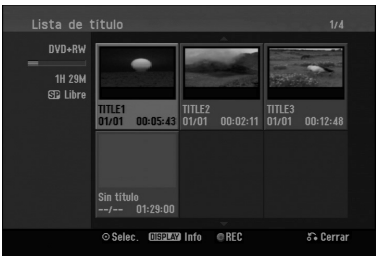

- 3. Utilice  $\blacktriangle \blacktriangledown \blacktriangle \blacktriangleright$  para escoger un título que desee sobrescribir.
- 4. Presione REC (·) para comenzar a sobrescribir la grabación. La sobrescritura de la grabación se iniciará desde el punto inicial del título.
- 5. Presione STOP (■) para cesar la sobrescritura de la grabación. Se creará el nuevo título y se mostrará el menú actualizado.

#### Notas:

- Esta función no está disponible para un título protegido.
- <sup>z</sup> **Si realiza una grabación más larga que el título real del disco totalmente grabado, se sobreescribe el siguiente título.**
- <sup>z</sup> **Si el título siguiente está protegido, parará de sobrescribir en el punto de inicio del título.**

### **Visualizar el menú "Lista de títulos" en otras grabadoras de DVD o reproductores +RW +R**

Puede visualizar el menú Lista de títulos en el otro reproductor de DVD capaz de reproducir discos DVD+RW o DVD+R.

1. Inserte un disco DVD+R o DVD+RW ya grabado.

2. Presione TITLE en modo de reproducción o parada. El menú "Lista de títulos" aparecerá como se muestra a continuación.

### Sugerencia

Puede retirar el menú "Lista de títulos"  $presionando STOP ($ .

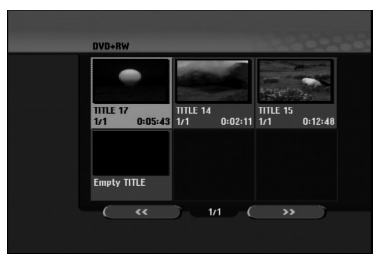

3. Para reproducir un título, seleccione el título deseado y presione ENTER o PLAY  $($ ).

### **Reproducción de sus grabaciones en otros reproductores de DVD (formatear un disco)**

La mayoría de los reproductores de DVD más comunes pueden reproducir discos formateados en modo video, DVD+R o DVD+RWs. Un pequeño número de reproductores también pueden reproducir discos DVD-RW grabados en modo VR, estén formateados o no. Consulte el manual incluido con el otro reproductor para comprobar qué formato de discos puede reproducir.

Formatearlos "fija" la grabación y edición en su sitio, de modo que el disco pueda reproducirse en un reproductor de DVD habitual u ordenador equipado con una unidad de DVD-ROM adecuada. Al formatear un disco en modo video el disco crea una pantalla de menú para navegar por el disco. Se puede acceder a éste presionando MENU/LIST o TITLE.

**Para formatear un disco, consulte "Finalizar" en la página 21**

### Notas:

- Un disco DVD+RW no formateado es reproducible en reproductores comunes de DVD.
- El contenido editado de un disco DVD+RW es compatible en reproductores comunes de DVD sólo tras formatearlo.
- Cualquier contenido editado del disco DVD+R no será compatible en reproductores comunes de DVD (oculta, combina y añade marcas en los capítulos, etc.)
- Cuánto uánto se tarda en formatear dependerá del tipo de disco, cuánto tiene grabado y el número de títulos del disco.

# **Códigos de idiomas**

Utilice esta lista para introducir el idioma deseado para las siguientes configuraciones iniciales: Audio del disco, subtítulos del disco, menú del disco.

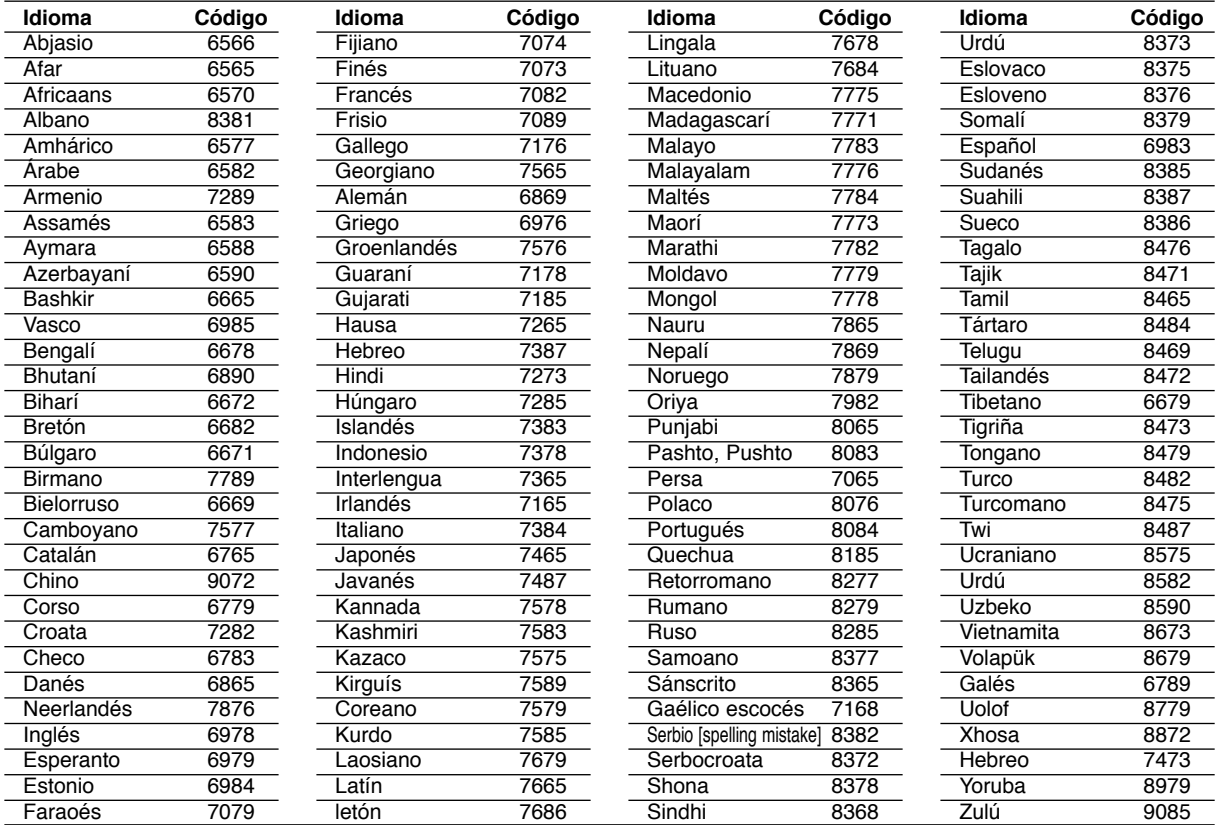

# **Códigos de área**

Seleccione un código de área de ésta lista.

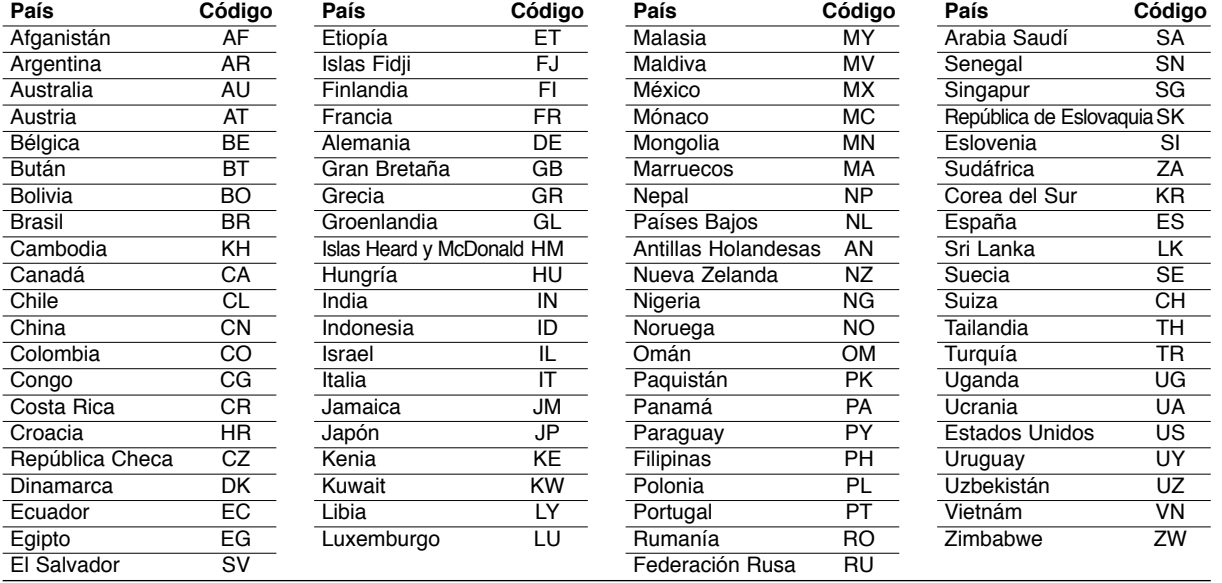

# Referencia **Referencia**

### **Control de su televisor con el control remoto suministrado**

Puede controlar el nivel de sonido, fuente de entrada e interruptor de alimentación de su televisor con el control remoto suministrado.

Puede controlar su TV utilizando los siguientes botones.

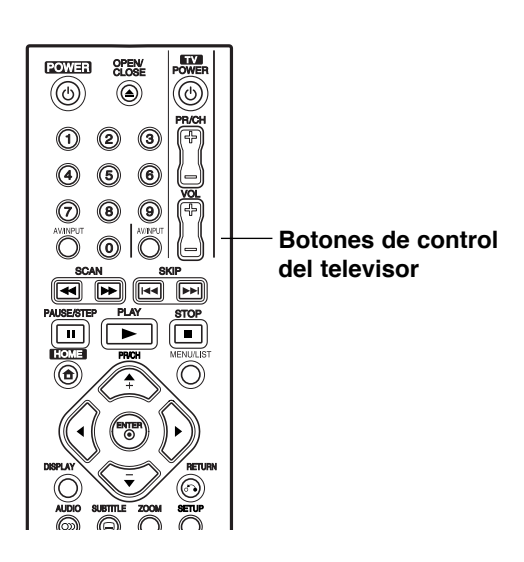

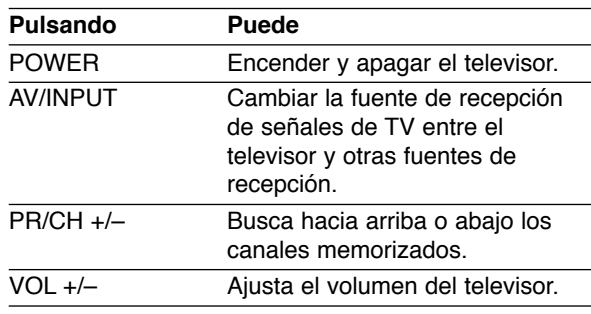

### **Controlar su televisor con el control remoto**

Si su televisor aparece en la lista de la siguiente tabla, introduzca el código del fabricante adecuado.

- 1. Para seleccionar el código de su fabricante para su TV, presione las teclas numéricas mientras mantiene pulsado el botón TV POWER (vea la siguiente tabla).
- 2. Suelte el botón TV POWER.

### **Números de código de TVs controlables**

Si en la lista aparece más de un código, indíquelos uno a uno, hasta que encuentre el que funcione mejor con su TV.

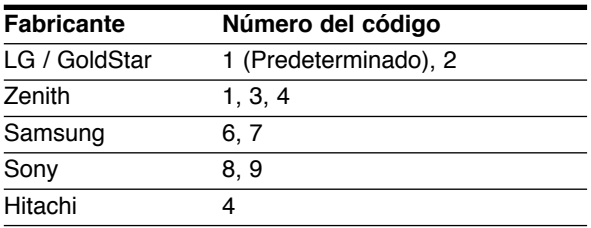

### Notas:

- <sup>z</sup> **Según su televisor, es posible que algunos botones no funcionen para el aparato, incluso luego de indicar el código correcto del fabricante.**
- Si indica un nuevo número de código, éste sustituirá el número previamente introducido.
- Cuando recambie las pilas del control remoto, es posible que el número de código indicado regrese al valor predeterminado. Indique de nuevo el número de código.

# **Solución de problemas**

Compruebe la siguiente guía en busca de la posible causa a un problema antes de ponerse en contacto con el servicio.

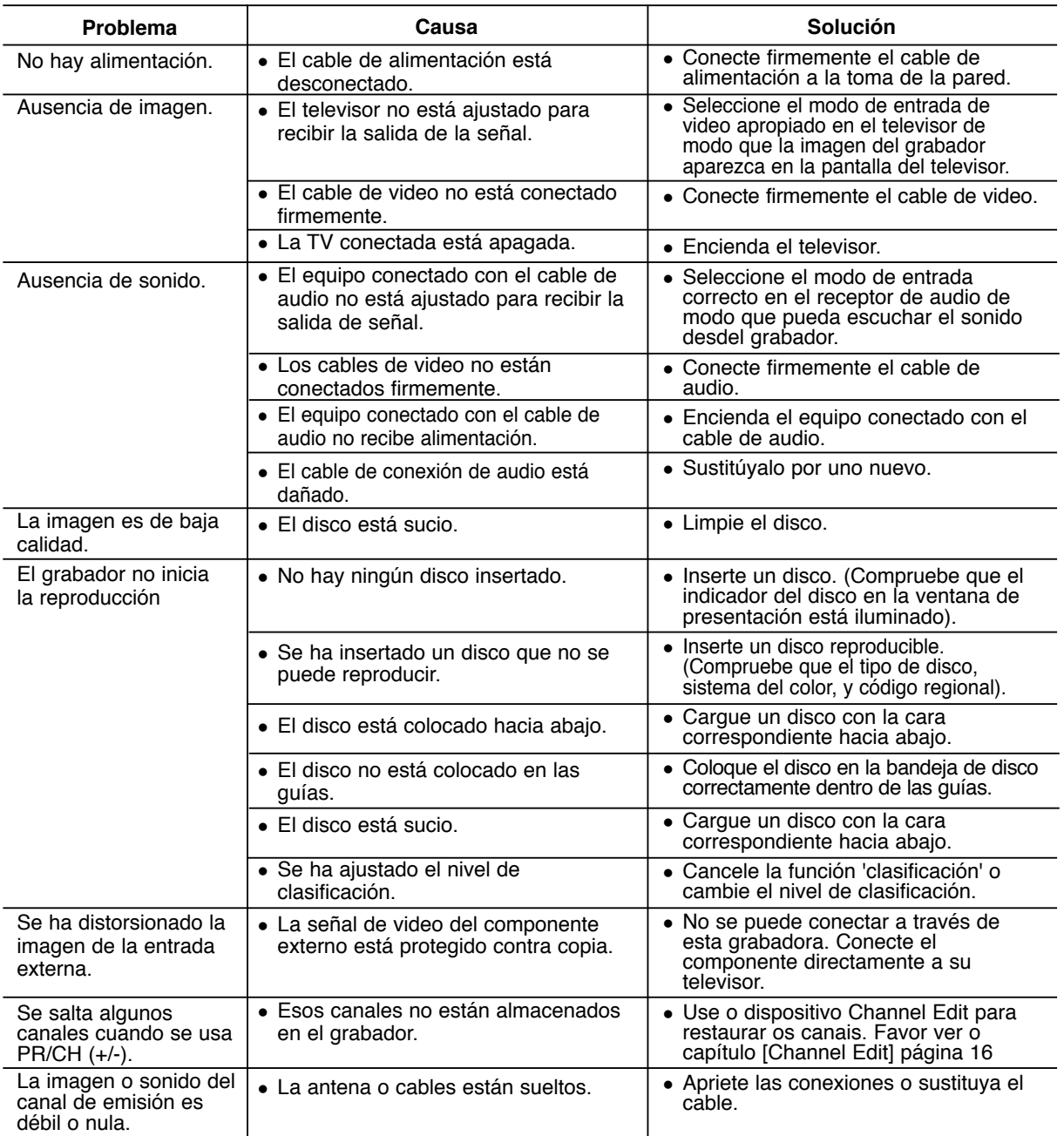

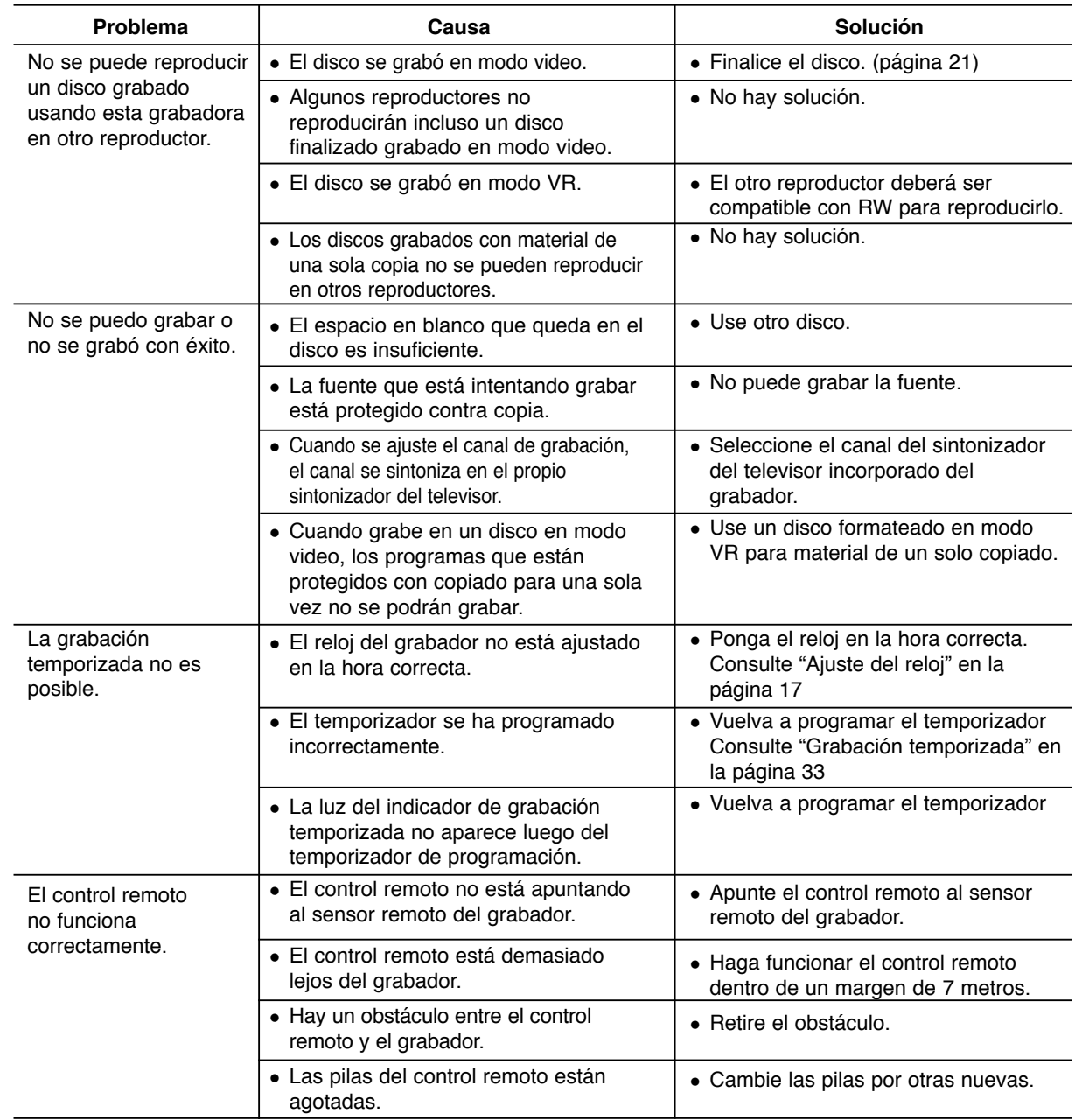

### **Reiniciar el grabador**

### **Si observa alguno de los siguientes síntomas…**

- <sup>z</sup> La unidad está enchufada, pero no se enciende ni apaga el aparato.
- La pantalla del panel frontal no funciona.
- El grabador no funciona con normalidad.

### **....puede reiniciar el grabador siguiendo éstas instrucciones:**

- Mantenga presionado el botón POWER durante al menos 5 segundos. Esto forzará el apagado de la unidad, después vuelva a encender la unidad.
- Desenchufe el cable de alimentación, aguarde al menos cinco segundos y vuelva a enchufarlo de nuevo.

# **Especificaciones**

### **General** Requisitos de alimentación 110-240 V~ 50/60 Hz

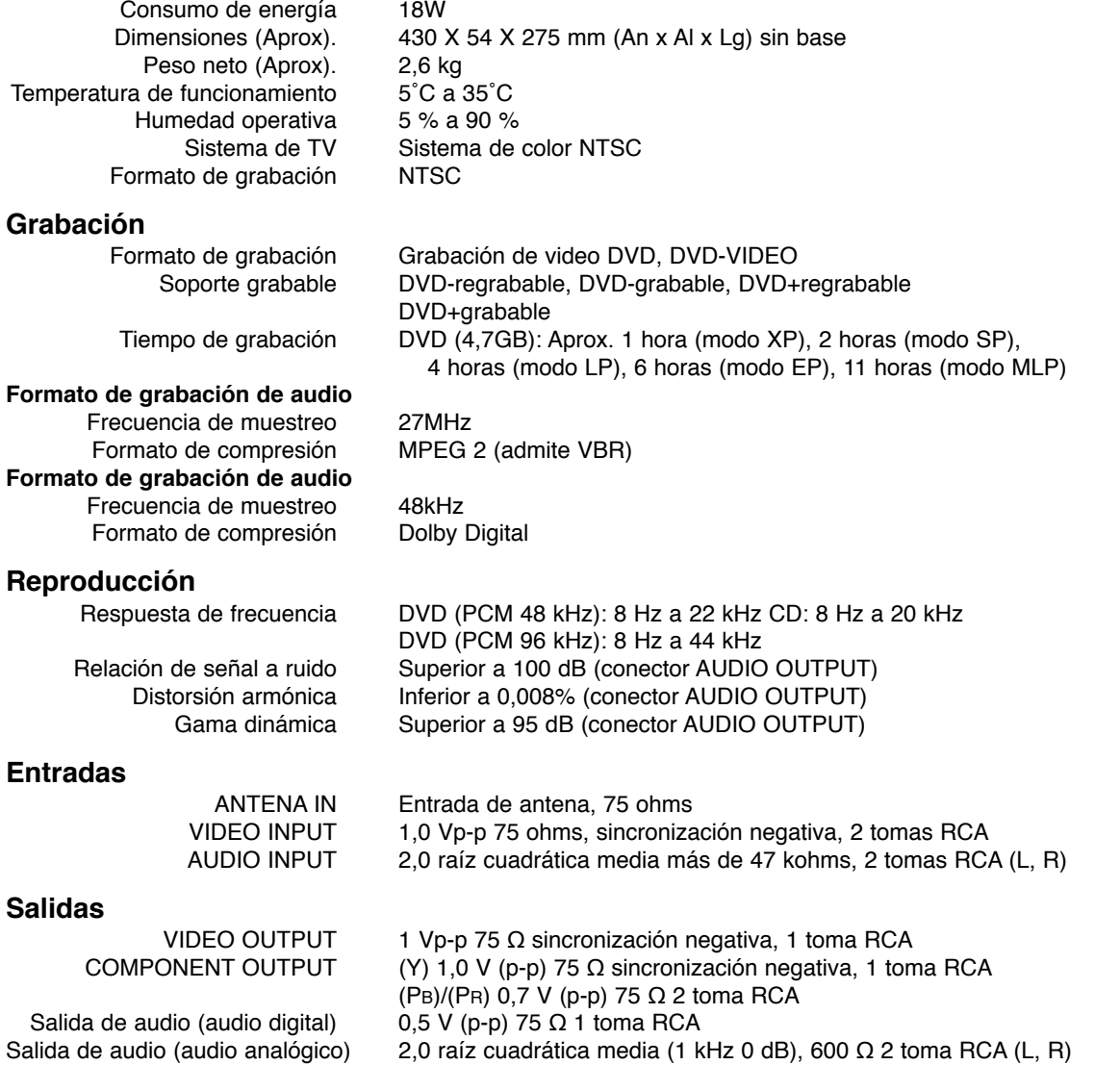

### **Accesorios:**

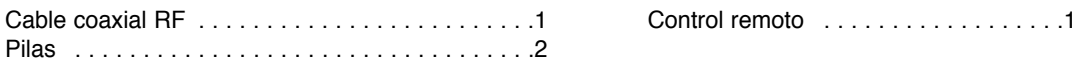

<sup>z</sup> El diseño y las especificaciones están sujetas a cambios sin previo aviso.